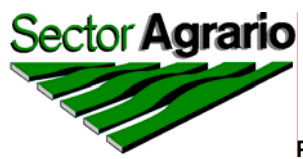

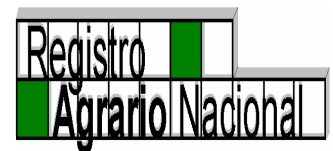

# INSTRUCTIVO DE OPERACIÓN PARA LA ACTUALIZACIÓN DEL SISTEMA DE INFORMACIÓN DEL PADRÓN E HISTORIAL DE NÚCLEOS AGRARIOS (PHINA)

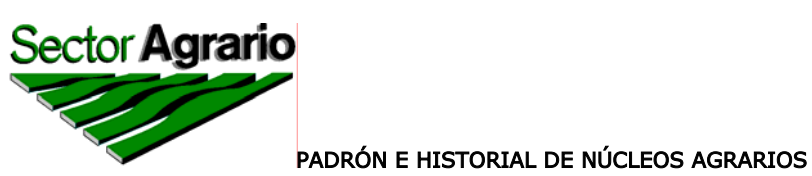

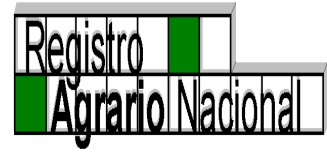

# I n d i c e

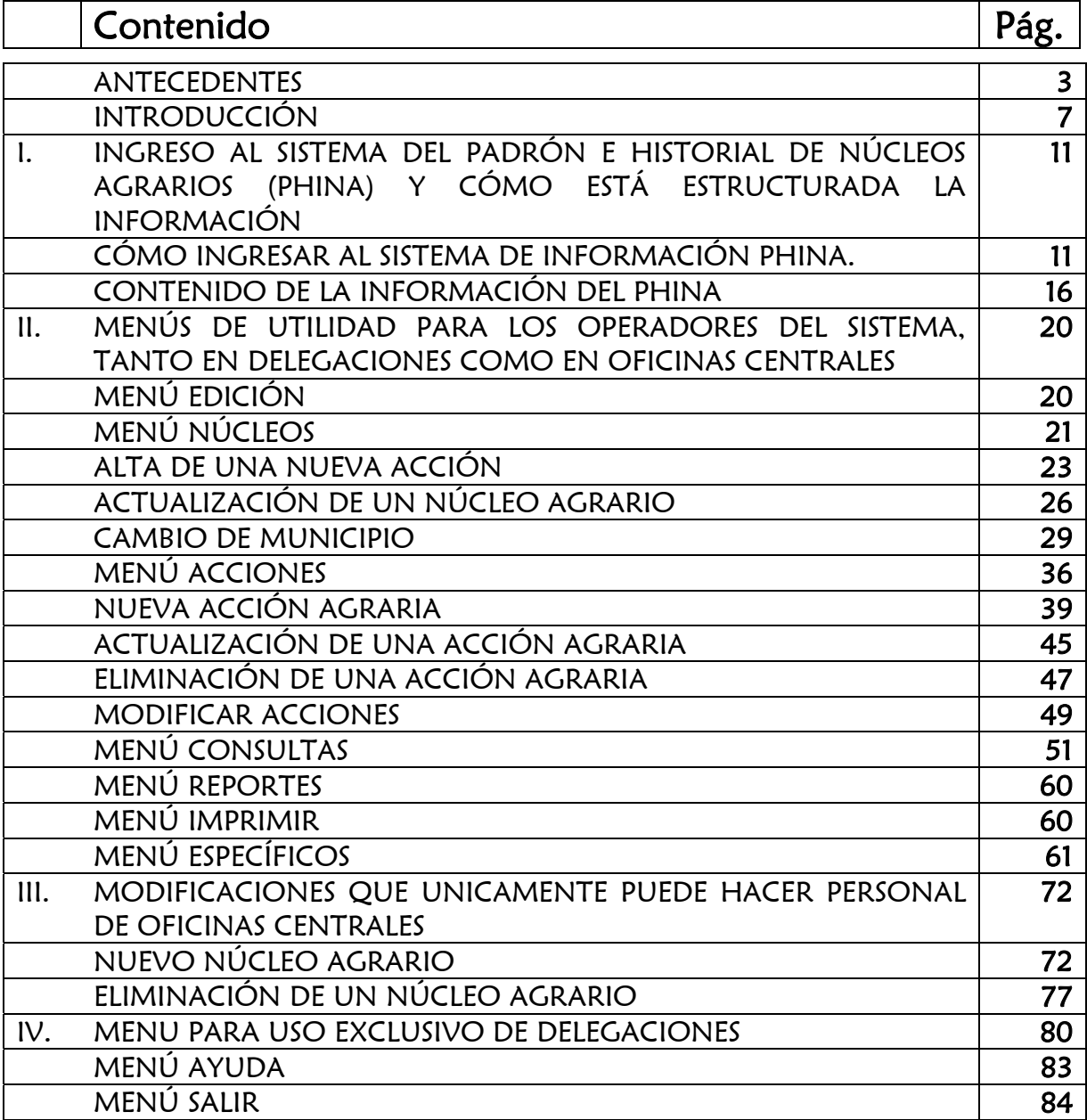

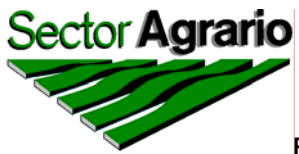

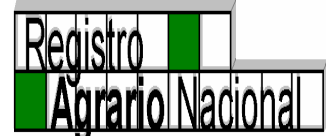

## **ANTECEDENTES**

UN PROBLEMA RECURRENTE A LO LARGO DE LA HISTORIA AGRARIA EN LA DEFINICIÓN DEL UNIVERSO DE TRABAJO DE CUALQUIER PROGRAMA, LO CONSTITUYE LA FALTA DE ESTADÍSTICAS CON UNA BASE DE INFORMACIÓN SÓLIDA Y CONFIABLE. POR CITAR UN EJEMPLO, EL CASO DEL PROGRAMA DE CERTIFICACIÓN DE DERECHOS AGRARIOS Y TITULACIÓN DE SOLARES (PROCEDE), EN EL QUE EN SUS INICIOS, SE MANEJABAN DATOS DIFERENTES EN LAS INSTANCIAS PARTICIPANTES, OCASIONADO PRINCIPALMENTE POR INEXISTENCIA DE UN DOCUMENTO QUE INTEGRARA LA INFORMACIÓN SOBRE LA CREACIÓN DE LOS NÚCLEOS AGRARIOS, NOMBRES DE POBLADOS, MUNICIPIOS Y ESTADOS; MUCHO MENOS EL NÚMERO DE ACCIONES AGRARIAS, SUPERFICIE Y BENEFICIADOS; EJECUCIÓN DE LAS MISMAS, O EN EL ÚLTIMO DE LOS CASOS, SABER CON EXACTITUD LA SUPERFICIE QUE CONFORMABA A CADA EJIDO O COMUNIDAD.

EL CARECER DE TAL INFORMACIÓN REPRESENTABA EL RIESGO DE EXPEDIR CERTIFICADOS PARCELARIOS Y DE USO COMÚN, ADEMÁS DE LOS TÍTULOS DE SOLARES Y POSTERIORMENTE, TÍTULOS DE DOMINIO PLENO, EN ÁREAS EXPROPIADAS; O QUE SE REGULARIZARAN SUPERFICIES DE EJIDOS Y COMUNIDADES CON RESOLUCIONES DE TRIBUNALES QUE LAS HABÍAN DEJADO INSUBSISTENTES, ADEMÁS DE EJIDOS Y COMUNIDADES SIN ANTECEDENTES DE EJECUCIÓN.

LO ANTERIOR MOTIVÓ QUE EL ÁREA DE INFORMACIÓN RURAL, DEPENDIENTE DE LA DIRECCIÓN GENERAL DE TITULACIÓN Y CONTROL DOCUMENTAL, DEL REGISTRO AGRARIO NACIONAL (RAN) INICIARA LOS TRABAJOS INHERENTES A CONJUNTAR INFORMACIÓN RELACIONADA CON LAS ACCIONES AGRARIAS. ASÍ, SE RECABÓ LO RELATIVO A RESOLUCIONES PRESIDENCIALES DESDE 1916 HASTA EL AÑO DE 1992; SENTENCIAS DE TRIBUNALES AGRARIOS; CONSTITUCIÓN DE EJIDOS Y COMUNIDADES; DECRETOS DE EXPROPIACIÓN; JUICIOS AGRARIOS; RELACIÓN DE POBLADOS QUE CONTABAN CON RECURSOS INGRESADOS EN EL FIDEICOMISO FONDO NACIONAL DE FOMENTO EJIDAL (FIFONAFE); EXPEDIENTES DE

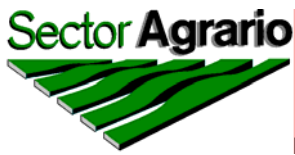

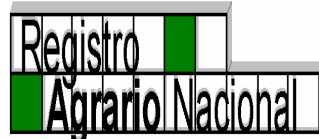

EXPROPIACIONES EJECUTADAS E INSCRITAS EN EL RAN; EXPEDIENTES QUE TRABAJÓ LA UNIDAD TÉCNICA OPERATIVA EN CUANTO A SU EJECUCIÓN O EMISIÓN DEL ACUERDO DE INEJECUTABILIDAD RESGUARDADOS POR EL RAN, ASÍ COMO POBLADOS CON ACUERDOS DE INEJECUTABILIDAD, EMITIDOS POR LOS EXTINTOS, CUERPO CONSULTIVO AGRARIO Y/O POR LA DIRECCIÓN GENERAL DE TENENCIA DE LA TIERRA; ADEMÁS DE LA RELACIÓN DE EJIDOS Y COMUNIDADES QUE TENÍAN JUICIO DE AMPARO INTERPUESTO.

LOS PROPÓSITOS DE CONJUNTAR DICHA INFORMACIÓN, FUERON LOS SIGUIENTES:

- ¾ ELABORAR UN DOCUMENTO ÚNICO QUE PERMITIERA TENER LA "RADIOGRAFÍA" REAL, AL MOMENTO DE CONSULTARLO, DE CADA UNO DE LOS NÚCLEOS AGRARIOS EXISTENTES; QUE CONTARA CON INFORMACIÓN DE REPARTO AGRARIO, DE SUPERFICIE ENTREGADA A LOS EJIDATARIOS Y COMUNEROS, PERO QUE ADEMÁS, FUERA COMPLEMENTADA CON LOS RESULTADOS DEL PROCEDE Y COMPLEMENTADA CON LA INFORMACIÓN DEL DOMINIO PLENO TITULADO. A ESTE DOCUMENTO SE LE LLAMÓ: "HISTORIAL AGRARIO DEL REGISTRO AGRARIO NACIONAL"
- ¾ INSTRUMENTAR UNA MECÁNICA OPERATIVA, EN LA QUE ESTUVIERAN DEFINIDOS LOS LINEAMIENTOS PARA MANTENER ACTUALIZADA LA INFORMACIÓN.
- ¾ HOMOGENEIZAR LA INFORMACIÓN, TANTO EN EL ÁMBITO CENTRAL COMO NACIONAL.

EN EL AÑO DE 1997 LAS EXPECTATIVAS QUEDARON SUPERADAS Y SE VIO LA NECESIDAD DE CONTAR CON UN SISTEMA DE INFORMACIÓN QUE PERMITIERA EL GENERAR ESTADÍSTICAS DEL HISTORIAL AGRARIO, LAS CUALES NO PODÍAN SER EMITIDAS PORQUE LA INFORMACIÓN ESTABA CONTENIDA EN UNA HOJA DE CÁLCULO EN EL PAQUETE "QUTTRO PRO FOR WINDOWS", MOTIVO POR EL CUAL SE CREÓ LA PRIMERA BASE DE DATOS EN FOX PRO, DENOMINÁNDOSELE SHARAN (SISTEMA DE HISTORIAL AGRARIO DEL REGISTRO AGRARIO NACIONAL) CON EL INCONVENIENTE DE SER UN SISTEMA DE INFORMACIÓN INDEPENDIENTE QUE NO PODÍA OPERAR EN

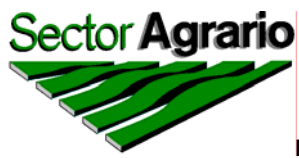

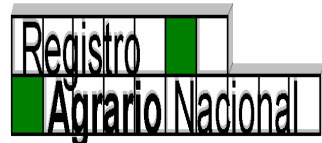

FORMA SIMULTÁNEA EN LAS DELEGACIONES Y OFICINAS CENTRALES, POR LO CUAL SE FACULTÓ LA RESPONSABILIDAD DE ACTUALIZAR LA INFORMACIÓN A CADA UNA DE LAS DELEGACIONES DEL TERRITORIO NACIONAL, NO OBSTANTE QUE EL HISTORIAL AGRARIO ERA ALIMENTADO CON LA INFORMACIÓN QUE SE GENERABA Y SE GENERA TANTO EN LAS OFICINAS CENTRALES COMO EN LAS DELEGACIONES DE ESTE ÓRGANO DESCONCENTRADO; CREANDO TAMBIÉN UN REPORTEADOR QUE PERMITÍA UTILIZAR LOS DATOS LOGRANDO REPORTES ESTADÍSTICOS.

CON EL ÚNICO PROPÓSITO DE MEJORAR LOS PROCESOS SE REALIZARON ACTIVIDADES ENCAMINADAS A TRANSFORMAR EL SHARAN EN UN SISTEMA EN EL QUE SE PUDIERAN REALIZAR TRABAJOS SIMULTANEOS DE ACTUALIZACIÓN, TANTO POR LAS DELEGACIONES COMO POR OFICINAS CENTRALES; CREÁNDOSE ASÍ EL SISTEMA DE INFORMACIÓN DENOMINADO PADRÓN E HISTORIAL DE NÚCLEOS AGRARIOS (PHINA), PARA LO CUAL SE REALIZARON TRABAJOS DE CONFRONTA, ANÁLISIS Y VALIDACIÓN DE LOS DATOS.

LAS PARTICULARIDADES EN QUE SE VEN ENVUELTOS CADA UNO DE LOS NÚCLEOS AGRARIOS, HICIERON NECESARIO EL PERFECCIONAMIENTO Y/O ACTUALIZACIÓN Y PRESENTACIÓN DE SU CONTENIDO, POR LO QUE HASTA EL MOMENTO SE LLEVA LA VERSIÓN 3.0, Y ACTUALMENTE SE ESTÁ TRABAJANDO EN LA CONSTRUCCIÓN DE UN NUEVO REPORTEADOR QUE PERMITIRÁ APROVECHAR LA INFORMACIÓN DEL SISTEMA PARA GENERAR ESTADÍSTICAS HASTA LA DESAGREGACIÓN DE ACCIÓN AGRARIA.

LOS DATOS CONTENIDOS EN EL SISTEMA, SE CONFORMARON Y ACTUALMENTE SE EXTRAEN DE DIVERSAS FUENTES DOCUMENTALES, COMO SON: EL HISTORIAL AGRARIO DE LA SECRETARÍA DE LA REFORMA AGRARIA, QUE CONTENÍA LA INFORMACIÓN DE RESOLUCIONES Y DECRETOS DE EXPROPIACIÓN PRESIDENCIALES PUBLICADOS HASTA EL AÑO DE 1989 APROXIMADAMENTE, SENTENCIAS DE TRIBUNALES AGRARIOS Y DECRETOS DE EXPROPIACIÓN PUBLICADOS EN EL DIARIO OFICIAL DE LA FEDERACIÓN A PARTIR DE 1993 HASTA NUESTROS DÍAS; INSCRIPCIONES EN LA DIRECCIÓN GENERAL DE REGISTRO DE: CARPETAS BÁSICAS DE RESOLUCIONES PRESIDENCIALES, SENTENCIAS DE TRIBUNALES, DECRETOS DE EXPROPIACIÓN, CONSTITUCIONES DE NÚCLEOS AGRARIOS, DIVISIONES DE EJIDOS Y COMUNIDADES, CAMBIOS DE RÉGIMEN, CAMBIOS DE DESTINO Y

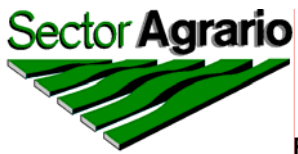

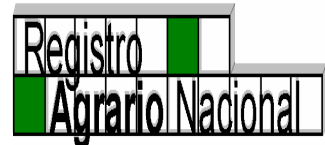

TERMINACIÓN DE RÉGIMEN, ENTRE OTROS; ADEMÁS DE LA INFORMACIÓN QUE SE GENERA COMO PRODUCTO DE INSCRIPCIONES EN LAS DELEGACIONES, COMO SON: RESULTADOS DE LA CERTIFICACIÓN, INSCRIPCIÓN DE ALGUNAS SENTENCIAS DE TRIBUNALES NO PUBLICADAS EN EL DIARIO OFICIAL DE LA FEDERACIÓN, CONSTITUCIONES DE EJIDOS EN EL CASO DE LA DELEGACIÓN DE CHIAPAS Y EXPEDICIÓN DE TÍTULOS DE DOMINIO PLENO, ENTRE OTROS.

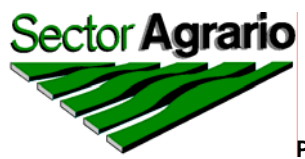

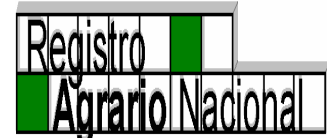

# INTRODUCCIÓN.

EL PADRÓN E HISTORIAL DE NÚCLEOS AGRARIOS (PHINA), ES EL ÚNICO SISTEMA DE INFORMACIÓN QUE REFLEJA LA HISTORIA DE CADA EJIDO O COMUNIDAD DESDE SU CREACIÓN A TRAVÉS DE LA PUBLICACIÓN DE RESOLUCIONES PRESIDENCIALES O SENTENCIAS DE LOS TRIBUNALES AGRARIOS EN EL DIARIO OFICIAL DE LA FEDERACIÓN; INSCRIPCIÓN DE CONSTITUCIONES DE EJIDOS Y COMUNIDADES POR COMPRA DE TIERRAS ADEMÁS DE LOS NÚCLEOS CREADOS A PARTIR DE LAS INSCRIPCIONES DE ACTAS DE ASAMBLEA DE DIVISIÓN DE EJIDOS Y COMUNIDADES, EN FIN, CONTIENE DATOS ESTADÍSTICOS DE TODAS LAS ACCIONES AGRARIAS QUE SUMAN O RESTAN SUPERFICIE A CADA EJIDO O COMUNIDAD.

A CONTINUACIÓN SE CATALOGAN LAS ACCIONES AGRARIAS RELACIONADAS CON SUPERFICIES QUE CONFORMAN A LOS EJIDOS Y COMUNIDADES EN: CONSTITUTIVAS, QUE SUMAN O RESTAN SUPERFICIE A UN NÚCLEO AGRARIO Y POR ÚLTIMO LAS QUE NO AFECTAN LA SUPERFICIE, SIN EMBARGO, ES IMPORTANTE QUE SU INFORMACIÓN ESTÉ INCORPORADA AL SISTEMA.

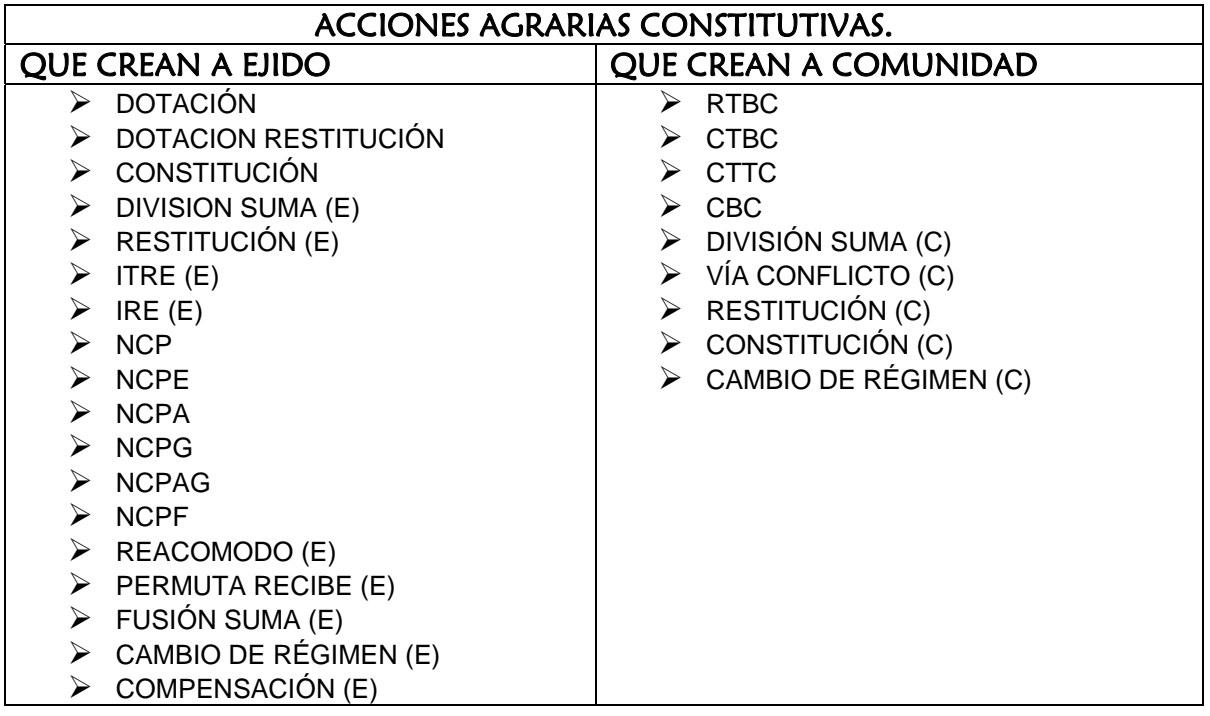

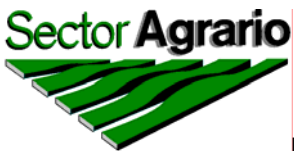

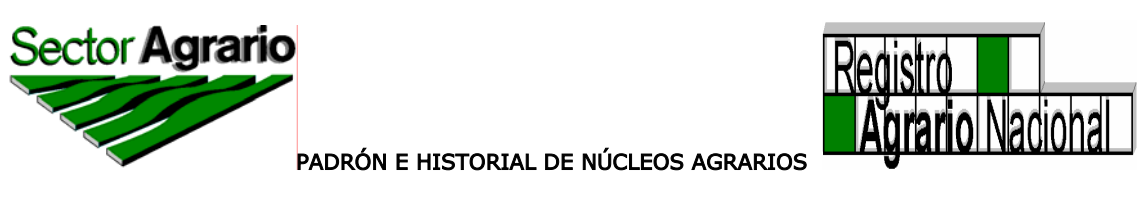

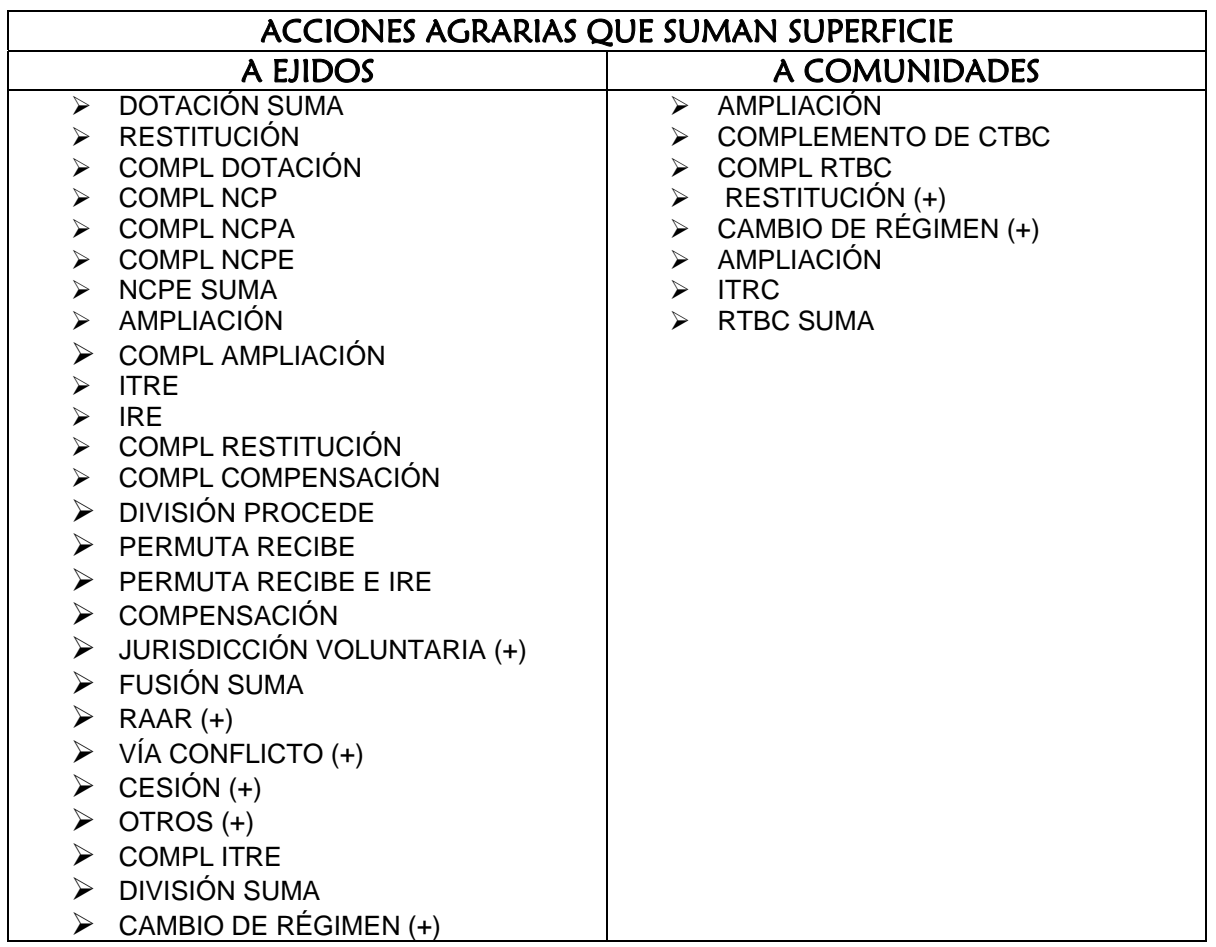

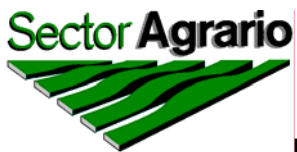

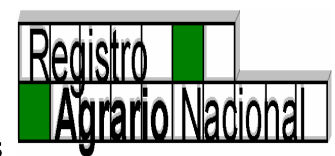

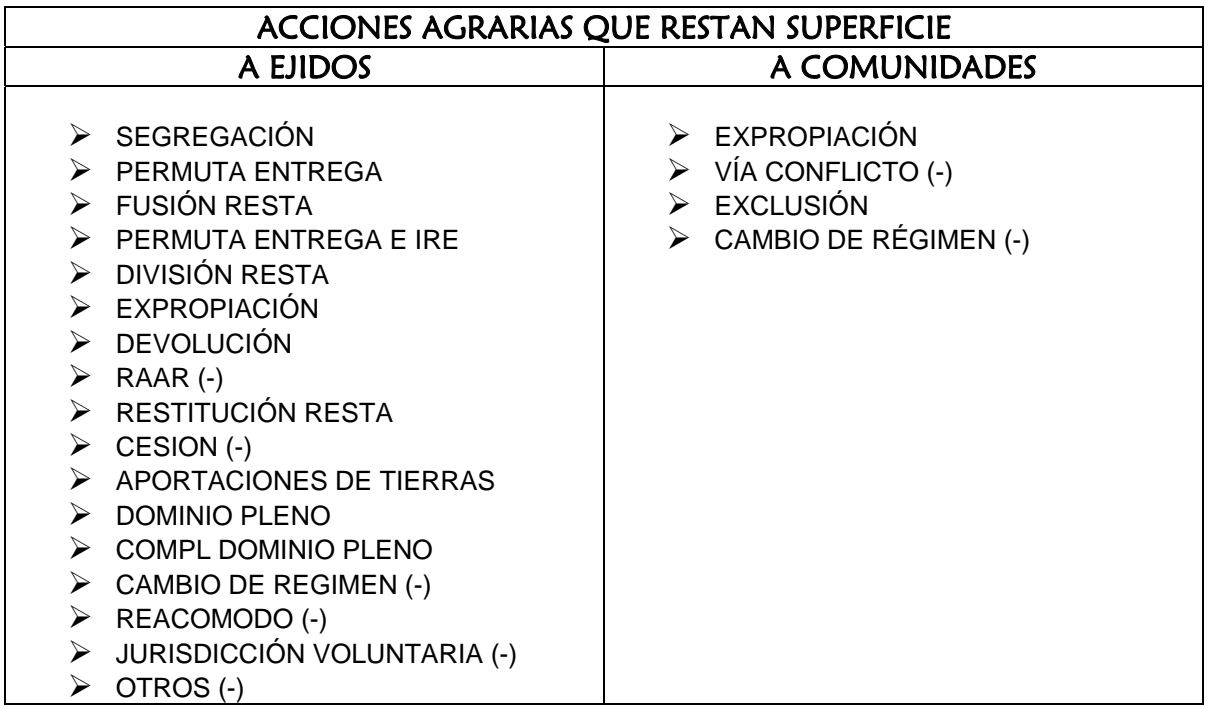

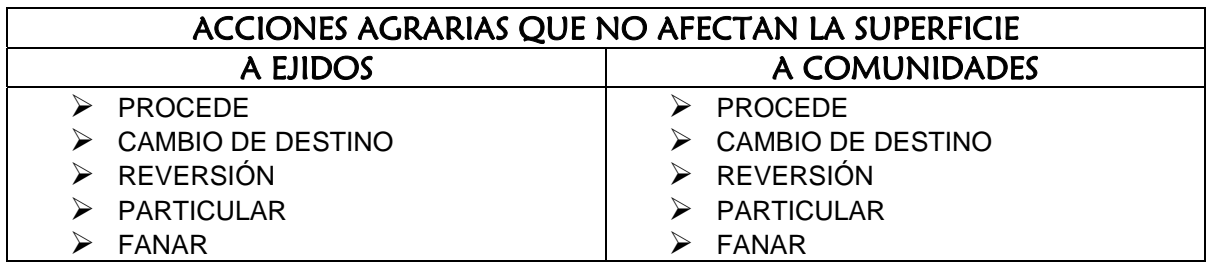

ES IMPORTANTE RESALTAR QUE EL SISTEMA CONTIENE DATOS QUE ESTÁN REFERENCIADOS A UN DOCUMENTO, COMO EJEMPLO SE PUEDEN MENCIONAR LAS SIGUIENTES: SI SE TRATA DE RESOLUCIONES PRESIDENCIALES Y SENTENCIAS DE LOS TRIBUNALES, CUENTA CON LA FECHA DE PUBLICACIÓN EN EL DIARIO OFICIAL DE LA FEDERACIÓN; SI SE RELACIONA CON EJECUCIONES SE ENCUENTRA LA FECHA DEL ACTA DE POSESIÓN, DESLINDE, EJECUCIÓN Ó POSESIÓN Y DESLINDE, SEGÚN, SEA EL CASO; SI SE REFIERE A CONSTITUCIONES DE NÚCLEOS POR COMPRA DE TIERRAS SE LOCALIZA LA FECHA DE LA ESCRITURA Y LA FECHA EN QUE SE INSCRIBIÓ EN EL REGISTRO

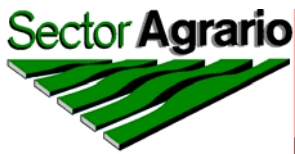

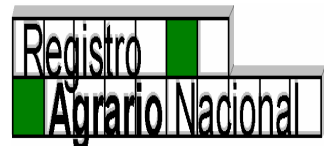

AGRARIO NACIONAL Y SI SE TRATA DE NÚCLEOS CREADOS POR DIVISIÓN, SE TIENE LA FECHA DEL ACTA DE ASAMBLEA Y LA FECHA DE INSCRIPCIÓN.

ESTE INSTRUCTIVO LLEVA DE LA MANO A LOS OPERADORES DEL SISTEMA, TANTO DE OFICINAS CENTRALES COMO DE LAS DELEGACIONES ESTATALES, PARA QUE REALICEN LAS ACTIVIDADES INHERENTES A LA ACTUALIZACIÓN Y/O COMPLEMENTACIÓN DE LOS DATOS, RAZÓN POR EL CUAL SU CONTENIDO ESTÁ DIVIDIDO EN CUATRO ASPECTOS:

- $\checkmark$  el primero es de información general y está encaminado a INSTRUIR A LOS USUARIOS PARA INGRESAR AL SISTEMA Y LA INFORMACIÓN QUE CONTIENE.
- $\checkmark$  el segundo se refiere a los menús que son de utilidad para LOS OPERADORES DEL SISTEMA TANTO EN LAS DELEGACIONES COMO EN OFICINAS CENTRALES.
- $\checkmark$  el tercero es para uso exclusivo del personal de oficinas CENTRALES, Y
- $\checkmark$  el cuarto es para uso exclusivo del personal de delegaciones.

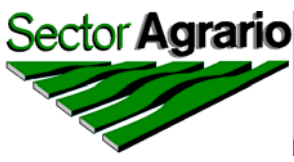

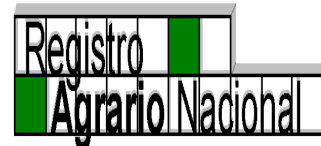

## I.- INGRESO AL SISTEMA DEL PADRÓN E HISTORIAL DE NÚCLEOS AGRARIOS (PHINA) Y COMO ESTÁ ESTRUCTURADA LA INFORMACIÓN.

## CÓMO INGRESAR AL SISTEMA DE INFORMACIÓN PHINA.

PARA INGRESAR AL SISTEMA TENDRÁ QUE HACERLO, INVARIABLEMENTE, POR MEDIO DE ALGÚN NAVEGADOR DE INTERNET.

EN PRIMER TÉRMINO SE ACCESA A LA PÁGINA DEL RAN A TRAVÉS DE LA DIRECCIÓN ELECTRÓNICA <http://www.ran.gob.mx/>

SE POSICIONA EN EL ICONO DEL PADRÓN E HISTORIAL DE NÚCLEOS AGRARIOS (PHINA) Y LE DA UN "CLICK" CON EL BOTON IZQUIERDO DEL "MOUSE" Y SE ACCESA A LA PANTALLA SIGUIENTE:

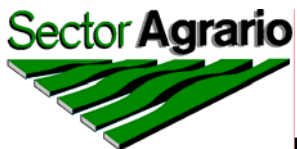

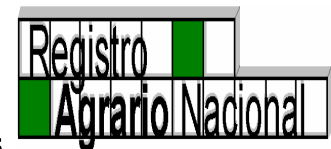

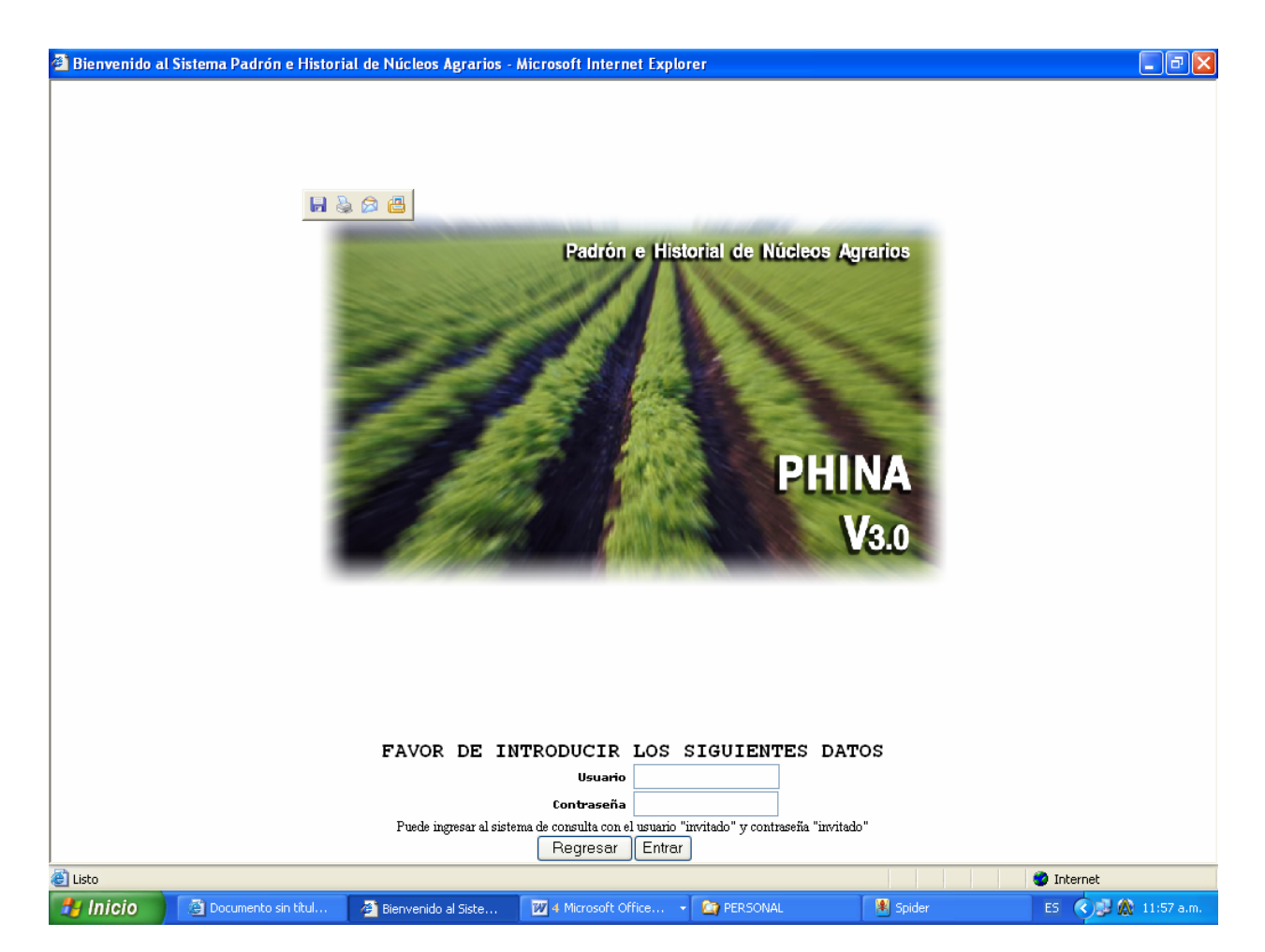

EN CASO DE QUE LA CONFIGURACIÓN DE SU NAVEGADOR NO CUMPLA CON LAS ESPECIFICACIONES PARA EL CORRECTO FUNCIONAMIENTO DEL PHINA, NO SE MOSTRARÁ LA PANTALLA DE ACCESO AL SISTEMA DE INFORMACIÓN, UNICAMENTE LE MOSTRARÁ LA PANTALLA SIGUIENTE:

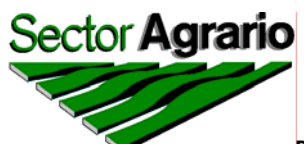

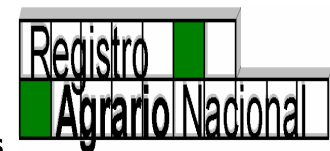

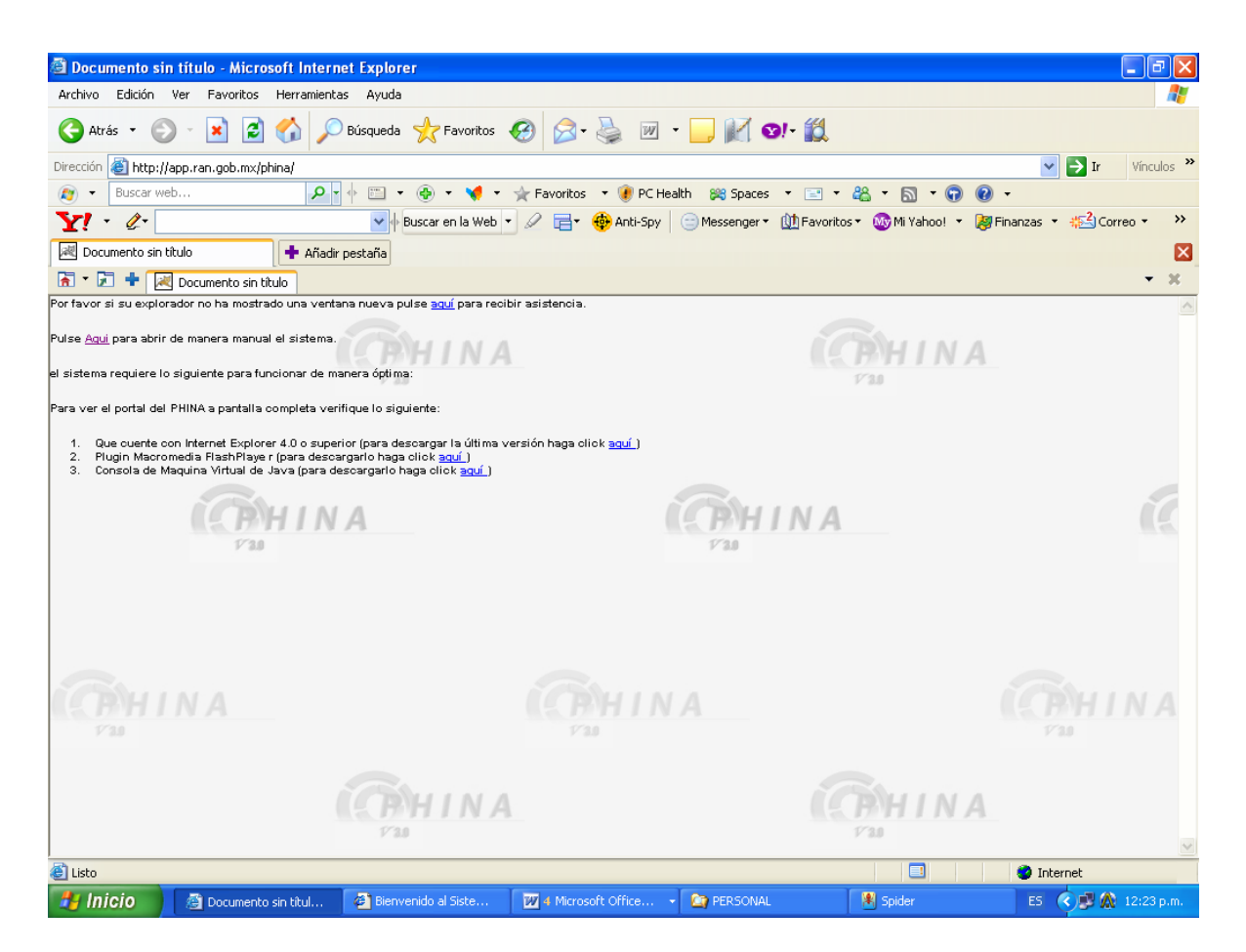

EN ESTA PÁGINA SE PONE A DISPOSICIÓN EL INGRESO AL SITIO WEB DE FORMA MANUAL, ASÍ COMO DIVERSAS RECOMENDACIONES QUE PERMITAN EL CORRECTO FUNCIONAMIENTO DEL SITIO EN COMENTO.

LOS ERRORES MÁS COMUNES EN EL FUNCIONAMIENTO DEL SISTEMA PHINA SE RESUELVEN AGREGANDO ESTE SITIO A LA LISTA DE "SITIOS SEGUROS" EN LA CONFIGURACIÓN DEL NAVEGADOR WEB, POR LO QUE SE RECOMIENDA AGREGARLO.

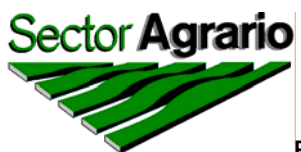

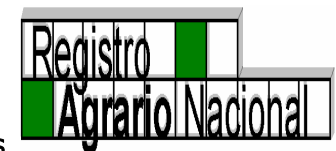

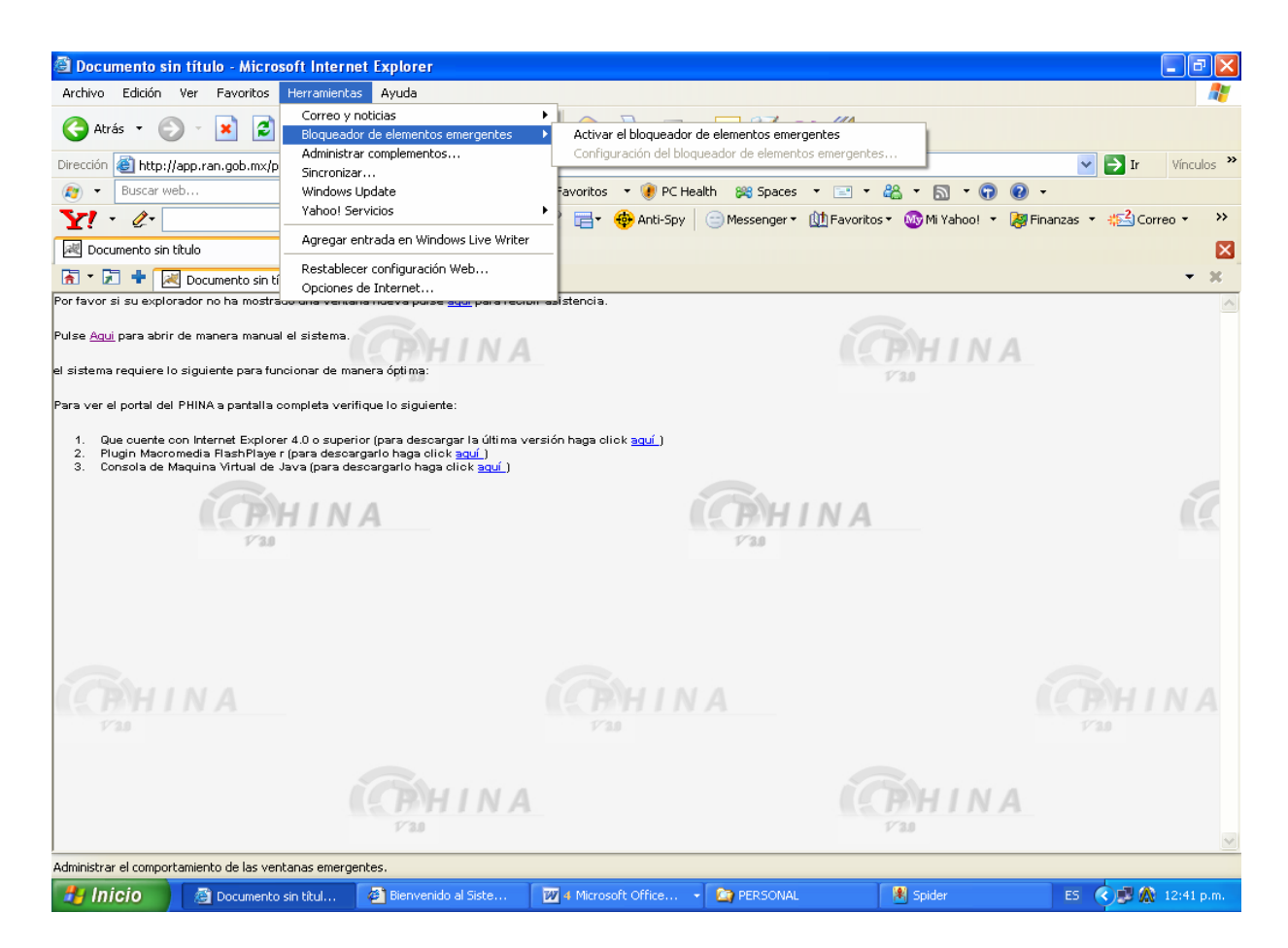

#### AHORA SI, YA PREPARADO SU NAVEGADOR PARA ACCESAR DESDE EL ICONO DEL PHINA AL SISTEMA, LE APARECERÁ LA PANTALLA SIGUIENTE:

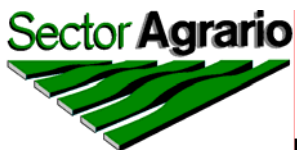

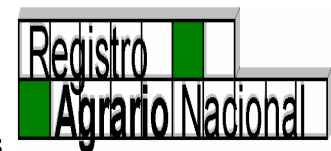

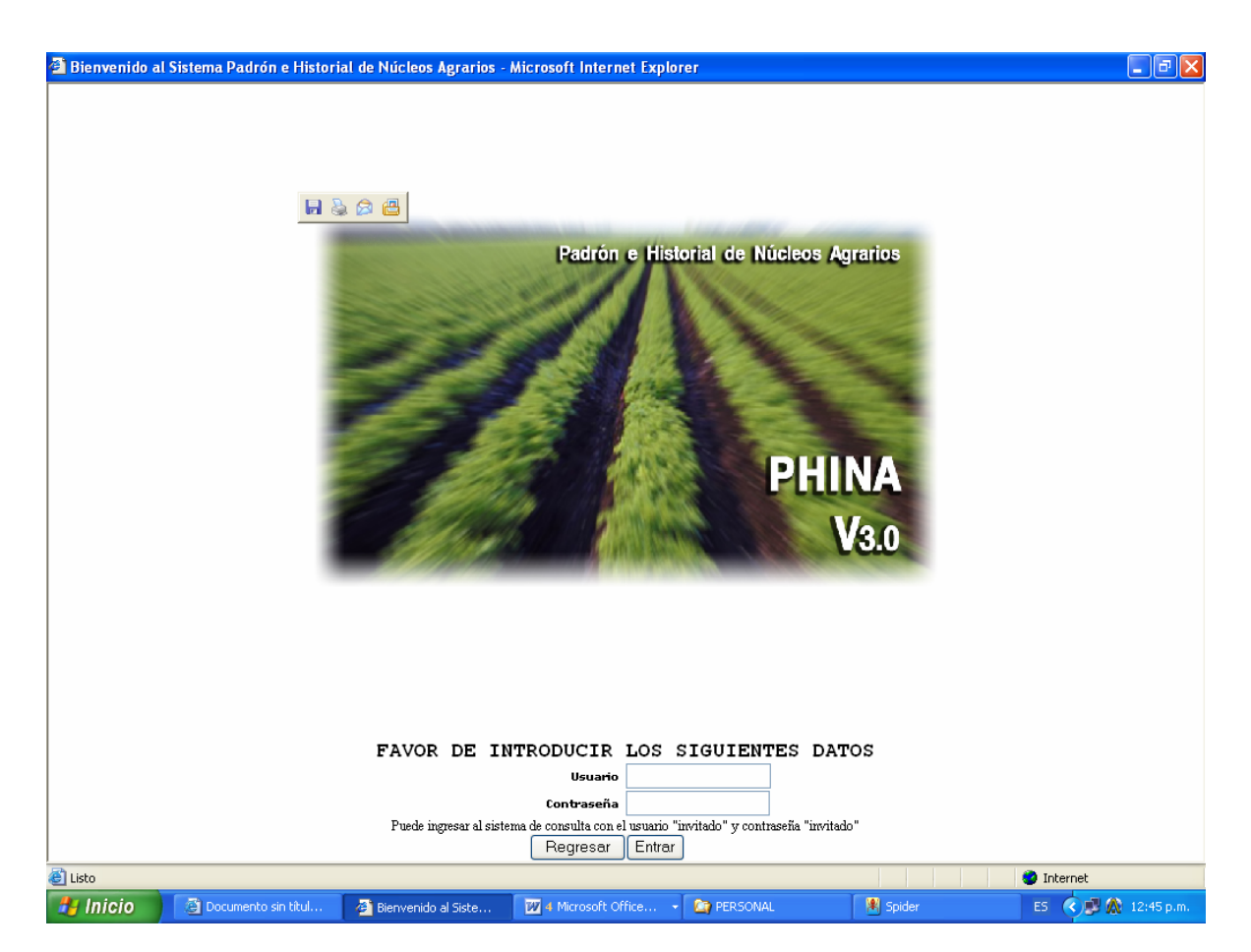

PARA INGRESAR AL SISTEMA, ES NECESARIO CONTAR CON UN USUARIO Y CONTRASEÑA, CADA USUARIO TIENE UN NIVEL DE ACCESO EN PARTICULAR, POR LO CUAL SE RECOMIENDA USAR AQUEL QUE LE FUE PROPORCIONADO.

UNA VEZ QUE HAYA INGRESADO AL SISTEMA, APARECERÁ LA PANTALLA PRINCIPAL DEL MISMO, LA CUAL CONSTA DE 3 PARTES:

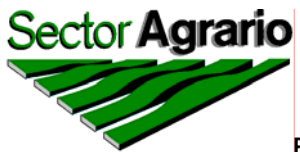

1

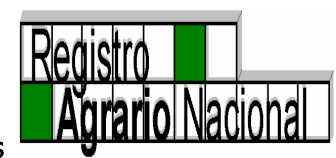

PADRÓN E HISTORIAL DE NÚCLEOS AGRARIOS

### CONTENIDO DE LA INFORMACIÓN DEL PHINA.

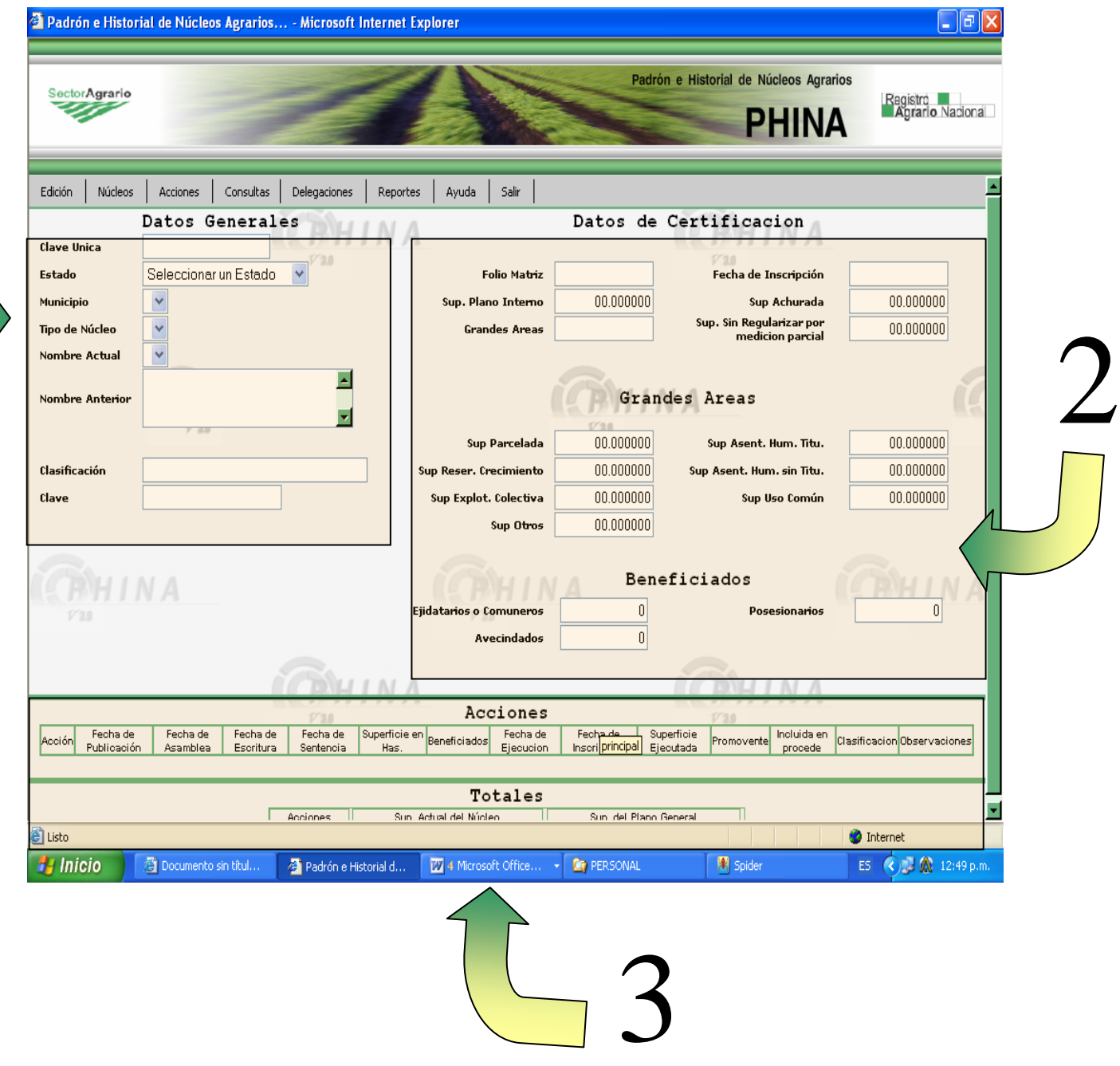

EN LA PRIMERA PARTE SE UBICAN LOS DATOS GENERALES DEL NÚCLEO AGRARIO, EN DONDE SE IDENTIFICA A SIMPLE VISTA LOS DATOS DE LOCALIZACIÓN: ESTADO, MUNICIPIO Y POBLADO; CABE SEÑALAR QUE

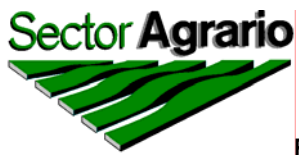

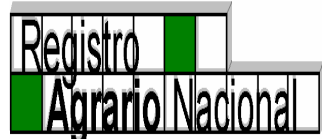

TANTO EL ESTADO COMO EL MUNICIPIO SE HOMOLOGÓ AL CATÁLOGO OFICIAL QUE EMITE EL INEGI; CLAVE ÚNICA, TIPO DE NÚCLEO, EN CASO DE QUE HAYA CAMBIADO DE NOMBRE SE REGISTRA EL NOMBRE ANTERIOR, Y SI FUERA EL CASO, LA CLASIFICACIÓN DE LA PROBLEMÁTICA DE ACUERDO A LA DOCUMENTACIÓN CONSULTADA.

LA SEGUNDA, SE LOCALIZA EN LA PARTE SUPERIOR DERECHA Y CONTIENE LA INFORMACIÓN QUE RESULTÓ DE LA CERTIFICACIÓN: DATOS DE INSCRIPCIÓN EN EL SIRAN, ESPECIFICANDO EL NUMERO DE FOLIO MATRIZ, LA FECHA DE INSCRIPCIÓN, LA SUPERFICIE DEL PLANO INTERNO, LA SUPERFICIE ACHURADA, EN SU CASO; LA SUMA DE SUPERFICIES DE GRANDES ÁREAS (PARCELADA, ASENTAMIENTO HUMANO, USO COMÚN, RESERVA DE CRECIMIENTO, ASENTAMIENTO HUMANO SIN TITULAR Y SUPERFICIE DE EXPLOTACIÓN COLECTIVA) Y FINALMENTE PARA EL CASO DE LA INFORMACIÓN DE TIERRAS, LA SUPERFICIE SIN REGULARIZAR EN EL CASO DE QUE SE TRATE DE UNA MEDICIÓN PARCIAL EN UNA MISMA ACCIÓN AGRARIA, ADEMÁS DEL NÚMERO DE BENEFICIADOS POR EFECTOS DE LA CERTIFICACIÓN, SEÑALANDO EL NÚMERO DE EJIDATARIOS O COMUNEROS, POSESIONARIOS Y AVECINDADOS RECONOCIDOS EN EL ACTA DE ASAMBLEA DE DELIMITACIÓN, DESTINO Y ASIGNACIÓN DE TIERRAS EJIDALES (ADDATE).

EL TERCER APARTADO QUE SE ENCUENTRA EN LA PARTE MEDIA INFERIOR DE LA HOJA, REFLEJA LA INFORMACIÓN CORRESPONDIENTE A LAS ACCIONES AGRARIAS CON QUE CUENTA CADA EJIDO O COMUNIDAD, DESDE SU CREACIÓN HASTA NUESTROS DIAS, SEÑALANDO LO SIGUIENTE: ACCIÓN AGRARIA, FECHAS DE PUBLICACIÓN EN EL DIARIO OFICIAL DE LA FEDERACIÓN, ASAMBLEA, ESCRITURA PÚBLICA, SENTENCIA Y EJECUCIÓN E INSCRIPCIÓN EN EL RAN; SUPERFICIE EN HECTÁREAS, TANTO DE LA PUBLICACIÓN COMO DE LA EJECUCIÓN; NÚMERO DE BENEFICIADOS POR RESOLUCIÓN O SENTENCIA; PARA EL CASO DE DECRETOS DE EXPROPIACIÓN SE ESPECIFICA LA INSTITUCIÓN PROMOVENTE; DE IGUAL FORMA CUANDO SE TRATA DE UNA CERTIFICACIÓN PARCIAL, SE ESPECIFICA CUAL ACCIÓN AGRARIA NO FUE INCLUÍDA EN EL PROCEDE.

POR ÚLTIMO, EN EL APARTADO PARA OBSERVACIONES SE PLASMAN TODAS LAS CONSIDERACIONES NECESARIAS PARA ACLARAR O PROPORCIONAR MAYOR INFORMACIÓN QUE AYUDE A COMPRENDER SITUACIONES ESPECÍFICAS DE LOS NÚCLEOS Y ACCIONES AGRARIAS.

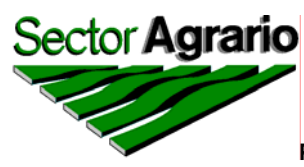

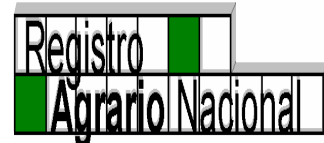

AL ACTUALIZAR LA INFORMACIÓN, EL SISTEMA DE MANERA AUTOMÁTICA PROPORCIONA LA SUPERFICIE TOTAL DEL NÚCLEO.

ASIMISMO, A TRAVÉS DE UN MENÚ EL SISTEMA NOS PERMITE CLASIFICAR LAS ACCIONES AGRARIAS DEPENDIENDO DE LA PROBLEMÁTICA QUE PRESENTAN.

ADEMÁS DE LA INFORMACIÓN QUE SE PUEDE CONSULTAR POR NÚCLEO AGRARIO, EN ESTA PANTALLA, SE PUEDE OBSERVAR UNA BARRA DE MENÚ EN DONDE PUEDEN REALIZARSE DIFERENTES FUNCIONES.

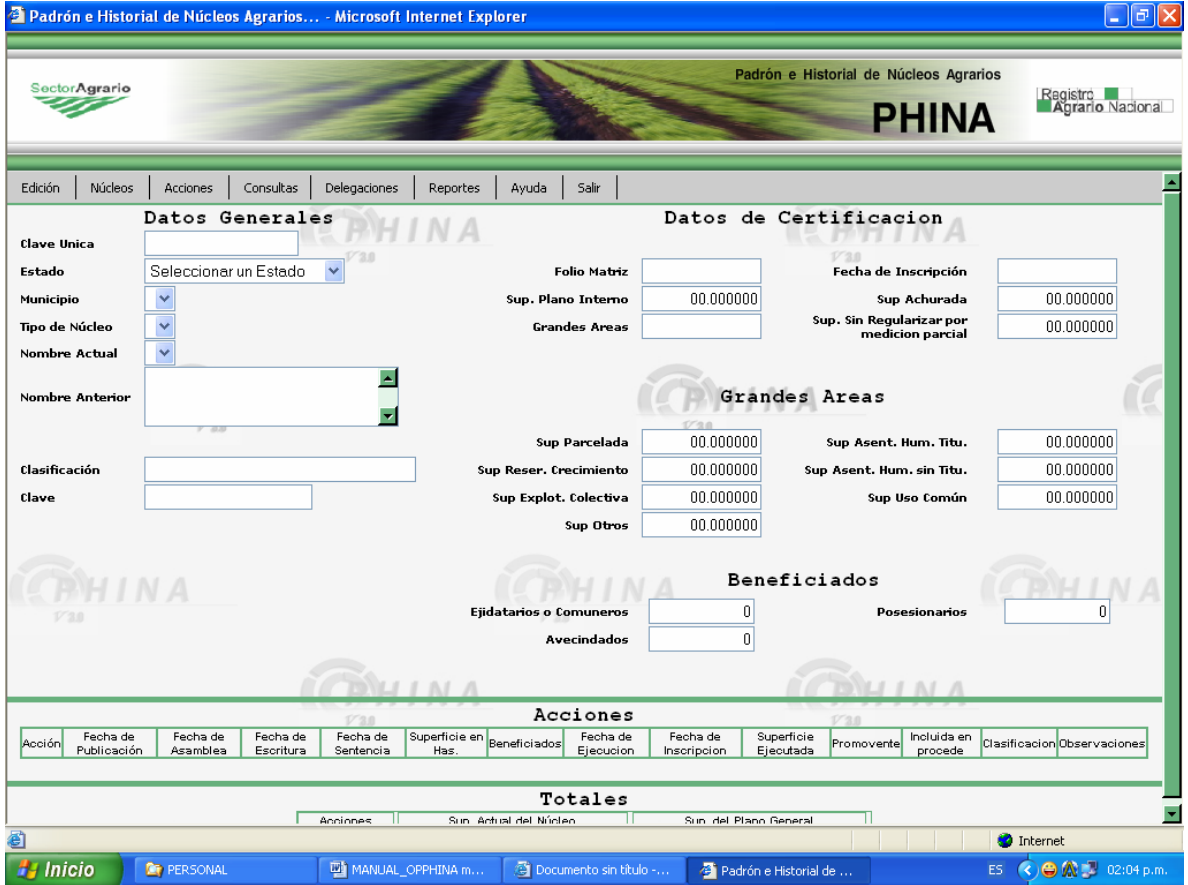

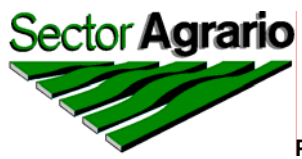

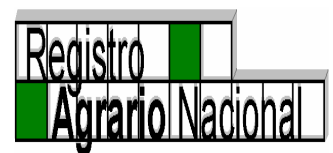

PARA ESTAR EN POSIBILIDADES DE ACCESAR A CUALQUIERA DE LOS MENÚS, ES NECESARIO PASAR EL CURSOR DEL "MOUSE" SOBRE AQUEL QUE DESEE VISUALIZAR Y APARECERÁ UN RECUADRO DE COLOR VERDE DESPLEGANDO UNA CAJITA DE DIÁLOGOS QUE MUESTRA LAS FUNCIONES DE CADA UNO DE ELLOS, MISMOS QUE A CONTINUACIÓN SE DETALLAN.

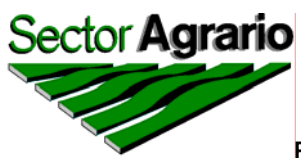

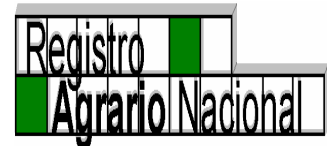

### II.- MENÚS DE UTILIDAD PARA LOS OPERADORES DEL SISTEMA TANTO EN LAS DELEGACIONES ESTATALES COMO EN OFICINAS CENTRALES.

## MENÚ EDICIÓN

CUENTA CON LA OPCIÓN DE "DESHACER", LA CUAL EN CASO DE QUE DESEE HACER OTRA CONSULTA O DE HABERSE EQUIVOCADO AL SELECCIONAR ALGÚN REGISTRO SE DARÁ CLICK Y AUTOMÁTICAMENTE SE BORRARÁ DE PANTALLA TODA LA INFORMACIÓN Y PODRÁ REALIZAR LA CONSULTA NUEVAMENTE.

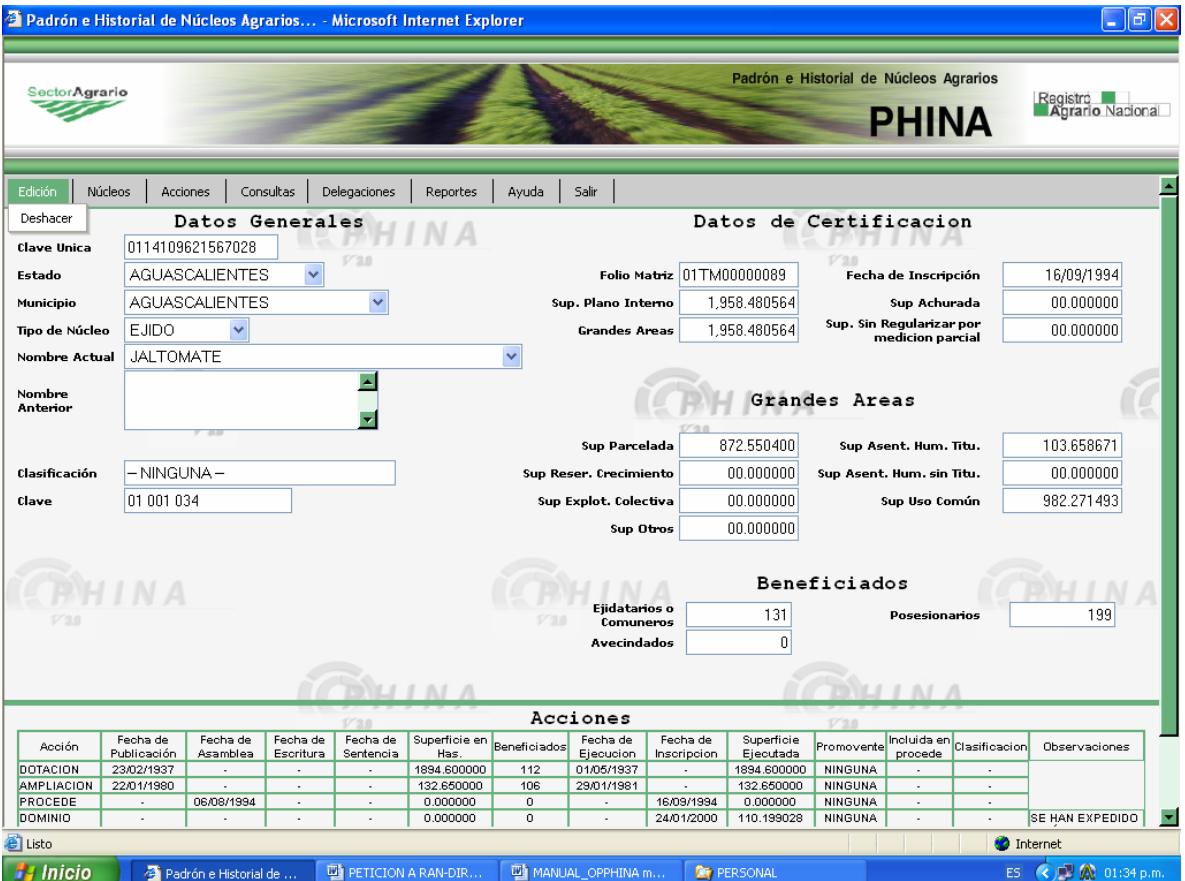

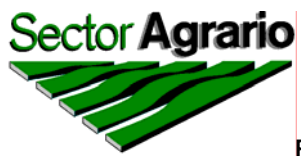

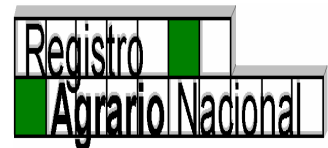

# MENÚ NÚCLEOS

EL MENÙ NÚCLEOS SE DIVIDE A SU VEZ EN "NUEVO NÚCLEO", "ACTUALIZACIÓN", "ELIMINACIÓN" O BIEN, "CAMBIO DE MUNICIPIO".

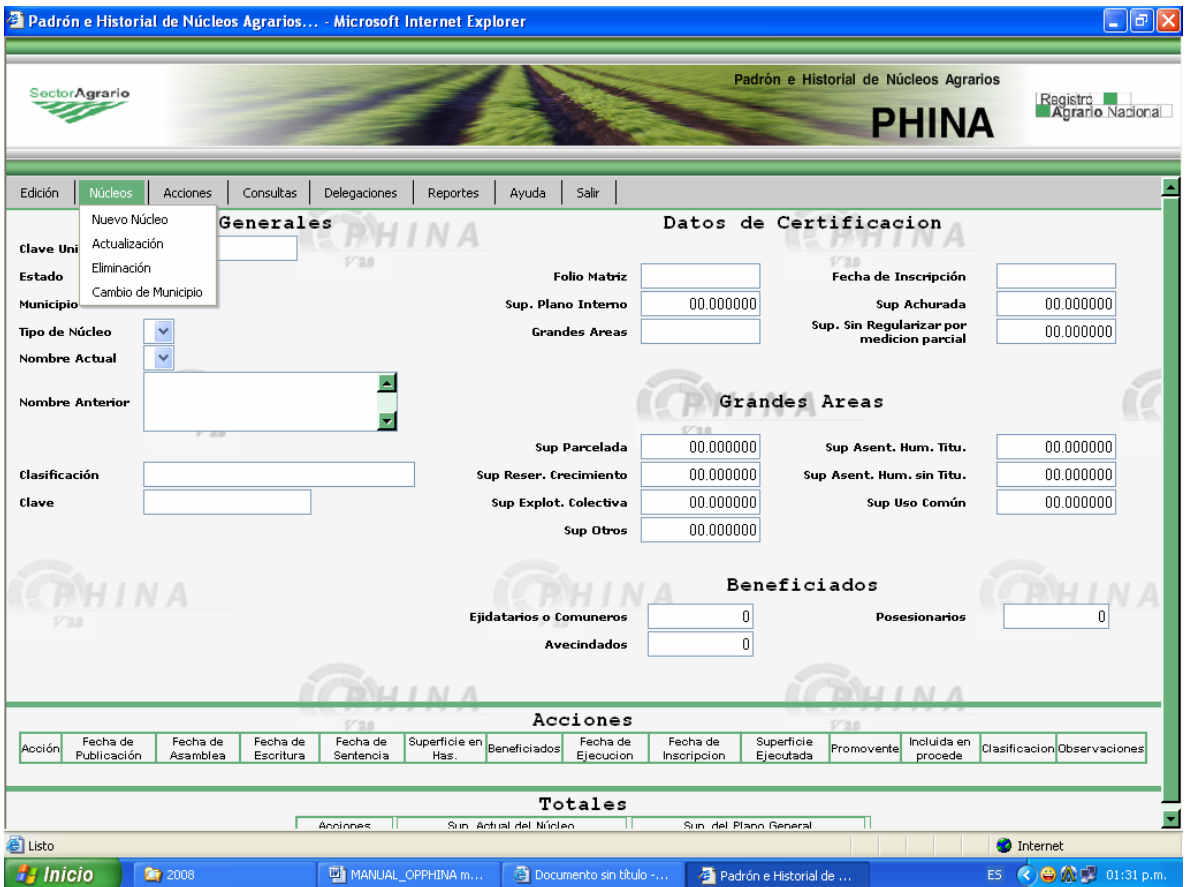

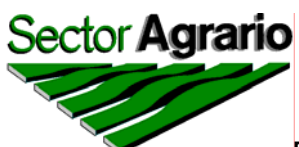

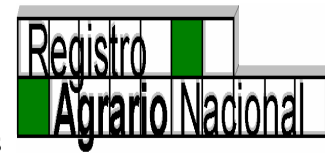

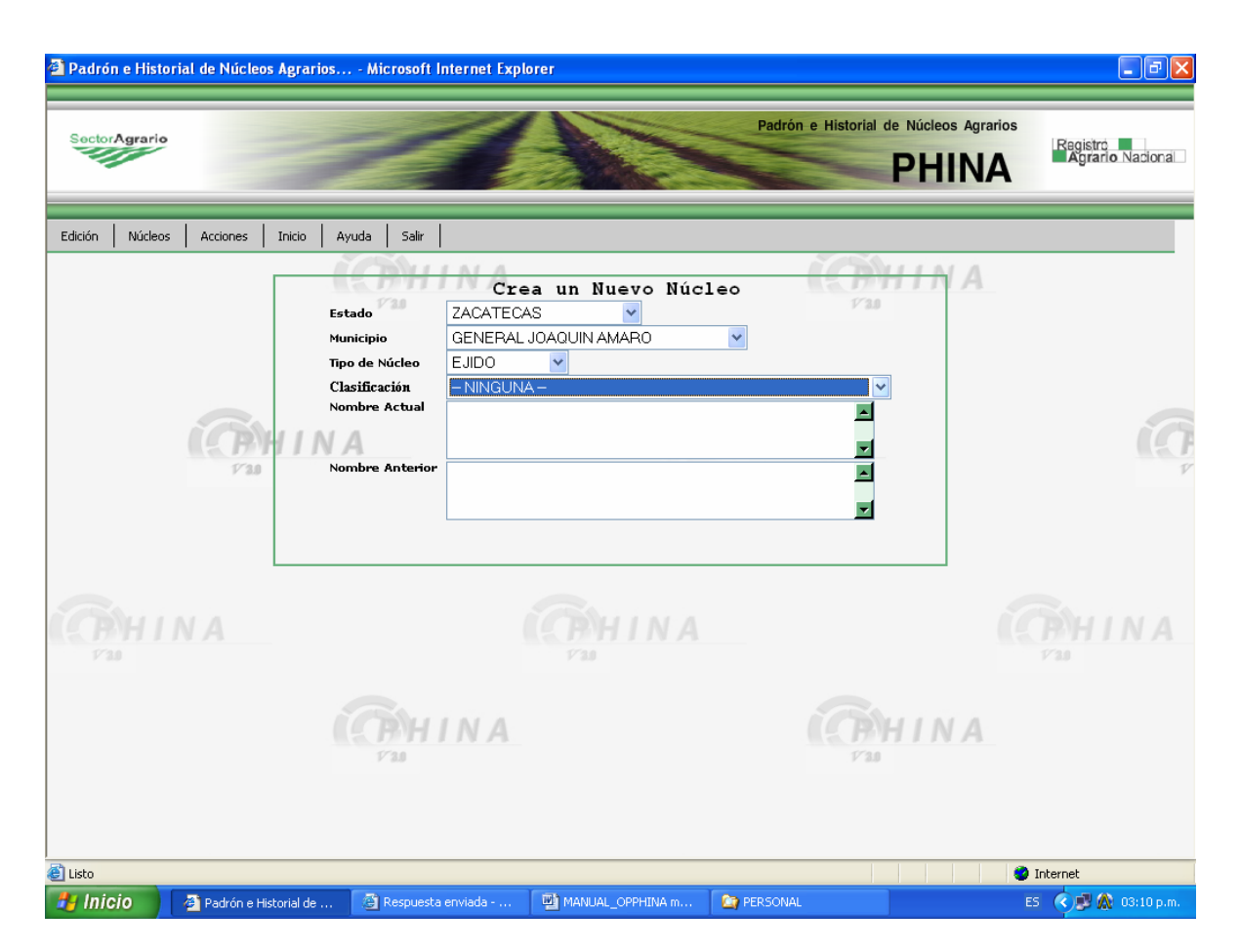

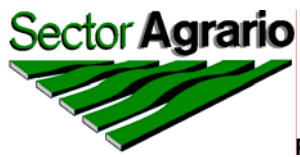

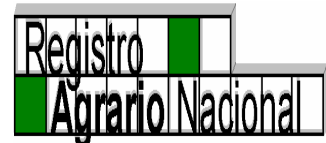

### ALTA DE UNA NUEVA ACCIÓN.

SELECCIONAR LA ACCIÓN CREADORA, ESTA OPCIÓN ES USADA EXCLUSIVAMENTE POR EL PERSONAL AUTORIZADO DE OFICINAS CENTRALES Y ES UTILIZADA UNICAMENTE CUANDO SE DA DE ALTA UN NÚCLEO AGRARIO.

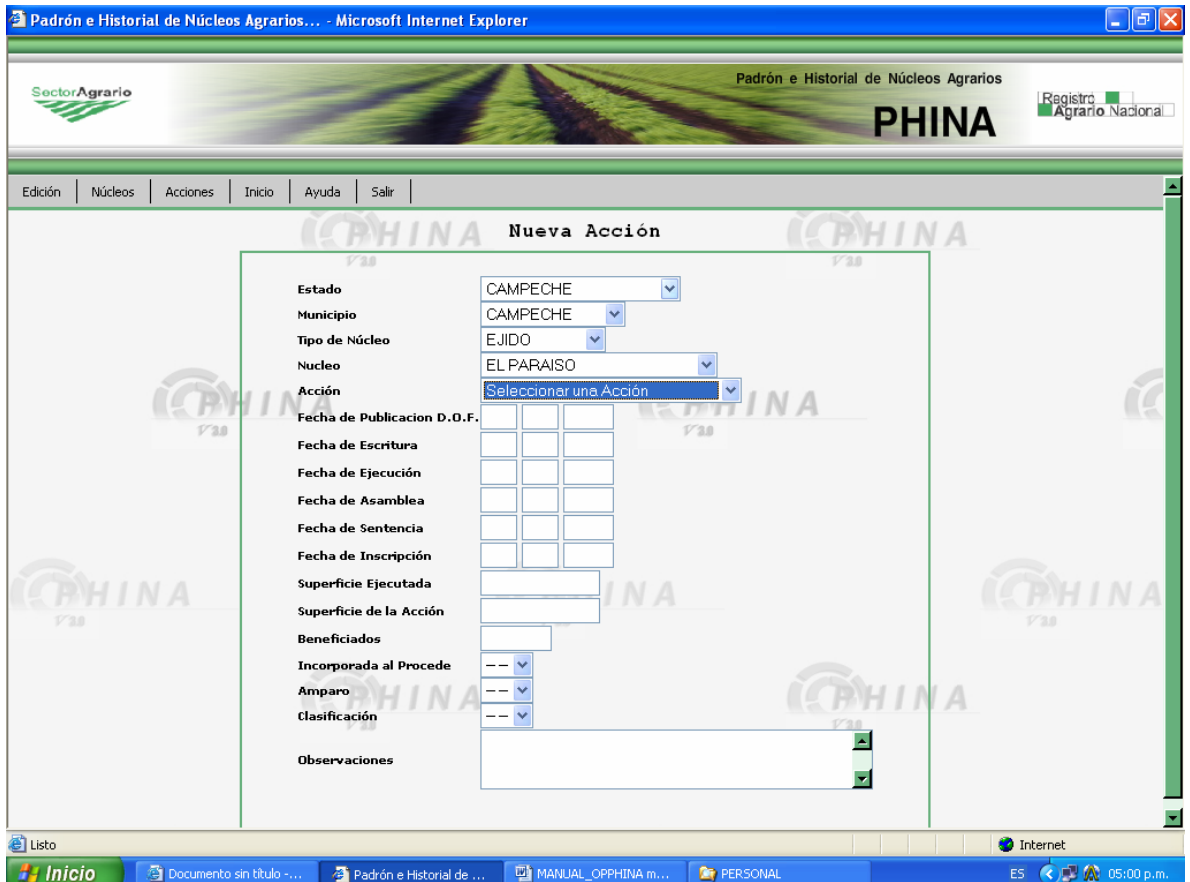

UNA VEZ CAPTURADA TODA LA INFORMACIÓN ANTES DESCRITA, CON UN "CLICK" EN EL MENÚ *EDICIÓN* APARECERÁ LA OPCIÓN DE CREAR ACCIÓN AGRARIA Y APARECERÁ UNA NUEVA PANTALLA DE CAPTURA, CON DATOS GENERADOS ANTERIORMENTE, Y CON LOS CAMPOS NECESARIOS PARA CAPTURAR LOS DATOS DE LA ACCIÓN AGRARIA A

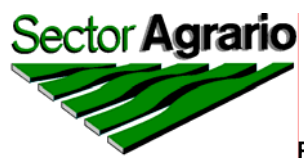

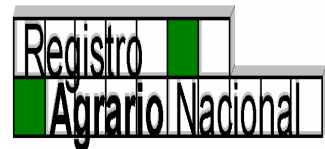

CREAR. UNA VEZ QUE SE CAPTURÓ LA INFORMACIÓN SE DA UN "CLICK" CON EL BOTÓN IZQUIERDO EN GUARDAR DEL MENÚ EDICIÓN Y ESTE QUEDARÁ REGISTRADO EN EL SISTEMA PARA SER CONSIDERADO EN LA ACTUALIZACIÓN DEL UNIVERSO DEL CATÁLOGO DE NÙCLEOS AGRARIOS. EN CASO DE ERROR Y NO DESEAR GUARDAR EL NUEVO REGISTRO, DEBERÁ DAR "CLICK" EN LA OPCIÓN DESHACER DE ÉSTE MISMO MENÚ.

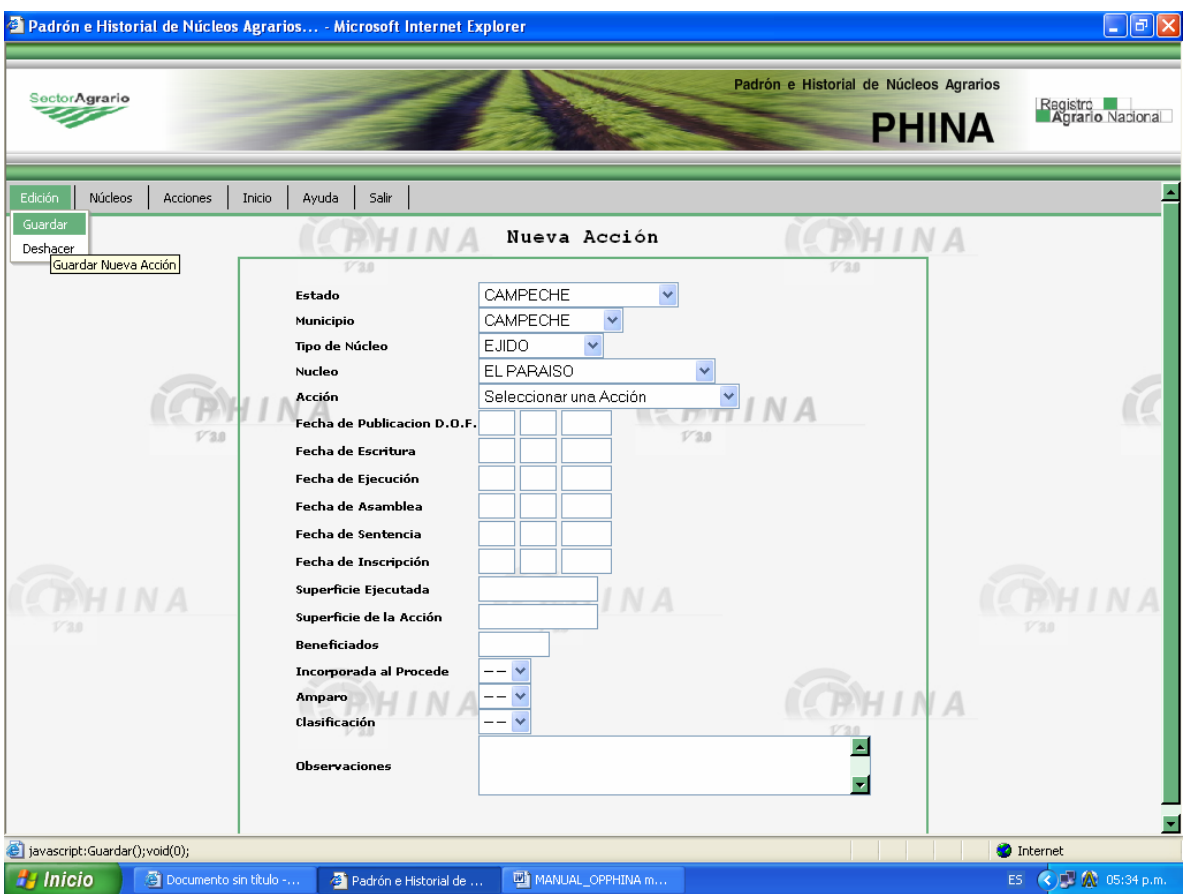

EL MENÚ INICIO LE PERMITE REGRESAR A LA PANTALLA PRINCIPAL DEL SISTEMA, DANDO "CLICK" CON EL BOTON IZQUIERDO DEL "MOUSE" EN BUSQUEDA.

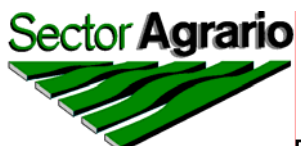

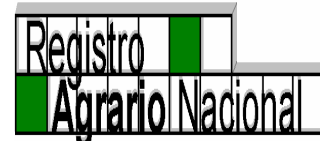

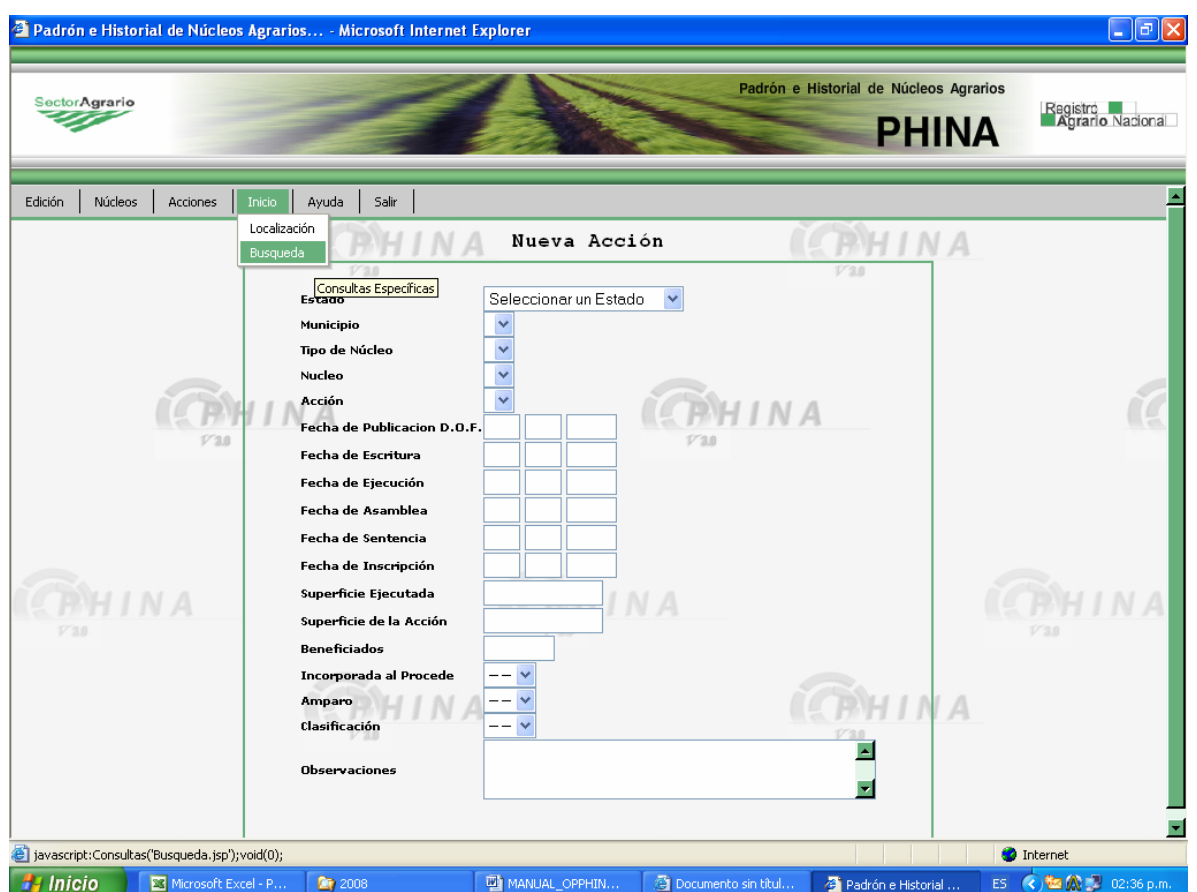

DESDE ESTA MISMA PANTALLA (NUEVO NÚCLEO), PUEDE ACCESAR A TODAS LAS OPCIONES DE NÚCLEOS Y ACCIONES AGRARIAS O BIEN PUEDE BUSCAR AYUDA ACERCA DEL SISTEMA O SI LO DESEA PUEDE TAMBIÉN SALIR POR COMPLETO DEL MISMO.

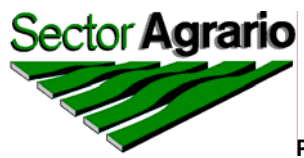

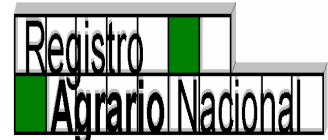

### ACTUALIZACIÓN DE UN NÚCLEO AGRARIO

PARA LA ACTUALIZACIÓN DE UN NÚCLEO AGRARIO, APARECERÁ UNA PANTALLA DONDE TENDRÀ QUE SELECCIONAR EL ESTADO, MUNICIPIO, TIPO DE NÚCLEO Y NOMBRE ACTUAL DEL MISMO, POSTERIORMENTE APARECERÁN LOS DATOS CON QUE CUENTA EL EJIDO O COMUNIDAD EN CUESTIÓN Y USTED REALIZARÁ LAS MODIFICACIONES CORRESPONDIENTES, COMO SON:

NOMBRE ACTUAL DEL NÚCLEO: QUE COMO YA SE EXPLICÓ ANTERIORMENTE, PUEDE DARSE PORQUE ALGUNA DE LAS RESOLUCIONES DE LAS ACCIONES AGRARIAS QUE LE CORRESPONDAN LE HAYA CAMBIADO EL NOMBRE (EN ESTOS CASOS SE CAPTURARÁ EL NOMBRE ANTERIOR Y SE MODIFICARÀ EL NOMBRE ACTUAL), O BIEN, PORQUE AL CERTIFICARSE SE HAYA HECHO CON OTRO NOMBRE (ES IMPORTANTE CAPTURAR EL NOMBRE ANTERIOR Y HACER LA ACLARACIÒN EN EL RUBRO DE OBSERVACIONES).

O BIEN CAMBIAR LA CLASIFICACIÓN, CUANDO HAYA CAMBIADO LA SITUACIÓN DEL EJIDO O COMUNIDAD, POR EJEMPLO: SI ESTUVIERA CLASIFICADO COMO "RES. PRES. SIN EJECUTAR", Y/O "PENDIENTE DE EJECUTAR POR LOS TRIBUNALES AGRARIOS", Y SEAN LOCALIZADOS LOS DATOS DE EJECUCIÓN, LA CLASIFICACIÓN DEBERÁ SER "NINGUNA".

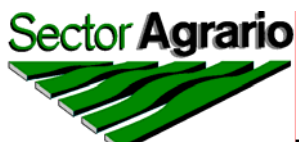

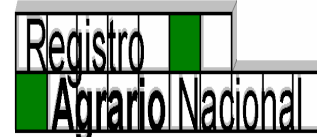

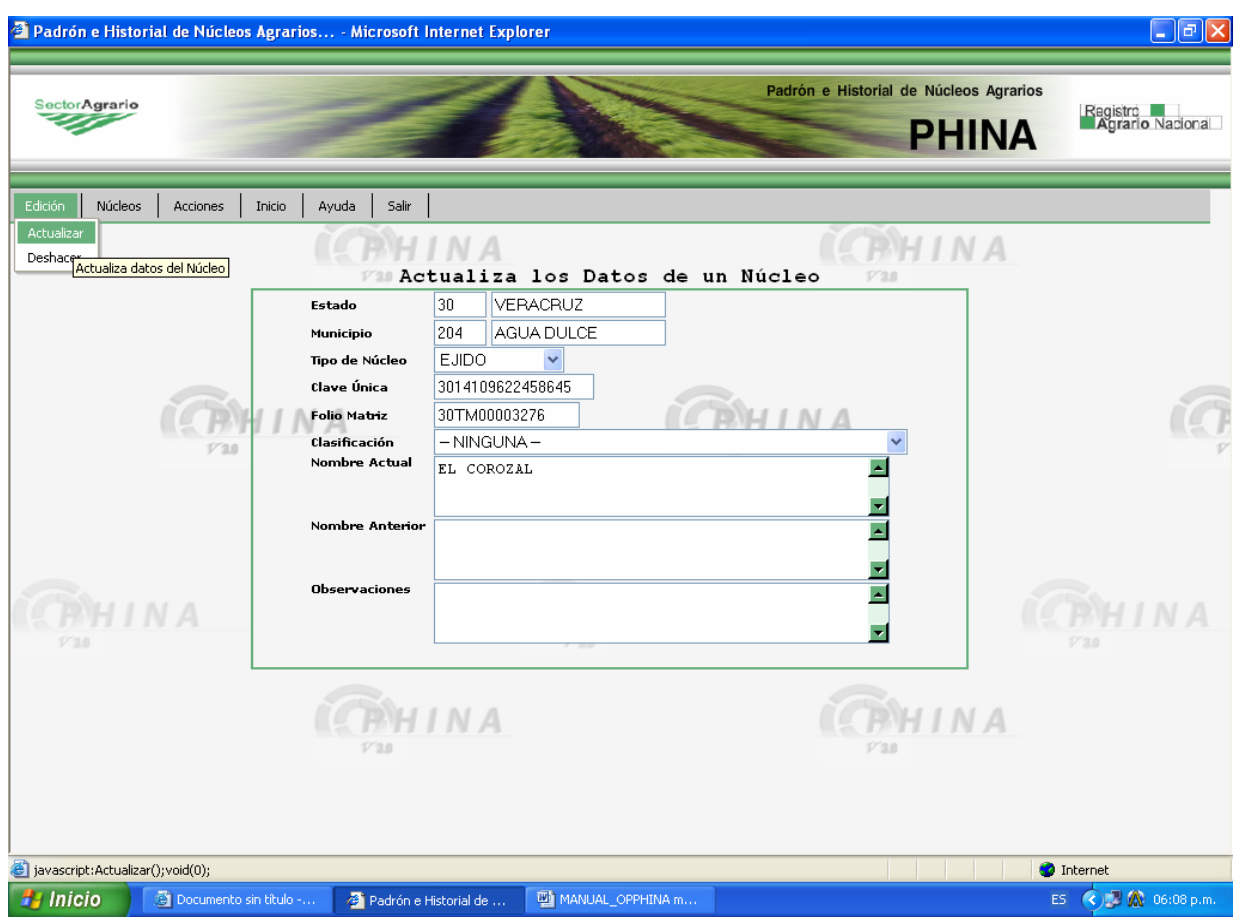

PARA GUARDAR LOS CAMBIOS REALIZADOS AL POBLADO, DEBERÁ DAR "CLICK" EN EL MENÚ ACTUALIZAR DEL MENÚ DE EDICIÓN DE ESTA PANTALLA.

EN CASO DE ERROR Y NO DESEAR GUARDAR LOS CAMBIOS REALIZADOS, DEBERÁ DAR CLICK EN LA OPCIÓN "DESHACER" DEL MENÚ EDICIÓN.

DESDE ESTA MISMA PANTALLA (ACTUALIZACIÓN DE UN NÚCLEO), PUEDE ACCESAR A TODAS LAS OPCIONES DE NÚCLEOS Y ACCIONES AGRARIAS.

LA OPCIÓN INICIO LE PERMITE REGRESAR A LA PANTALLA PRINCIPAL DEL SISTEMA.

SI LO DESEA, DESDE ESTA PANTALLA PUEDE SALIR POR COMPLETO DEL SISTEMA.

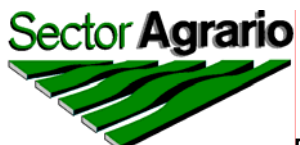

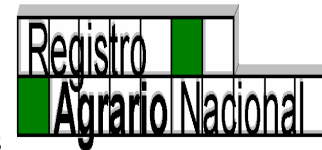

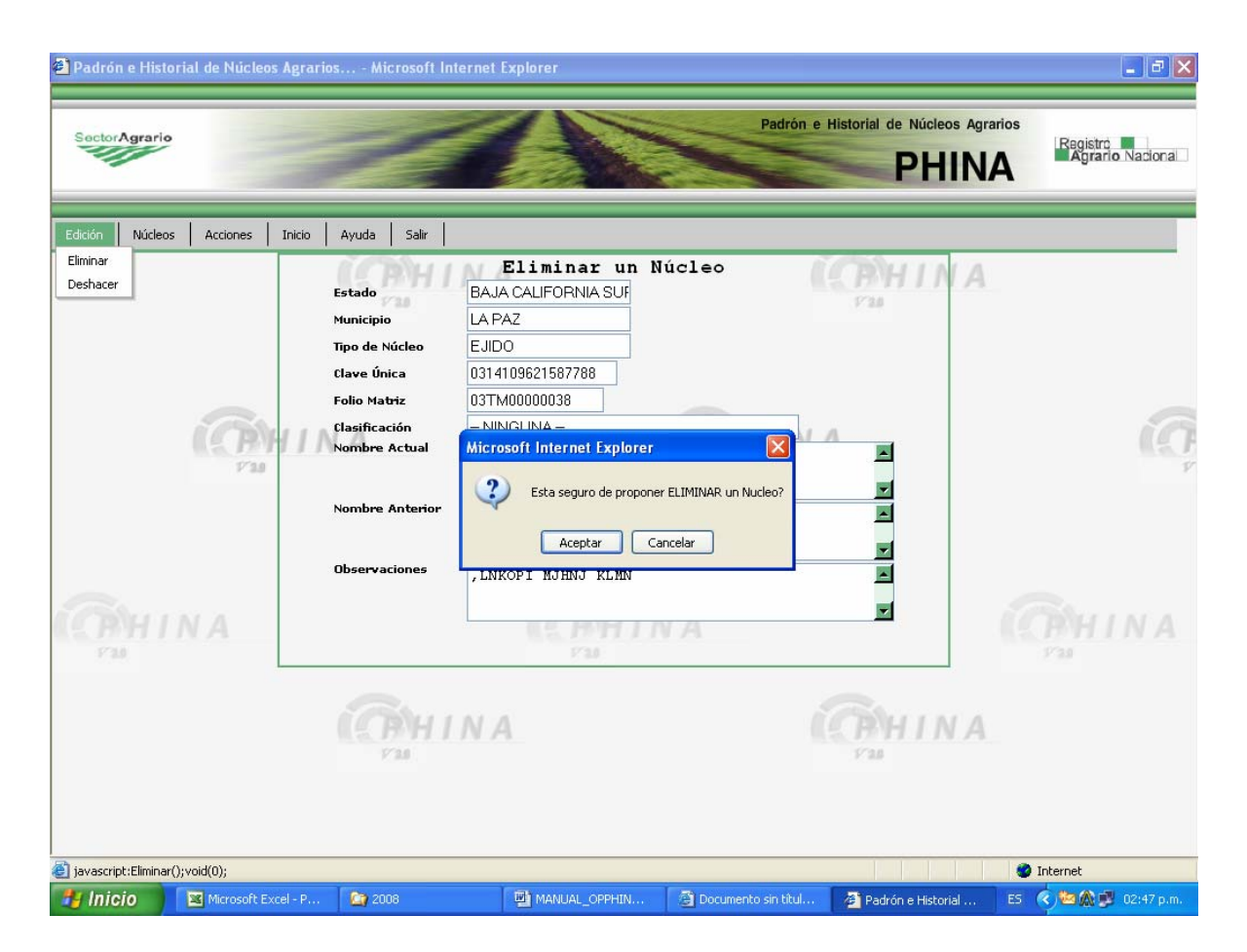

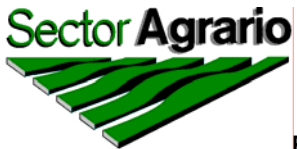

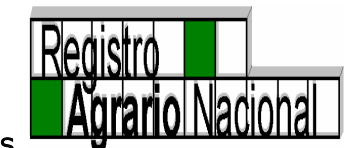

#### CAMBIO DE MUNICIPIO

ESTA MODIFICACIÒN SE PUEDE PRESENTAR EN LOS CASOS SIGUIENTES:

• CUANDO LA RESOLUCIÓN PRESIDENCIAL O SENTENCIA LO HAYAN UBICADO EN UN MUNICIPIO Y COMO GEOGRÁFICAMENTE SE LOCALIZA EN OTRO, LA CERTIFICACIÓN SE REALIZÓ EN EL NUEVO MUNICIPIO, SITUACIÓN QUE DEBERÁ ACLARARSE EN EL RUBRO DE OBSERVACIONES, CON LA LEYENDA SIGUIENTE:

"AUNQUE LA RESOLUCIÓN PRESIDENCIAL Y/O SENTENCIA LO INSTAURÓ EN EL MUNICIPIO DE …………………. GEOGRÁFICAMENTE CORRESPONDE A ESTE MUNICIPIO, DONDE FUE CERTIFICADO".

• CUANDO SE CREA UN NUEVO MUNICIPIO POR DECRETO Y ÉSTE SEÑALA LOS NÚCLEOS QUE PASAN A FORMAR PARTE DE ESA JURISDICCIÒN, DE IGUAL MANERA, DEBERÁ ACLARARLO EN EL RUBRO DE OBSERVACIONES, CON LA SIGUIENTE LEYENDA:

"AUNQUE LA RESOLUCIÓN PRESIDENCIAL Y/O SENTENCIA LO INSTAURÓ EN EL MUNICIPIO DE …………………, POR SER ESTE MUNICIPIO DE NUEVA CREACIÓN, ESTE NÚCLEO PASARÁ A FORMAR PARTE DE ESTA JURISDICCIÓN".

• CUANDO EL EJIDO O COMUNIDAD SE CERTIFICAN Y SE HAYA REALIZADO EN OTRO MUNICIPIO. ES IMPORTANTE SEÑALAR EL MUNICIPIO EN DONDE SE LLEVÓ A CABO LA CERTIFICACIÓN, SITUACIÒN QUE DEBERÁ ACLARAR EN EL RUBRO DE OBSERVACIONES.

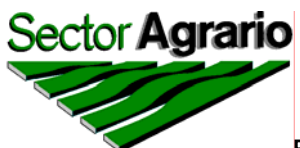

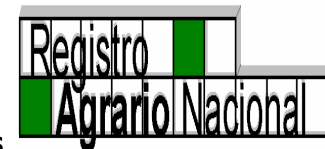

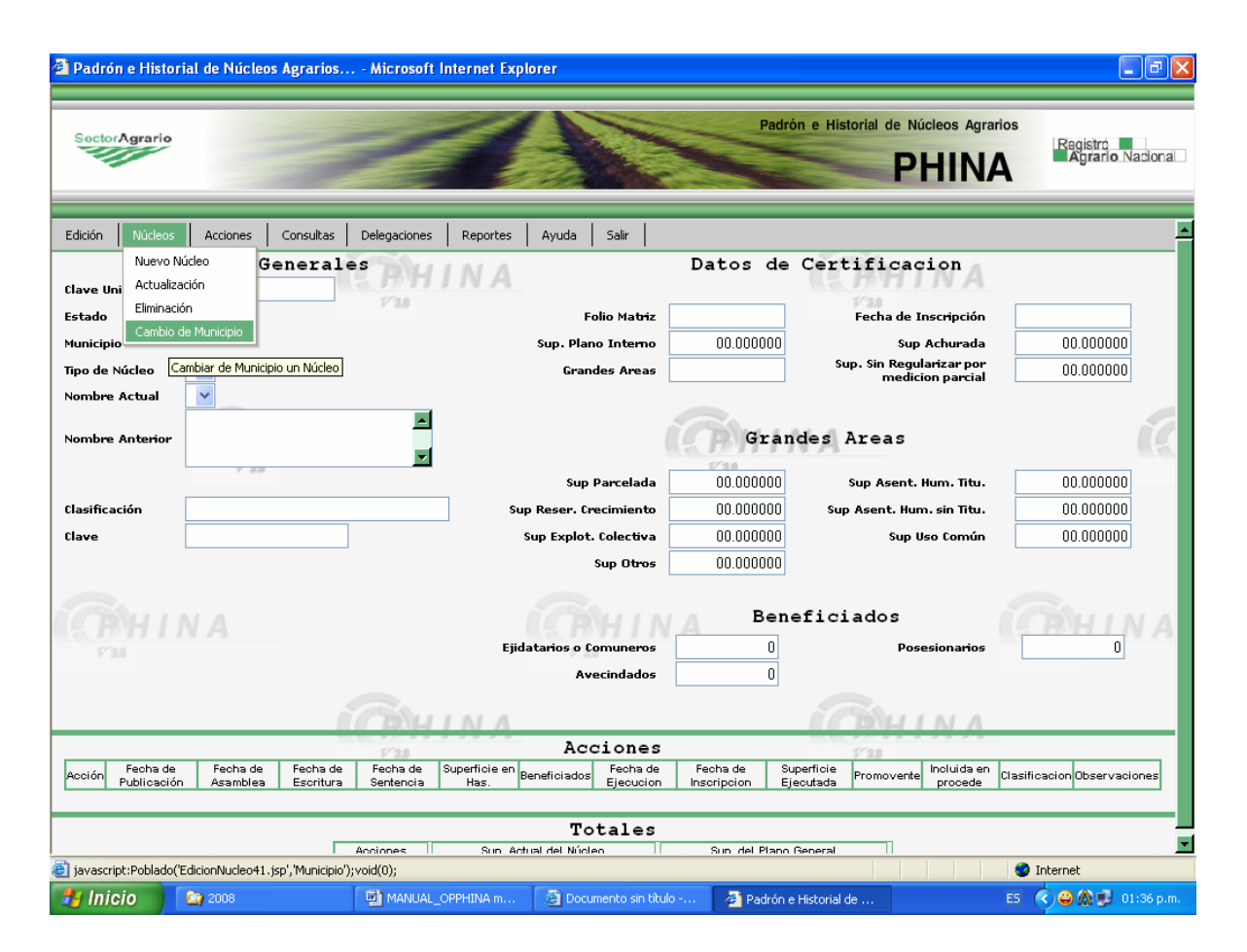

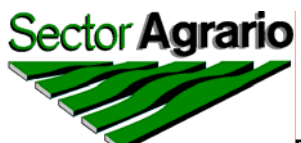

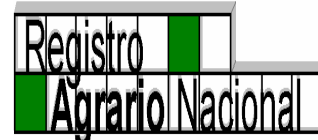

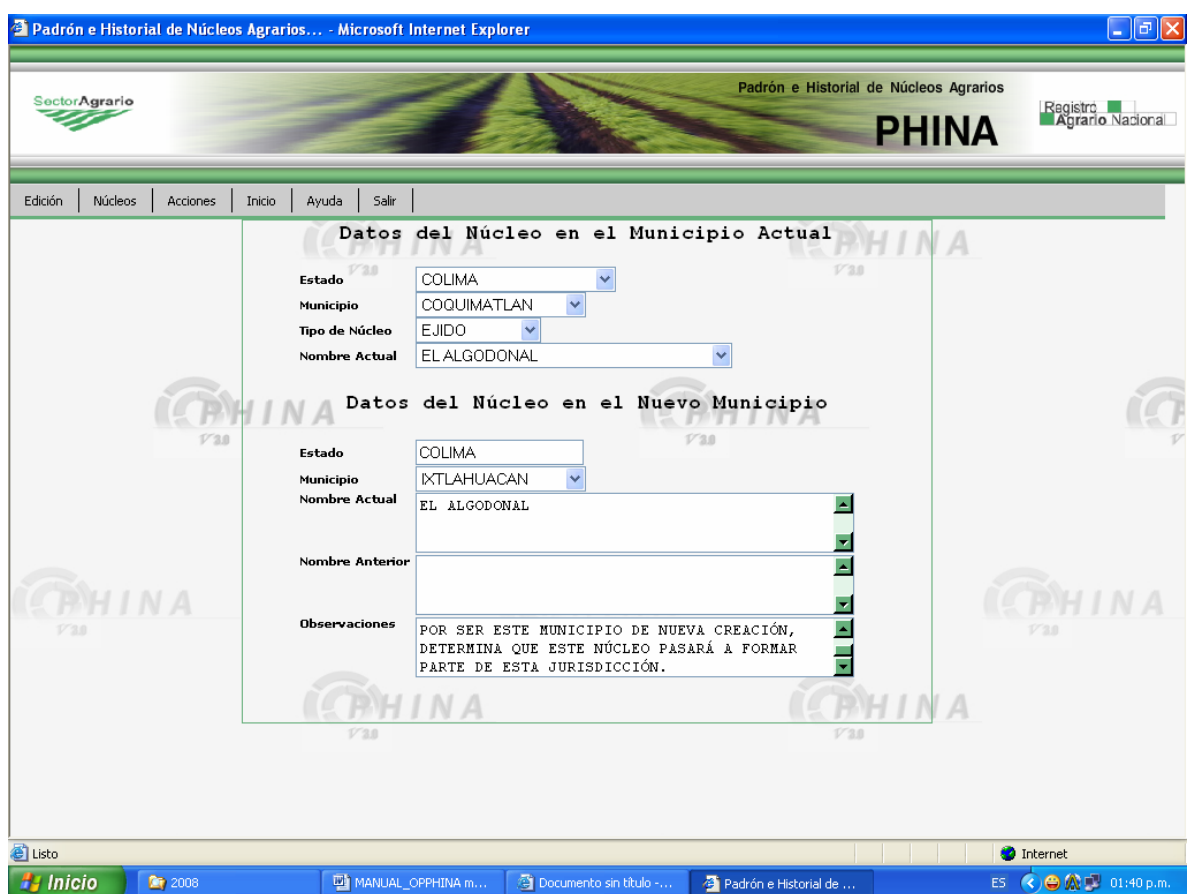

PARA CAMBIAR A UN EJIDO O COMUNIDAD DE MUNICIPIO, APARECERÁ UNA PANTALLA DONDE SELECCIONARÁ EL ESTADO, MUNICIPIO, TIPO DE NÚCLEO Y NOMBRE ACTUAL DEL NÚCLEO, POSTERIORMENTE DEBERÁ SELECCIONAR EL MUNICIPIO AL CUAL VA A CAMBIAR DICHO NÚCLEO Y DEBERÁ GUARDAR LOS CAMBIOS DANDO "CLICK" CON EL BOTÓN IZQUIERDO DEL "MOUSE" EN EL MENÚ GUARDAR.

EN CASO DE ERROR Y NO DESEAR GUARDAR LOS CAMBIOS, DEBERÁ DAR "CLICK" CON EL BOTÓN IZQUIERDO DEL "MOUSE" EN LA OPCIÓN "DESHACER" DEL MENÚ *EDICIÓN*.

DESDE ESTA MISMA PANTALLA (CAMBIO DE MUNICIPIO), PUEDE ACCESAR A TODAS LAS OPCIONES DE NÚCLEOS Y ACCIONES AGRARIAS. LA OPCIÓN "INICIO" LE PERMITE REGRESAR A LA PANTALLA PRINCIPAL DEL SISTEMA.

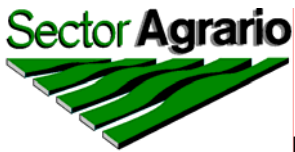

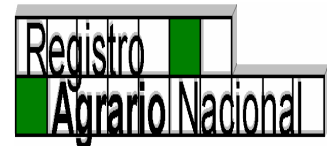

SI LO DESEA, DESDE ESTA PANTALLA PUEDE SALIR POR COMPLETO DEL SISTEMA.

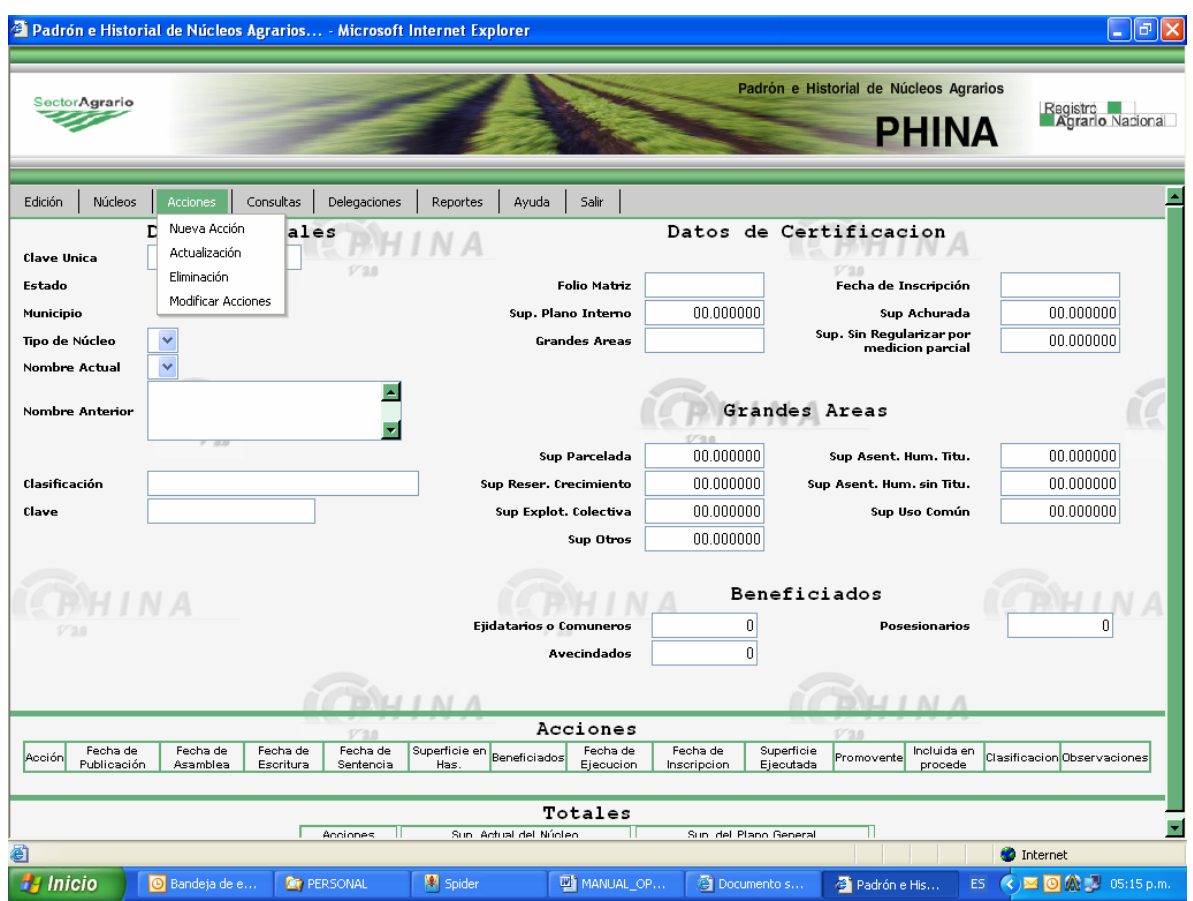

EJEMPLO DE LA ACTUALIZACIÓN DE ACCIONES:

SI AL SELECCIONAR LA ACCIÓN, USTED SELECCIONA "PROCEDE" LE APARECERÁ LA SIGUIENTE PANTALLA CON TODA LA INFORMACIÓN DEL PROCEDE:

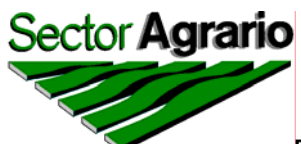

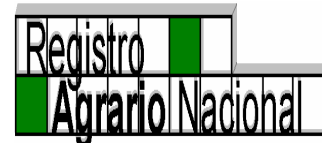

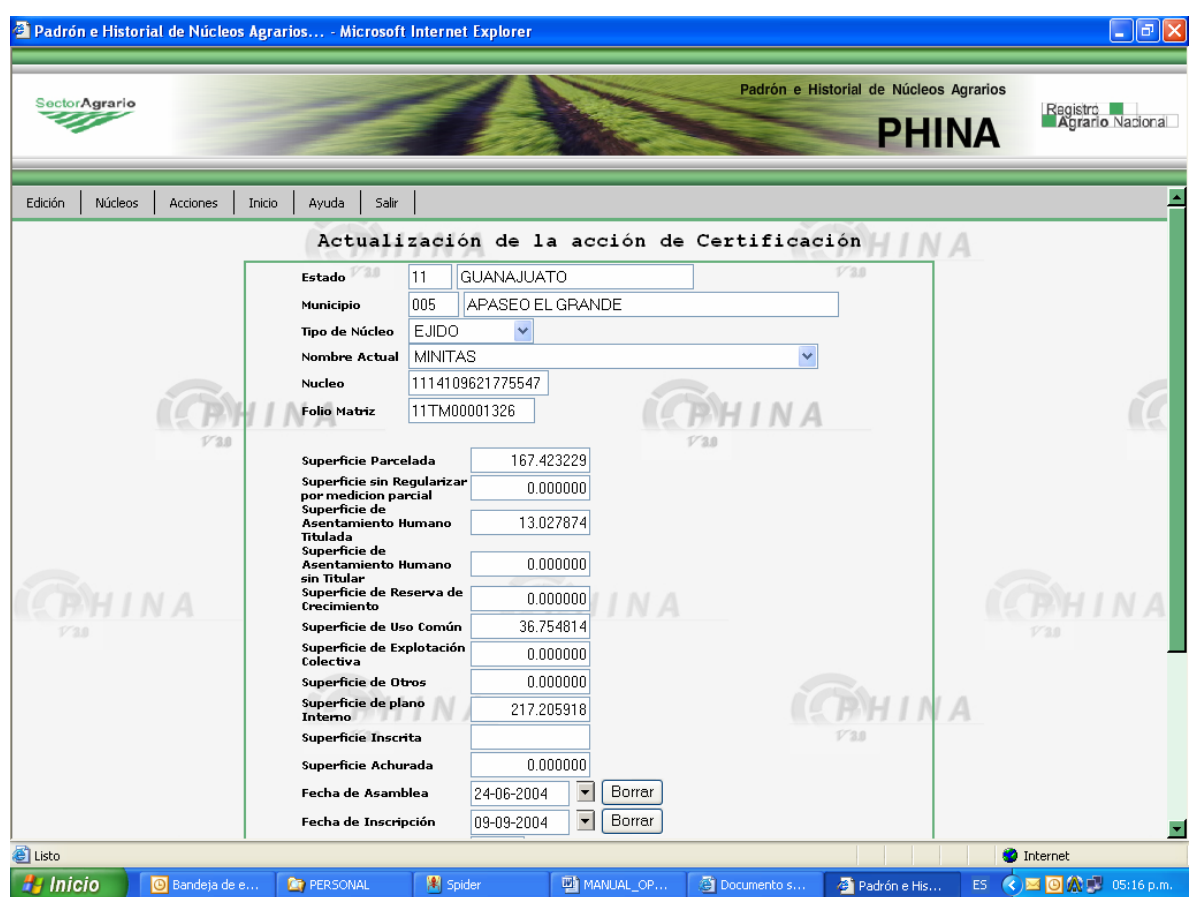

EN ESTA PANTALLA USTED DEBERÁ CAPTURAR TODA LA INFORMACIÓN DEL PROCEDE TAL Y COMO SE ESPECIFICA A CONTINUACIÓN:

¾ DATOS DE CERTIFICACIÓN.- EN ESTA SECCIÓN SE REGISTRAN LOS DATOS DE INSCRIPCIÓN DEL SIRAN (SISTEMA DE INSCRIPCIONES DEL REGISTRO AGRARIO NACIONAL), ESPECIFICANDO: EL FOLIO MATRIZ, LA FECHA DE INSCRIPCIÓN, LA SUPERFICIE DEL PLANO INTERNO, LA SUPERFICIE ACHURADA EN SU CASO, LA SUMA DE LA SUPERFICIE DE GRANDES ÁREAS (PARCELADA, ASENTAMIENTO HUMANO Y USO COMÚN, RESERVA DE CRECIMIENTO, DE EXPLOTACIÓN COLECTIVA Y, FINALMENTE, LA SUPERFICIE SIN REGULARIZAR EN EL CASO DE QUE SE TRATE DE UNA MEDICIÓN PARCIAL DE UNA MISMA ACCIÓN AGRARIA).

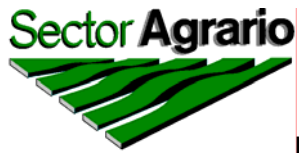

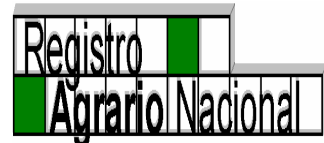

¾ SUPERFICIE DE GRANDES ÁREAS.- LA DELIMITACIÓN DE LOS EJIDOS AL INTERIOR, COMO PARTE DEL PROCESO DE CERTIFICACIÓN DE LOS NÚCLEOS VÍA PROCEDE, MEDICIÓN POR EMPRESAS PARTICULARES O FANAR, DAN COMO RESULTADO LA ELABORACIÓN DE LOS PLANOS DE GRANDES ÁREAS CLASIFICADOS EN: PLANO INTERNO QUE DELIMITA EL ÁREA PARCELADA; DE USO COMÚN, DE ASENTAMIENTO HUMANO, RESERVA DE CRECIMIENTO Y, EN SU CASO, DE EXPLOTACIÓN COLECTIVA.

EN ESTE APARTADO SE TOMA COMO FUENTE DE INFORMACIÓN EL DICTÁMEN TÉCNICO DEL CATASTRO RURAL Y SE ESPECIFICA POR SEPARADO LA SUPERFICIE QUE CORRESPONDE A: EL ÁREA PARCELADA, DE ASENTAMIENTO HUMANO; LA QUE CORRESPONDE A RESERVA CRECIMIENTO Y ASENTAMIENTO HUMANO SIN TITULAR, EN SU CASO; LA SUPERFICIE DE EXPLOTACION COLECTIVA Y FINALMENTE LA DE USO COMÚN. POR LO QUE CORRESPONDE A "OTROS" SE USÓ CUANDO NO SE TENÍA EL RUBRO DE ASENTAMIENTO HUMANO SIN TITULAR Y YA QUE ESTÁ CREADO, ES NECESARIO QUE SE REVISE Y SE CAPTURE EN EL LUGAR CORRESPONDIENTE LA INFORMACIÓN CONSIGNADA EN ESTE APARTADO, COMO SON: MONUMENTOS, ZONAS ARQUEOLÓGICAS, ZONAS ECOLÓGICAS Y ÁREAS ESPECIALES, ENTRE OTROS.

¾ BENEFICIADOS.- EN EL ACTA DE DELIMITACIÓN Y DESTINO DE LAS TIERRAS EJIDALES Y COMUNALES QUE ES REQUISITO INDISPENSABLE PARA LA CERTIFICACIÓN DE LOS NÚCLEOS, SE ESTABLECE EL NÚMERO DE EJIDATARIOS O COMUNEROS, POSESIONARIOS Y AVECINDADOS RECONOCIDOS POR LA ASAMBLEA Y QUE SERÁN BENEFICIADOS CON LA EMISIÓN DE CERTIFICADOS Y TÍTULOS, SEGÚN CORRESPONDA, POR LO CUAL ESTE DOCUMENTO ES LA FUENTE DE INFORMACIÓN PARA REQUISITAR ESTE APARTADO.

PARA GUARDAR ÉSTA INFORMACIÓN DEBERÁ DAR "CLICK" CON EL BOTÓN IZQUIERDO DEL "MOUSE" EN ACTUALIZAR DEL MENÚ *EDICIÓN*.

CON UN CLICK EN EL MENÚ ACTUALIZAR, GUARDARÁ LOS CAMBIOS QUE HAYA REALIZADO AL PROCEDE.

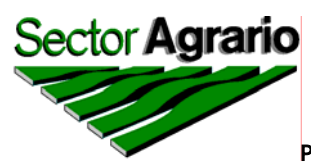

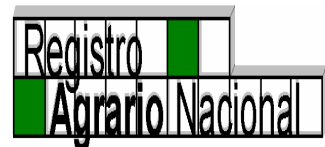

SI POR ALGÚN MOTIVO NO DESEA GUARDAR LOS CAMBIOS REALIZADOS A LA ACCIÓN, PUEDE HACER CLICK EN LA OPCIÓN "DESHACER" DEL MENÚ *EDICIÓN*.

DESDE ESTA MISMA PANTALLA (ACTUALIZACIÓN DE PROCEDE), PUEDE ACCESAR A CUALQUIERA DE LAS OPCIONES DE "NÚCLEOS" Y "ACCIONES AGRARIAS", DANDO CLICK EN EL MENÚ *NÚCLEOS* O BIEN EN EL MENÚ ACCIONES, RESPECTIVAMENTE.

PARA REGRESAR A LA PANTALLA PRINCIPAL DEBERÁ DAR "CLICK" CON EL BOTON IZQUIERDO DEL "MOUSE" EN LA OPCIÓN "LOCALIZACIÓN" DEL MENÚ INICIO. SI DESEA SALIR POR COMPLETO DEL SISTEMA DEBERÁ DAR CLICK EN EL MENÚ SALIR.

EN CASO DE HABERSE EQUIVOCADO O DE NO DESEAR GUARDAR LA INFORMACIÓN DEBERÁ DAR CLICK EN LA OPCIÓN "DESHACER" DEL MENÚ EDICIÓN.

PARA REGRESAR A LA PANTALLA PRINCIPAL DEBERÁ DAR CLICK EN LA OPCIÓN "INICIO" DEL MENÚ *LOCALIZACIÓN*. SI DESEA SALIR POR COMPLETO DEL SISTEMA DEBERÁ DAR CLICK EN EL MENÚ SALIR.

ES IMPORTANTE SEÑALAR QUE EL SISTEMA ÚNICAMENTE PERMITE DAR DE ALTA UNA ACCIÓN PROCEDE.

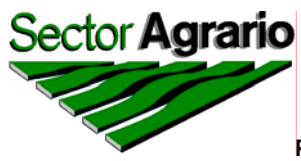

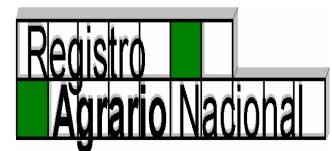

## MENÚ ACCIONES

DENTRO DEL MENÚ ACCIONES SE TIENEN VARIAS OPCIONES, LAS CUALES SON: "NUEVA ACCIÒN", "ACTUALIZACIÒN", "ELIMINACIÒN" Y "MODIFICACIÓN DE ACCIONES".

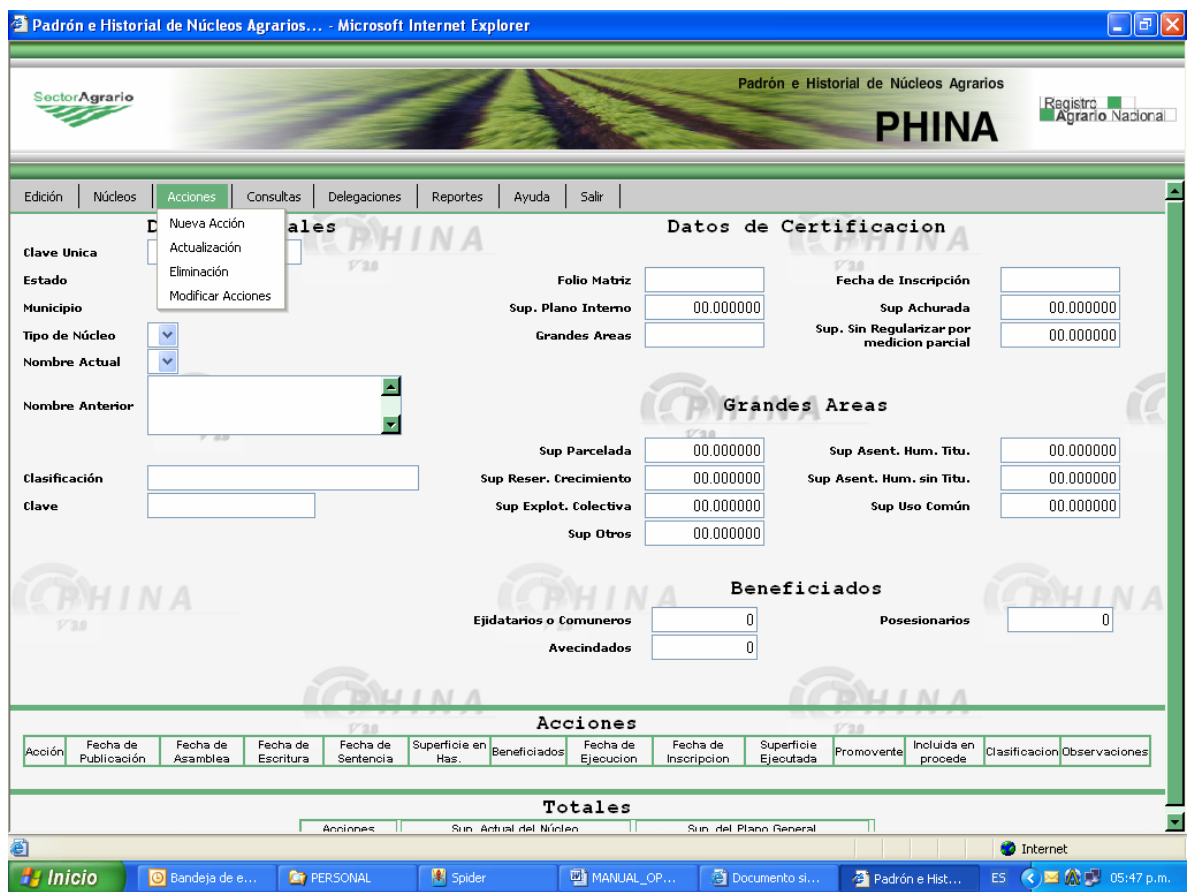
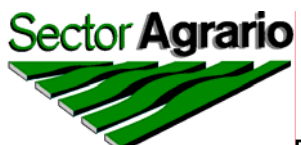

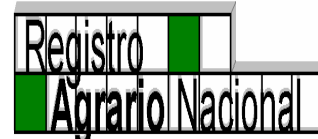

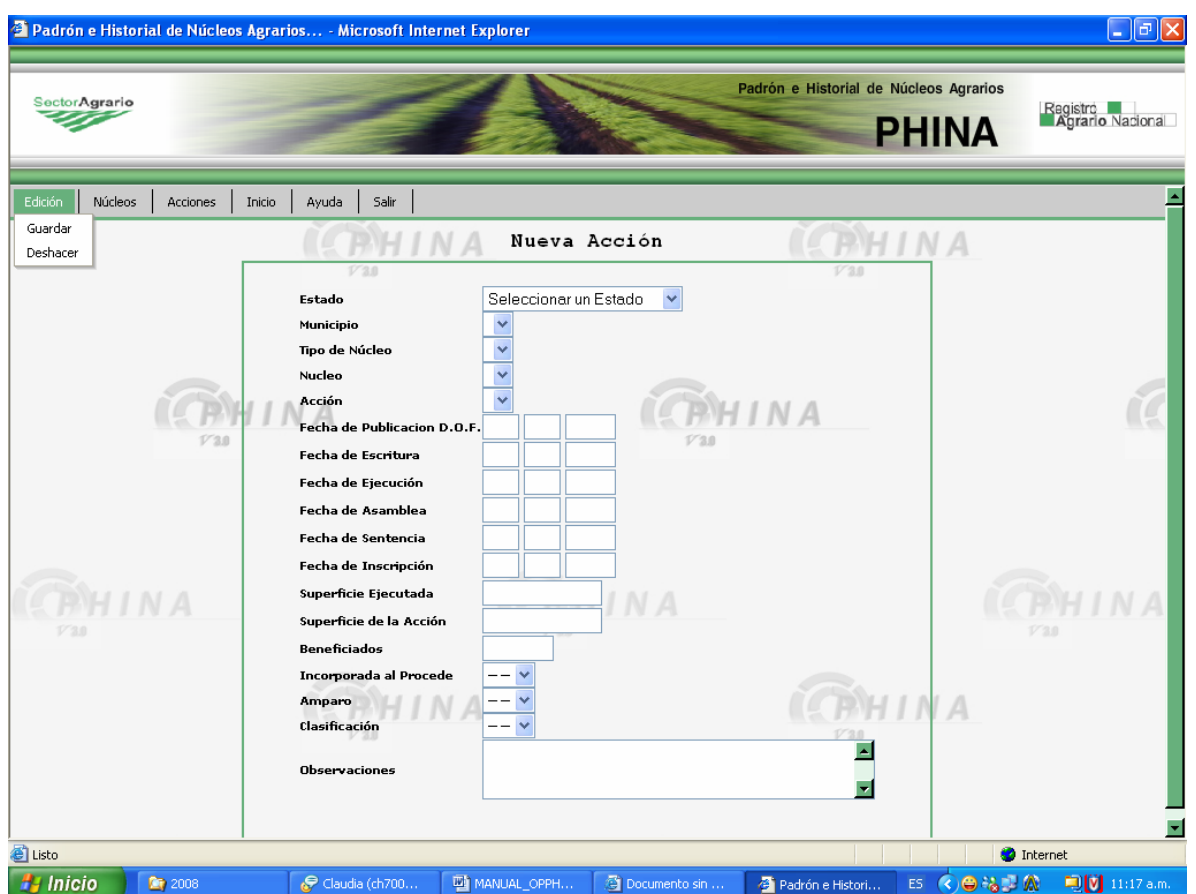

EN ESTA COLUMNA SE CAPTURAN TODAS LAS ACCIONES AGRARIAS QUE SUMAN O RESTAN SUPERFICIE A CADA EJIDO O COMUNIDAD, DESDE SU CREACIÓN HASTA LA ACTUALIDAD, QUE SON OTORGADAS POR RESOLUCIÓN PRESIDENCIAL, SENTENCIA DE TRIBUNALES AGRARIOS, CONSTITUCIÓN DE EJIDOS Y COMUNIDADES, ACTAS DE ASAMBLEA Y DECRETOS.

CUANDO EXISTEN DOS PUBLICACIONES DE UNA MISMA ACCIÓN AGRARIA SE REGISTRA LA FECHA DE LA PRIMERA PUBLICACIÓN Y EN OBSERVACIONES SE ESPECIFICA QUE HUBO UNA SEGUNDA PUBLICACIÓN DE LA MISMA.

EN CASO DE QUE EXISTA UNA SENTENCIA DE INSUBSISTENCIA PARCIAL SOBRE UNA ACCIÓN AGRARIA YA REGISTRADA EN EL PHINA, DEBE DE DESCONTARSE LA SUPERFICIE INSUBSISTENTE A LA ACCIÓN YA REGISTRADA Y EN OBSERVACIONES DEBE DE ESPECIFICARSE EL MOTIVO

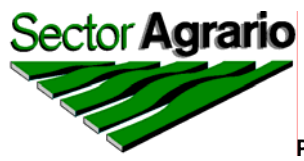

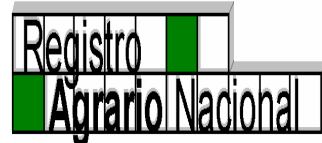

POR EL CUAL SE ESTÁ MODIFICANDO LA SUPERFICIE ORIGINAL, SEÑALANDO LA RESOLUCIÓN DE INSUBSISTENCIA Y LA FECHA DE PUBLICACIÓN EN EL DIARIO OFICIAL DE LA FEDERACIÓN, EN SU CASO.

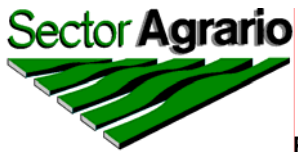

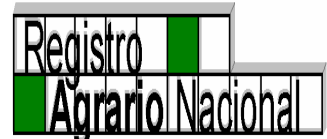

### NUEVA ACCIÓN AGRARIA

PARA AGREGAR UNA NUEVA ACCIÓN A UN POBLADO, DEBERÁ SELECCIONAR EL MENÚ ACCIONES Y LUEGO NUEVA ACCIÓN. APARECERÀ UNA PANTALLA DE CAPTURA CON LOS DATOS INDISPENSABLES DE UNA ACCIÒN, AHÍ SELECCIONARÀ DE LA LISTA PREESTABLECIDA EN EL SISTEMA, LA ACCIÓN QUE CORRESPONDA, POSTERIORMENTE LLENARÀ LOS DATOS CORRESPONDIENTES A ESA ACCIÓN, DAR "CLICK" CON EL BOTÓN IZQUIERDO DEL "MOUSE" EN EL MENÚ EDICIÓN/GUARDAR. CONVIENE SEÑALAR QUE LA PANTALLA DE DELEGACIONES YA TIENE PREDETERMINADO EL ESTADO, DIRECTAMENTE LIGADO A LA CLAVE DE ACCESO.

ES IMPORTANTE SEÑALAR QUE SI DICHA ACCIÒN AGRARIA CARECE DE ALGUNO DE LOS DATOS QUE SE SOLICITAN, EN EL RUBRO DE OBSERVACIONES EXPLICARÀ DE FORMA EXPLÌCITA Y SIN ABREVIACIONES LA CAUSA DE ESTA SITUACION.

POR CADA ACCIÓN AGRARIA SE CONSIGNA LA INFORMACIÓN SIGUIENTE:

- ¾ FECHA DE PUBLICACIÓN.- AL CONTENER EL HISTORIAL AGRARIO INFORMACIÓN FUNDAMENTADA DOCUMENTALMENTE, EN ESTA COLUMNA SE CAPTURA LA FECHA DE PUBLICACIÓN EN EL DIARIO OFICIAL DE LA FEDERACIÓN, DE LAS RESOLUCIONES PRESIDENCIALES, SENTENCIAS Y DECRETOS, DE TAL MANERA QUE CON EL AUXILIO DE ESTE DATO, ES FACTIBLE LOCALIZAR EN LOS ARCHIVOS, LOS SUSTENTOS LEGALES CORRESPONDIENTES.
- ¾ FECHA DE ASAMBLEA.- ESTE APARTADO ES USADO INDISTINTAMENTE PARA LAS ACCIONES AGRARIAS DE DIVISIONES DE EJIDOS O COMUNIDADES ACORDADAS POR ASAMBLEA YA SEA QUE CREAN A UN NÚCLEO AGRARIO O QUE SUMA O RESTA SUPERFICIE A UNO YA CREADO, DELIMITACIÓN DE TIERRAS AL INTERIOR, CAMBIOS DE DESTINO O DOMINIO PLENO .

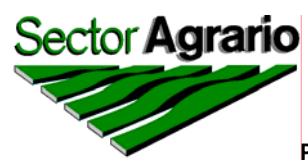

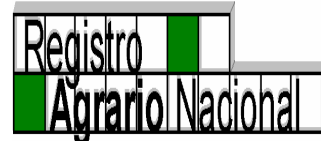

- ¾ FECHA DE ESCRITURA.- ESTE ESPACIO ES REQUISITADO EXCLUSIVAMENTE PARA LAS ACCIONES AGRARIAS QUE SE OTORGAN POR COMPRA DE TIERRAS.
- ¾ FECHA DE SENTENCIA.- ESTA PARTE ES EXCLUSIVA PARA CAPTURAR LA FECHA DE LAS SENTENCIAS DE LOS TRIBUNALES AGRARIOS.
- ¾ SUPERFICIE DE LA ACCIÓN.- EN ESTA COLUMNA SE PLASMA EL DATO DE LAS HECTÁREAS CONCEDIDAS MEDIANTE LAS RESOLUCIONES, SENTENCIAS, CONSTITUCIONES Y ACTAS DE ASAMBLEA, DE LAS ACCIONES AGRARIAS, QUE SUMAN SUPERFICIE A LA PROPIEDAD SOCIAL, O BIEN LAS QUE AFECTAN LA MISMA POR ACCIONES Y DECRETOS QUE LA RESTAN.
- ¾ BENEFICIADOS.- OTRO DE LOS DATOS IMPORTANTES QUE ES CONSIDERADO EN EL HISTORIAL AGRARIO DEL RAN, ES EL QUE SE REFIERE AL NÚMERO DE BENEFICIADOS MENCIONADOS EN LAS ACCIONES AGRARIAS QUE OTORGAN SUPERFICIE A LOS POBLADOS Y QUE SON SEÑALADOS EN LAS RESOLUCIONES PRESIDENCIALES, SENTENCIAS DE TRIBUNALES AGRARIOS, ACTAS DE ASAMBLEA PARA LA AUTORIZACIÓN DE DIVISIÓN DE EJIDOS Y ESCRITURAS PÚBLICAS DE LAS CONSTITUCIONES DE EJIDOS Y COMUNIDADES.
- ¾ FECHA DE EJECUCIÓN.- ESTE DATO SE DERIVA DE LOS DOCUMENTOS FUENTE QUE SON: LAS ACTAS DE EJECUCIÓN, POSESIÓN, DE DESLINDE Y DE POSESIÓN Y DESLINDE. ESTOS DOCUMENTOS CONSIGNAN DOS FECHAS LA DE APERTURA Y LA DE CIERRE DEL ACTO. PARA EL PHINA SE CAPTURARÁ LA FECHA DE APERTURA DE LA EJECUCIÓN MATERIAL.

ESTA SITUACIÓN PUEDE CAMBIAR, CUANDO EXISTE UN PLIEGO U HOJA ACLARATORIA AL ACTA DE EJECUCIÓN O AL ACTA DE POSESIÓN Y DESLINDE Y MODIFICA LA SUPERFICIE SEÑALADA EN LAS ACTAS, EN ESTOS CASOS SE CONSIGNA EN EL RUBRO LA FECHA DEL PLIEGO U HOJA ACLARATORIA Y SE HACE LA ACLARACIÓN EN EL RUBRO DE OBSERVACIONES.

CUANDO SE DAN POR SEPARADAS LAS ACTAS (POSESIÓN Y DESLINDE) EN ESTE CASO LA FECHA QUE SE REGISTRA ES LA DEL DESLINDE Y SE HACE LA ACLARACIÓN EN LAS OBSERVACIONES.

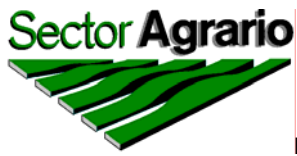

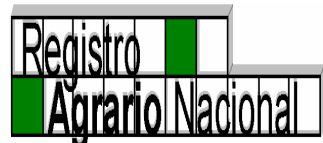

- ¾ FECHA DE INSCRIPCIÓN.- EN ESTE APARTADO DEBE DE CAPTURARSE LA FECHA DE INSCRIPCIÓN DE CADA ACCIÓN AGRARIA EN EL REGISTRO AGRARIO NACIONAL Y DEBE DE SER PROPORCIONADA POR EL ÁREA REGISTRAL DE CADA DELEGACIÓN DE LA ESTRUCTURA TERRITORIAL DEL PROPIO ÓRGANO DESCONCENTRADO Ó EN SU DEFECTO POR LA DIRECCIÓN GENERAL DE REGISTRO EN OFICINAS CENTRALES.
- ¾ SUPERFICIE EJECUTADA.- LOS DOCUMENTOS FUENTE PARA CAPTURAR ESTA INFORMACIÓN SON: LAS ACTAS DE EJECUCIÓN, DE DESLINDE, DE POSESIÓN Y DE POSESIÓN Y DESLINDE, EN CUALESQUIERA DE ESTOS DOCUMENTOS SE CONSIGNA LA SUPERFICIE EN HECTÁREAS QUE SE ENTREGA A LOS BENEFICIADOS DE CADA NÚCLEO AGRARIO.

ESTA SITUACIÓN ÚNICAMENTE PUEDE CAMBIAR, SI SE TIENE ALGUN OTRO DOCUMENTO OFICIAL QUE MODIFIQUE LA SUPERFICIE EJECUTADA, COMO SON LOS PLIEGOS ACLARATORIOS.

- ¾ PROMOVENTE.- ESTE ESPACIO ES EXCLUSIVO PARA LOS DECRETOS DE EXPROPIACIÓN Y SE USA PARA SEÑALAR LAS SIGLAS DE LAS DEPENDENCIAS FEDERALES ESTATALES Y/O MUNICIPALES; ADEMÁS DE EMPRESAS PRIVADAS Y/O PARTICULARES BENEFICIADAS.
- ¾ INCLUÍDA EN LA CERTIFICACIÓN.- AQUÍ LO ÚNICO QUE SE TIENE QUE SEÑALAR ES SI LA ACCIÓN AGRARIA FUE INCLUÍDA O NO EN EL PROCESO DE CERTIFICACIÓN DEL NÚCLEO AGRARIO, ESTO ES A CONSECUENCIA DE UNA CERTIFICACIÓN PARCIAL O EN SU DEFECTO COMO RESULTADO DE UNA ACCIÓN AGRARIA OTORGADA POSTERIOR AL PROCESO DE CERTIFICACIÓN, PARA TAL EFECTO, SI UNA ACCIÓN AGRARIA NO FUE INCLUIDA EN LA CERTIFICACIÓN, ES NECESARIO MARCARLA EN ESTE CAMPO CON LA LETRA "N" (DE NO), SIN QUE SEA NECESARIO AGREGAR MARCA ALGUNA A LAS ACCIONES QUE SI FUERON CERTIFICADAS, EN VIRTUD DE QUE ESTA SITUACIÓN LA RECONOCE EL SISTEMA POR "DEFAULT".
- ¾ CLASIFICACIÓN.- AL IGUAL QUE EXISTE UNA CLASIFICACIÓN DE PROBLEMÁTICA POR NÚCLEO AGRARIO, TAMBIEN LO EXISTE PARA CADA UNA DE LAS ACCIONES AGRARIAS, POR LO CUAL SE UTILIZAN

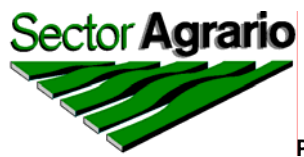

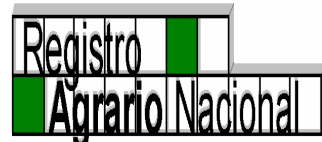

LOS MISMOS CRITERIOS PARA APLICAR DICHA PROBLEMÁTICA PERO SE CONSIGNA EN UN ESPACIO DIFERENTE.

CON ESTA CLASIFICACIÓN SE PUEDE OBTENER UN REPORTE POR ACCIÓN AGRARIA A TRAVÉS DEL PHINA, QUE PUEDE SER UTILIZADO PARA EFECTOS DE PLANEACIÓN, COMO EJEMPLO: ACCIONES PENDIENTES DE EJECUTAR POR LA SECRETARÍA DE LA REFORMA AGRARIA, DECRETOS DE EXPROPIACIÓN PENDIENTES DE EJECUCUCIÓN Y AMPLIACIONES PENDIENTES DE CERTIFICACIÓN, ENTRE OTROS.

¾ OBSERVACIONES.- EN ESTE RUBRO DEBEN DE PLASMARSE TODOS LOS COMENTARIOS NECESARIOS PARA ACLARAR O PROPORCIONAR MAYOR INFORMACIÓN QUE AYUDE A ENTENDER LA PROBLEMÁTICA DE LOS NÚCLEOS Y ACCIONES AGRARIAS.

CONVIENE HACER NOTAR QUE EN CASO DE QUE SE TENGA CONOCIMIENTO DE QUE EXISTAN JUICIOS DE AMPARO INTERPUESTOS, DEBERÁ HACERSE LA ACLARACIÓN EN EL RUBRO DE OBSERVACIONES, Y TENER ESPECIAL CUIDADO PARA, CUANDO YA SE HAYAN RESUELTO, ACTUALIZAR LA INFORMACIÓN CON LOS PUNTOS RESOLUTIVOS DE LA SENTENCIA.

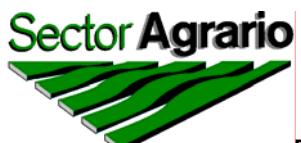

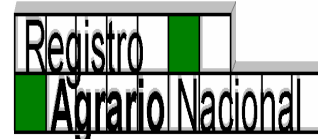

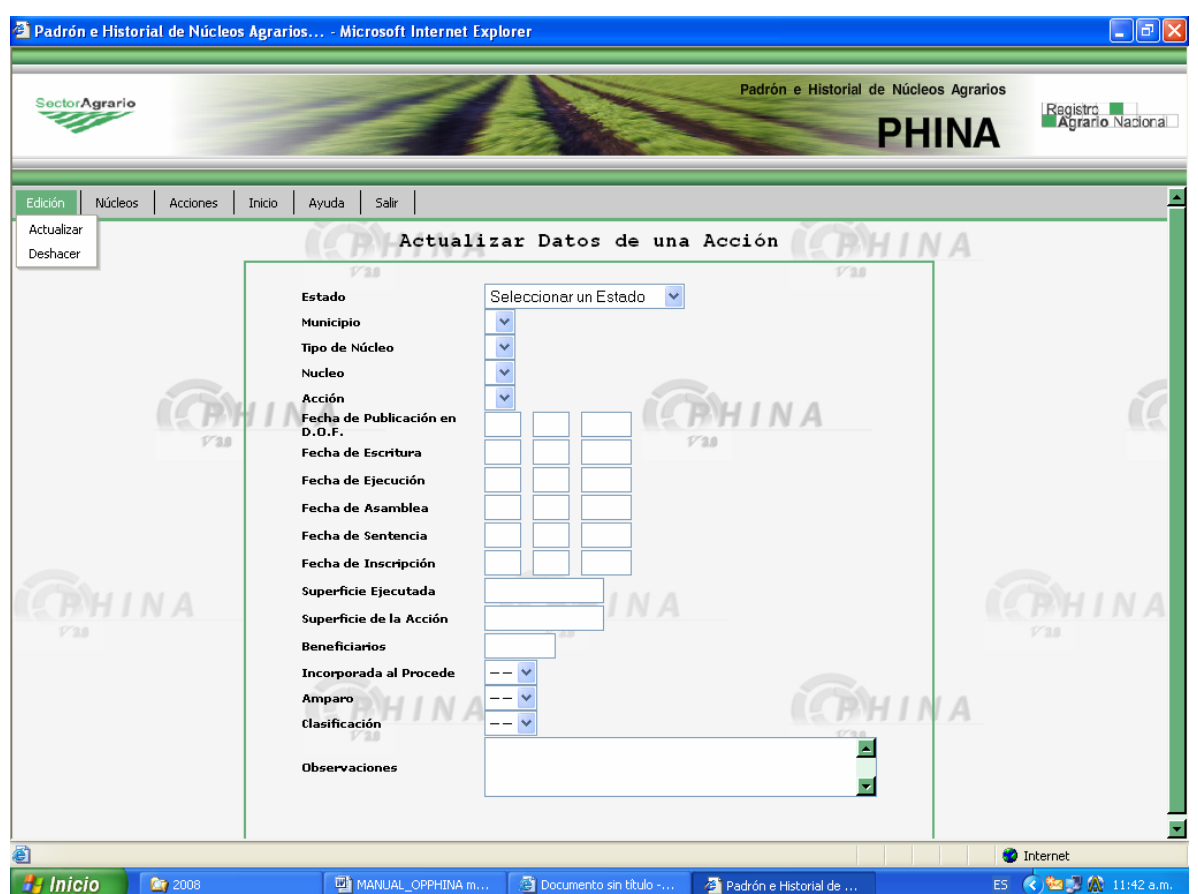

UNA VEZ QUE SE HA CAPTURADO TODA LA INFORMACIÓN DE QUE SE DISPONE PARA CADA ACCIÓN AGRARIA DEBERÁ DAR "CLICK" CON EL BOTÓN IZQUIERDO EN EL MENÚ EDICIÓN Y LUEGO EN ACTUALIZAR Y SE ALMACENARÁ EN EL SISTEMA DICHA ACCIÓN.

SI POR ALGÚN MOTIVO NO DESEA GUARDAR LA NUEVA ACCIÓN, PUEDE HACER CLICK EN LA OPCIÓN "DESHACER" DEL MENÚ EDICIÓN Y SE BORRARÁ DE LA PANTALLA LA INFORMACIÓN CAPTURADA.

DESDE ESTA MISMA PANTALLA (NUEVA ACCIÓN), PUEDE ACCESAR A CUALQUIERA DE LAS OPCIONES DE "NÚCLEOS" Y "ACCIONES AGRARIAS", DANDO CLICK EN EL MENÚ NÚCLEOS O BIEN EN EL MENÚ ACCIONES, RESPECTIVAMENTE.

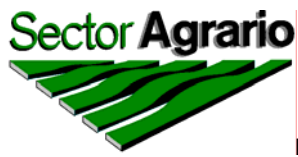

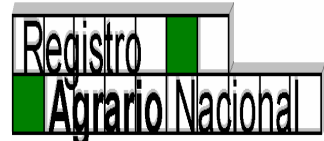

EL MENÚ INICIO Y POSTERIORMENTE "LOCALIZACIÓN" LE PERMITE REGRESAR A LA PANTALLA PRINCIPAL DEL SISTEMA Y EL MENÚ SALIR LE PERMITE SALIR POR COMPLETO DEL MISMO.

SUPERFICIE ACTUAL DEL NÚCLEO.- ESTA INFORMACIÓN LA CALCULA AUTOMÁTICAMENTE EL SISTEMA Y ES EL RESULTADO DE LA SUMA Y RESTA DE TODAS LAS ACCIONES AGRARIAS.

CONVIENE SEÑALAR QUE ESTA INFORMACIÓN SE ACTUALIZA CONSTANTEMENTE DE ACUERDO A LAS MODIFICACIONES QUE SE REFLEJEN EN LOS DATOS DE LOS NÚCLEOS AGRARIOS; SI EL NÚCLEO AGRARIO NO ESTÁ CERTIFICADO, LA SUPERFICIE TOTAL DEL NÚCLEO SE REFLEJA CON LA SUMA Y RESTA DE LA SUPERFICIE EJECUTADA DE CADA UNA DE LAS ACCIONES AGRARIAS; SI EL NÚCLEO YA FUE CERTIFICADO TOTALMENTE, SE TOMA COMO BASE LA SUPERFICIE DE CERTIFICACIÓN Y A PARTIR DE ELLA SE SUMAN Y RESTAN LAS ACCIONES POSTERIORES A ESTE PROCESO; CUANDO LA CERTIFICACIÓN FUE PARCIAL, SE TOMA EN CONSIDERACIÓN EL RESULTADO DE LA CERTIFICACIÓN, MAS LA SUPERFICIE DE LA ACCIÓN AGRARIA QUE HAYA QUEDADO COMO NO DELIMITADA MAS LAS MODIFICACIONES DEL NÚCLEO COMO RESULTADO DE LA ACTUALIZACIÓN POSTERIOR A LA CERTIFICACIÓN.

LA SUPERFICIE DEL PLANO GENERAL.- SE REFIERE AL RESULTADO DE SUMAR Y RESTAR TODAS LAS ACCIONES AGRARIAS DESDE LA CREACIÓN DEL EJIDO O COMUNIDAD Y HASTA EL MOMENTO PREVIO A LA CERTIFICACIÓN. SE VUELVE UN DATO INAMOVIBLE.

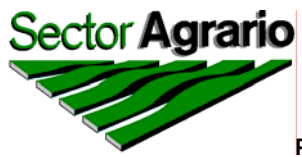

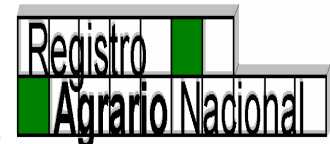

### ACTUALIZACIÓN DE UNA ACCIÓN AGRARIA

PARA ACTUALIZAR UNA ACCIÓN AGRARIA, DEBERÁ DAR "CLICK" CON EL BOTON IZQUIERDO DEL "MOUSE" EN LA OPCIÓN "ACTUALIZACIÓN" DEL MENÚ ACCIONES Y APARECERÁ UNA PANTALLA EN DONDE DEBERÁ SELECCIONAR LA ACCIÓN AGRARIA QUE DESEE HACERLE ALGUNA MODIFICACIÓN. POSTERIORMENTE, CON UN "CLICK" CON EL BOTÓN IZQUIERDO DEL "MOUSE" EN "ACTUALIZAR" DEL MENÚ EDICIÓN SE GUARDARAN LOS CAMBIOS QUE SE HAYAN REALIZADO, APARECIENDO UNA NUEVA VENTANA QUE DICE: "SU ACCIÓN AGRARIA FUE ACTUALIZADA SATISFACTORIAMENTE", SE DA UN "CLICK" CON EL BOTON IZQUIERDO DEL "MOUSE" EN ACEPTAR PARA REGRESAR NUEVAMENTE A LA PANTALLA EN QUE SE ENCONTRABA ANTES DE REALIZAR LOS CAMBIOS.

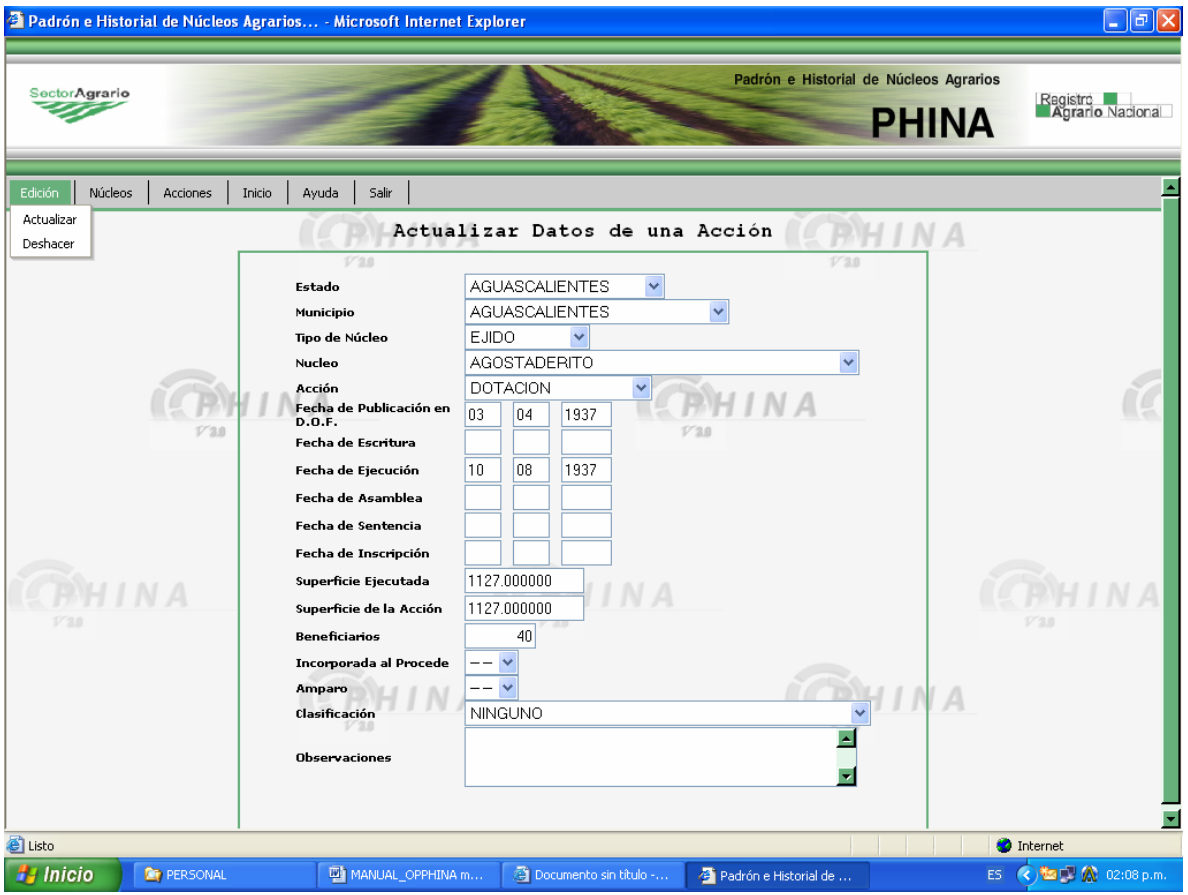

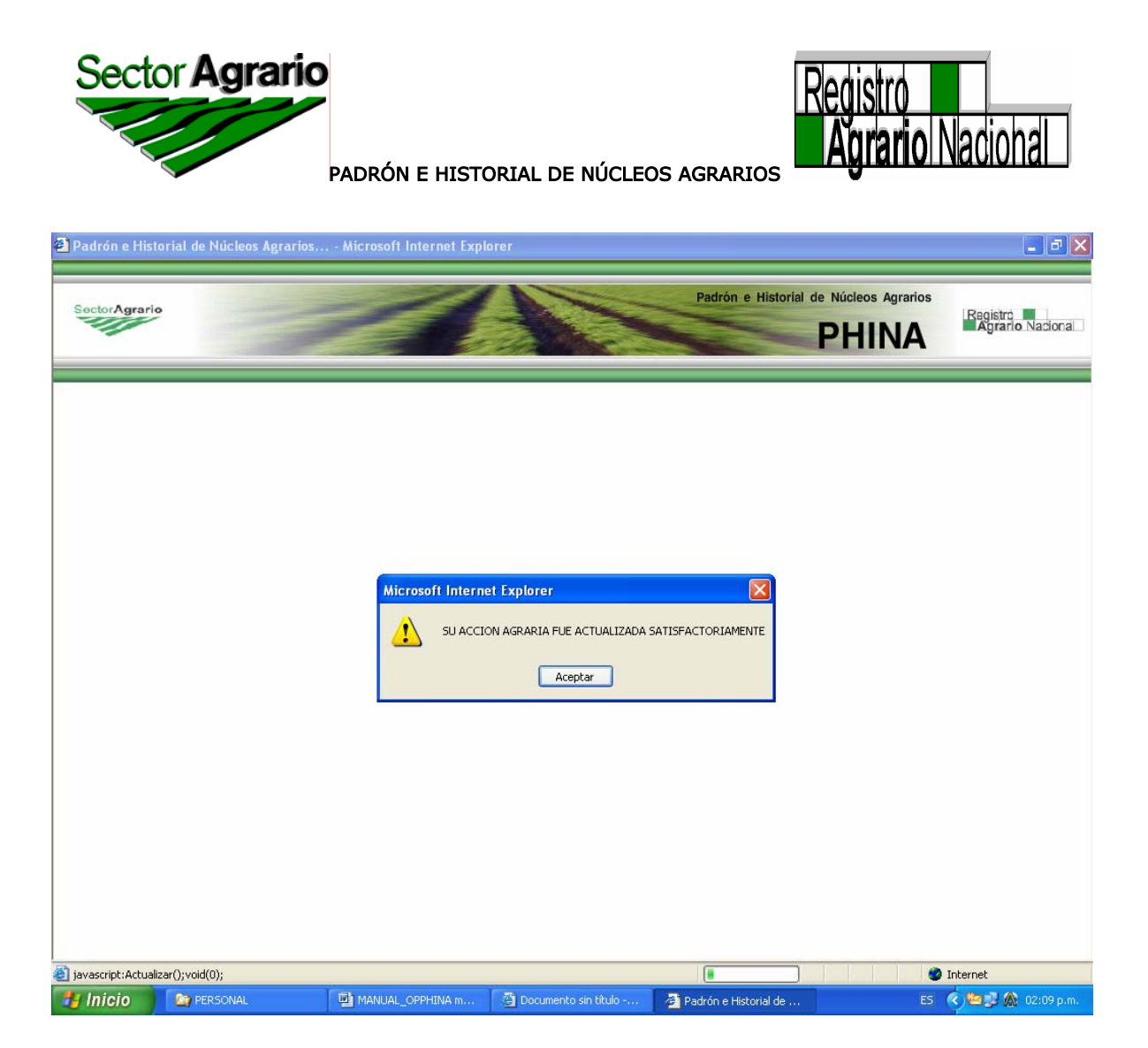

SI POR ALGÚN MOTIVO NO DESEA GUARDAR LOS CAMBIOS REALIZADOS A LA ACCIÓN, PUEDE DAR UN "CLICK" CON EL BOTÓN IZQUIERDO DEL "MOUSE" EN LA OPCIÓN "DESHACER" DEL MENÚ EDICIÓN Y SE BORRARÁ DE PANTALLA LA INFORMACIÓN CAPTURADA.

DESDE ESTA MISMA PANTALLA (ACTUALIZACIÓN DE ACCIONES), PUEDE ACCESAR A CUALQUIERA DE LAS OPCIONES DE "NÚCLEOS" Y "ACCIONES AGRARIAS", DANDO CLICK EN EL MENÚ NÚCLEOS O BIEN EN EL MENÚ ACCIONES, RESPECTIVAMENTE.

EL MENÚ INICIO LE PERMITE REGRESAR A LA PANTALLA PRINCIPAL DEL SISTEMA Y EL MENÚ SALIR LE PERMITE SALIR POR COMPLETO DEL MISMO.

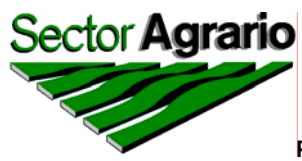

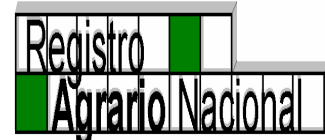

### ELIMINACIÓN DE UNA ACCIÓN AGRARIA

ESTA SE PODRÁ REALIZAR DESPUÉS DE LA INVESTIGACIÓN Y ANÁLISIS REALIZADOS POR EL ÀREA RESPONSABLE.

AQUÍ DEBERÁ DAR CLICK EN LA OPCIÓN "ELIMINACIÓN" DEL MENÚ ACCIONES Y APARECERÁ UNA PANTALLA EN LA CUAL DEBERÁ SELECCIONAR LA ACCIÓN AGRARIA A ELIMINAR, CERCIORÁNDOSE QUE ES LA CORRECTA, POSTERIORMENTE CON UN CLICK EN EL MENÚ ELIMINAR SE ELIMINARA DEL SISTEMA DICHA ACCIÓN.

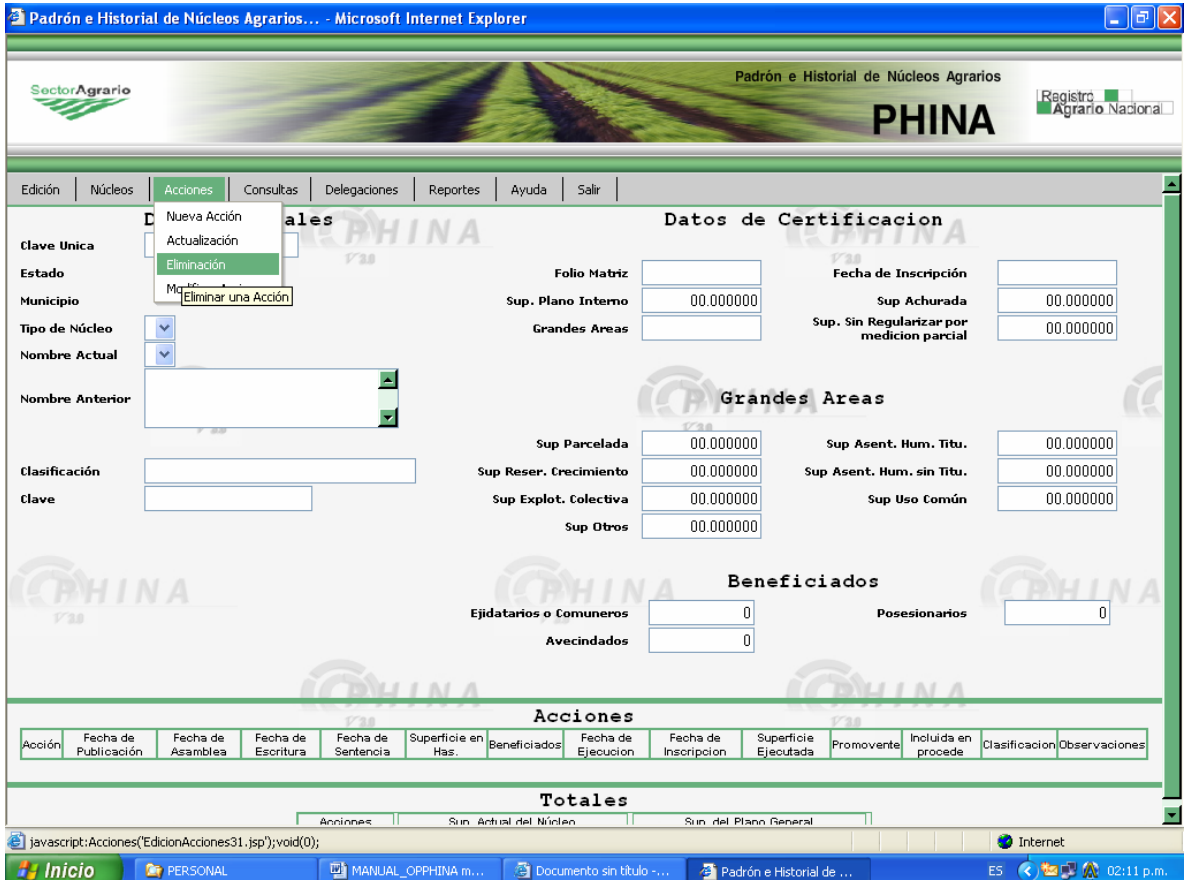

PARA ESTAR EN CONDICIONES DE ELIMINAR LA ACCIÓN, EL SISTEMA LE PEDIRÁ LOS MOTIVOS POR LOS CUALES DESEA ELIMINARLA, POR QUE DEBERÁ JUSTIFICAR LA RAZÓN POR LA CUAL SE REQUIERA HACER EL MOVIMIENTO.

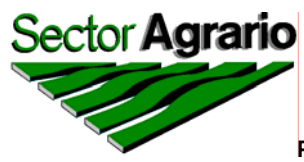

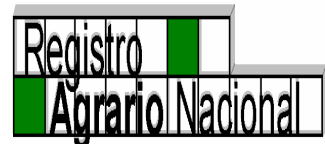

EN CASO DE ERROR Y NO DESEAR ELIMINAR LA ACCIÓN SELECCIONADA, PUEDE HACER CLICK EN LA OPCIÓN "CANCELAR" DEL MENÚ DE EDICIÓN

ELIMINAR DEL SISTEMA.- LAS RAZONES POR LAS QUE SE PUEDE ELIMINAR UNA ACCIÓN DEL SISTEMA ES QUE SE ENCUENTRE DUPLICADA, SE TRATE DE UNA ACCIÓN NEGATIVA, O BIEN, LE CORRESPONDA A OTRO NÚCLEO AGRARIO.

DESDE ESTA MISMA PANTALLA (ELIMINACIÓN DE ACCIONES), PUEDE ACCESAR A CUALQUIERA DE LAS OPCIONES DE "NÚCLEOS" Y "ACCIONES AGRARIAS", DANDO CLICK EN EL MENÚ *NÚCLEOS* O BIEN EN EL MENÚ ACCIONES, RESPECTIVAMENTE.

EL MENÚ INICIO LE PERMITE REGRESAR A LA PANTALLA PRINCIPAL DEL SISTEMA Y EL MENÚ SALIR LE PERMITE SALIR POR COMPLETO DEL MISMO.

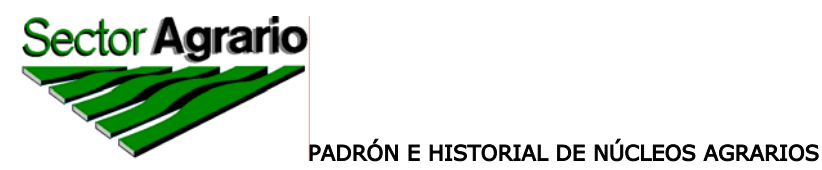

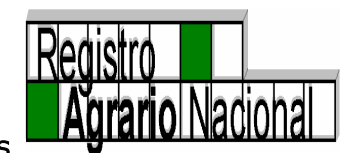

#### MODIFICAR ACCIONES

LA MODIFICACIÓN DE ACCIONES SE LLEVA A CABO CUANDO LOS DATOS QUE CONTIENE UNA ACCIÓN AGRARIA CORRESPONDE A OTRA. PARA EVITAR VOLVER A CAPTURAR TODA LA INFORMACIÓN, DEBERÁ DAR CLICK EN EL MENÚ ACCIONES EN LA OPCIÓN "MODIFICAR ACCIONES" Y DEBERÁ SELECCIONAR LA ACCIÓN ACTUAL Y POSTERIORMENTE LA ACCIÓN QUE DEBE CONTENER ESA INFORMACIÓN. AL DAR CLICK EN EL MENÚ EDICIÓN/GUARDAR, LA INFORMACIÓN SE PROCESARÁ Y SE GUARDARÁN LOS DATOS DE LA NUEVA ACCIÓN.

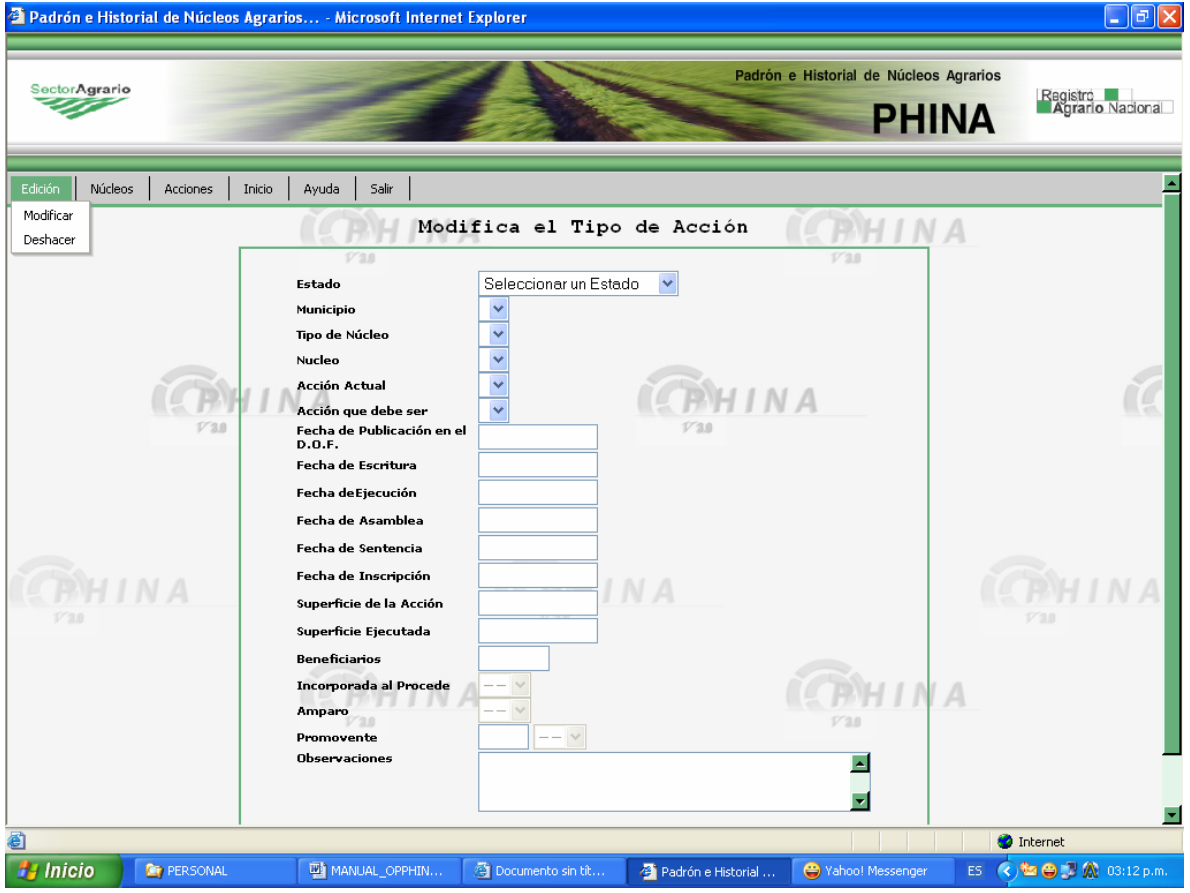

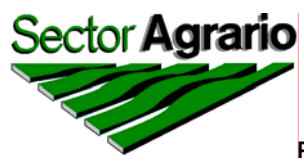

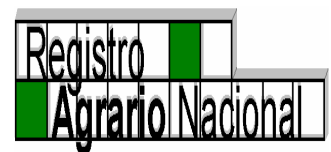

EN CASO DE ERROR Y NO DESEAR GUARDAR LA ACCIÓN SELECCIONADA, PUEDE HACER CLICK EN LA OPCIÓN "CANCELAR" DEL MENÚ EDICIÓN .

DESDE ESTA MISMA PANTALLA (MODIFICAR ACCIONES), PUEDE ACCESAR A CUALQUIERA DE LAS OPCIONES DE "NÚCLEOS" Y "ACCIONES AGRARIAS", DANDO CLICK EN EL MENÚ NÚCLEOS O BIEN EN EL MENÚ ACCIONES, RESPECTIVAMENTE.

EL MENÚ INICIO LE PERMITE REGRESAR A LA PANTALLA PRINCIPAL DEL SISTEMA Y EL MENÚ SALIR LE PERMITE SALIR POR COMPLETO DEL MISMO.

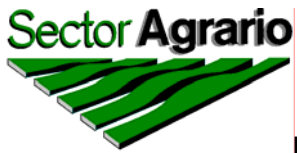

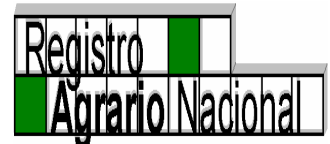

## MENÚ CONSULTAS

ESTE MENÚ ES CONVENIENTE USARLO CUANDO NO SE SABE EXACTAMENTE EL NOMBRE DEL NÚCLEO Y NO SE TIENE LA CERTEZA DEL NOMBRE DEL MUNICIPIO EN DONDE SE UBICA.

PARA REALIZAR UNA BÚSQUEDA, DEBERÁ DAR CLICK EN EL MENÚ CONSULTAS DE LA PANTALLA PRINCIPAL DEL SISTEMA. LA BÚSQUEDA SE PUEDE REALIZAR A NIVEL ESTATAL O BIEN, A NIVEL NACIONAL Y SE PUEDE HACER YA SEA POR NOMBRE DEL MUNICIPIO O POR NOMBRE DEL NÚCLEO. PARA ESTO DEBERÁ SELECCIONAR EL ESTADO (EN CASO DE QUE LA BÚSQUEDA SEA A NIVEL ESTATAL) O BIEN NO SELECCIONAR NINGÚN ESTADO (EN CASO DE QUE LA BÚSQUEDA SEA A NIVEL NACIONAL) Y DEBERÁ CAPTURAR EN EL LUGAR CORRESPONDIENTE EL NOMBRE DEL MUNICIPIO O DEL NÚCLEO, SEGÚN SEA EL CASO Y CON UN CLICK EN EL MENÚ BUSCAR, EL SISTEMA LLEVARÁ A CABO LA BÚSQUEDA SOLICITADA Y PRESENTARÁ EN PANTALLA TODOS LOS REGISTROS LOCALIZADOS. EN LA BÚSQUEDA POR NOMBRE DEL NÚCLEO, EL SISTEMA LA REALIZA EXAMINANDO LA INFORMACIÓN TANTO EN EL RUBRO DEL NOMBRE ACTUAL COMO EN EL DEL NOMBRE ANTERIOR.

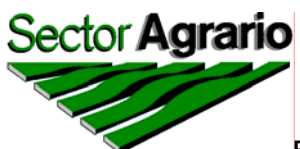

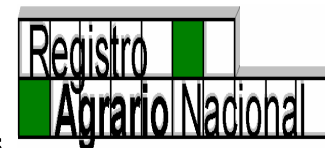

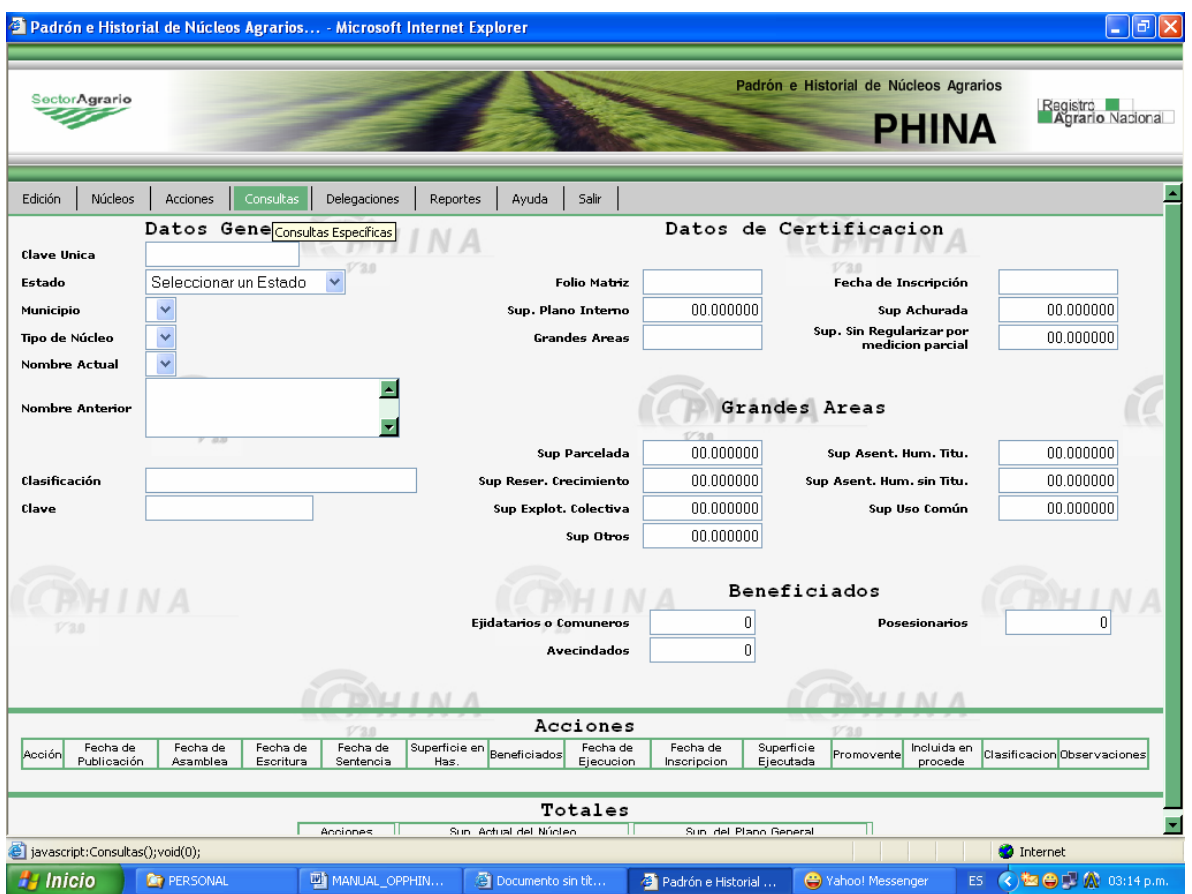

CUANDO LA BÚSQUEDA SE REALIZA CON EL NOMBRE DEL NÚCLEO, ÉSTE PUEDE SER CON EL NOMBRE COMPLETO O BIEN CON UNA PARTE DEL MISMO Y DE IGUAL FORMA EL SISTEMA REALIZARÁ LA BÚSQUEDA Y MOSTRARÁ TODOS LOS REQUISITOS ENCONTRADOS CON LA PALABRA EMPLEADA.

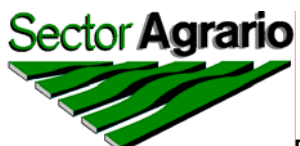

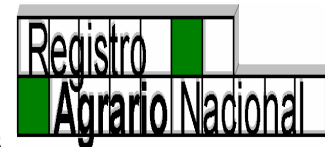

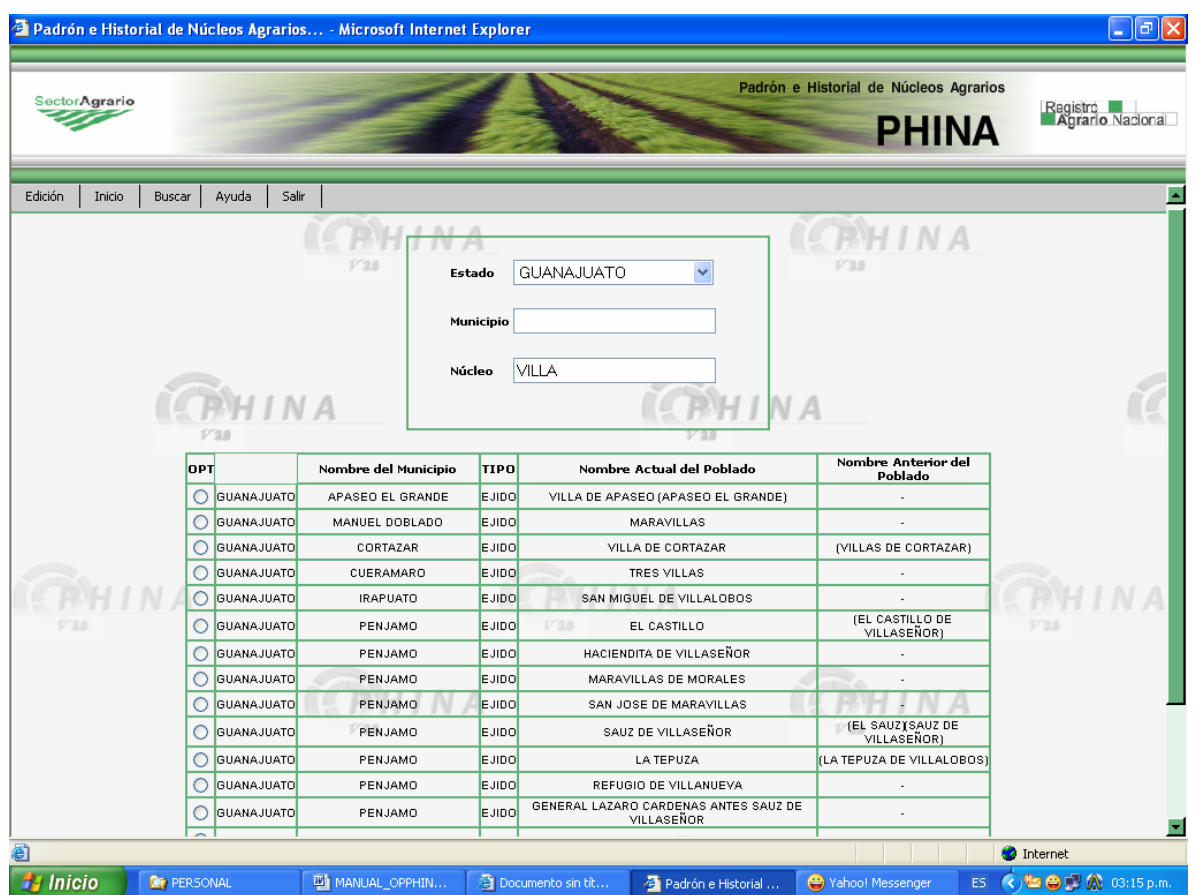

COMO SE OBSERVA EN LA PANTALLA DE ARRIBA, SE DESPLIEGA TODA LA INFORMACIÓN RELACIONADA CON LOS PARÁMETROS SEÑALADOS EN LA "CONSULTA" REVISANDO LA LISTA, SE SELECCIONA EL NÚCLEO QUE SE DESEE CONSULTAR, DANDO UN "CLICK" CON EL BOTÓN IZQUIERDO DEL "MOUSE" EN EL CÍRCULO QUE APARECE DEL LADO IZQUIERDO JUSTO DEBAJO DE "OPT" Y SE DESPLIEGA LA INFORMACIÓN PORMENORIZADA DEL NÚCLEO SELECCIONADO.

PARA PODER REALIZAR OTRA BÚSQUEDA, DEBERÁ DAR CLICK EN LA OPCIÓN "DESHACER" DEL MENÚ EDICIÓN, O EN SU DEFECTO CON EL CLICK DERECHO DEL "RATON" APARECE UNA CAJA DE DIALOGOS QUE TRAE LA OPCIÓN "ATRÁS" SE SELECCIONA CON EL BOTÓN IZQUIERDO Y SE SELECCIONA LA NUEVA BÚSQUEDA.

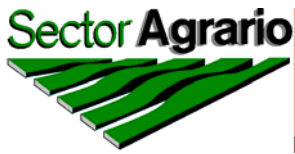

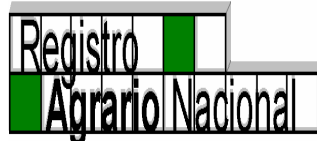

SI DESEA REGRESAR A LA PANTALLA PRINCIPAL DEL SISTEMA, DEBERÁ DAR CLICK EN EL MENÚ INICIO O BIEN SI DESEA SALIR POR COMPLETO DEL SISTEMA, DEBERÁ DAR CLICK EN EL MENÚ SALIR.

LOS REGISTROS LOCALIZADOS EN LA BÚSQUEDA REALIZADA SE PUEDEN CONSULTAR DE MANERA INDIVIDUAL, DANDO CLICK EN EL REGISTRO DESEADO EN LA OPCIÓN "OPT", QUE SE ENCUENTRA DEL LADO IZQUIERDO DE CADA REGISTRO Y SE MOSTRARÁ LA PANTALLA SIGUIENTE, CON LA INFORMACIÓN DEL NÚCLEO SELECCIONADO:

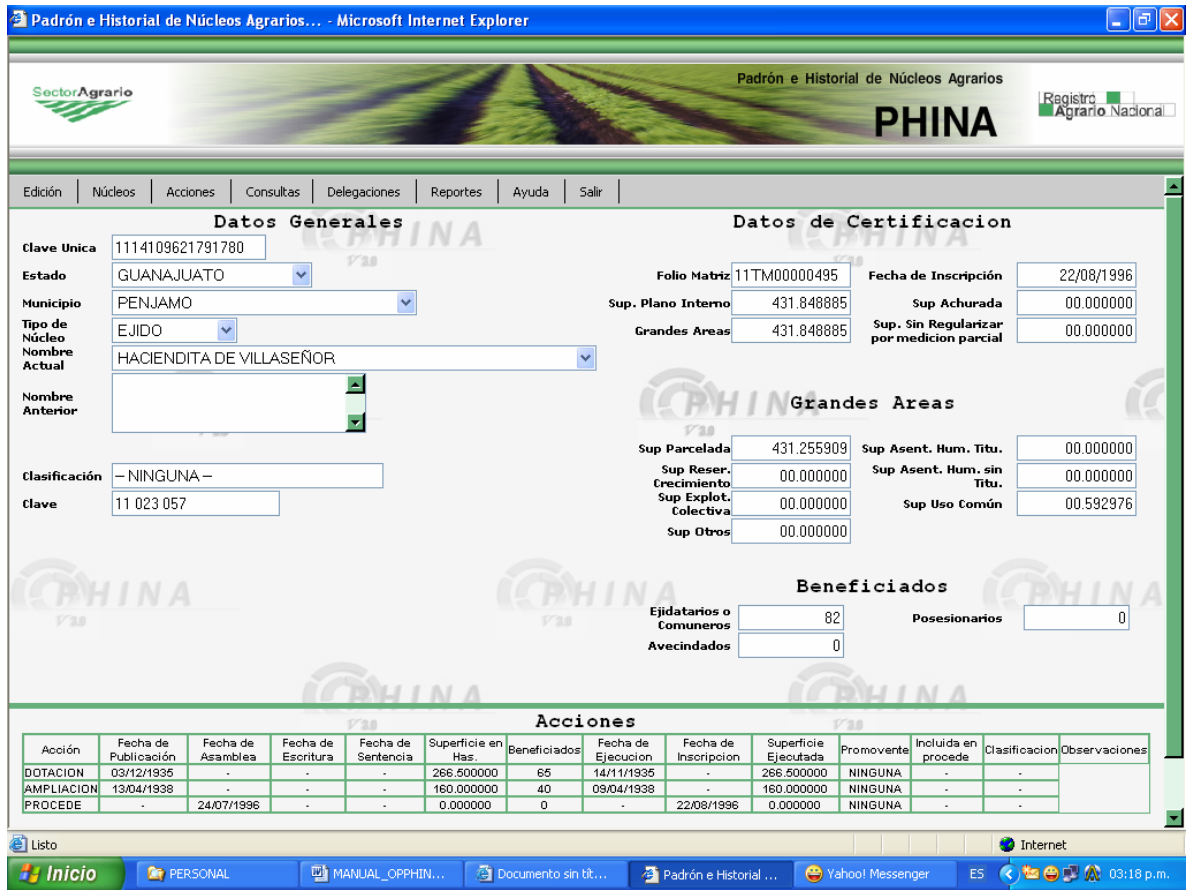

CUANDO SE TIENEN LOS DATOS DEL NOMBRE DEL ESTADO, MUNICIPIO Y EJIDO O COMUNIDAD SE PUEDE HACER LA BÚSQUEDA DESDE LA PÁGINA PRINCIPAL DEL PHINA CON LOS PASOS SIGUIENTES:

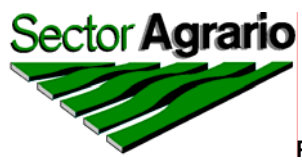

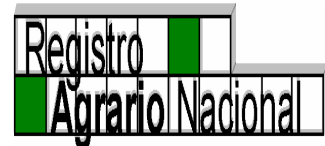

1. SE COLOCA EL CURSOR DEL "MOUSE" EN LA FLECHA DEL ESTADO Y SE DA UN "CLICK" CON EL BOTÓN IZQUIERDO DEL "MOUSE" Y SE ABRE EL CATÁLOGO DE ESTADOS, SE SELECCIONA EL NOMBRE DEL MISMO.

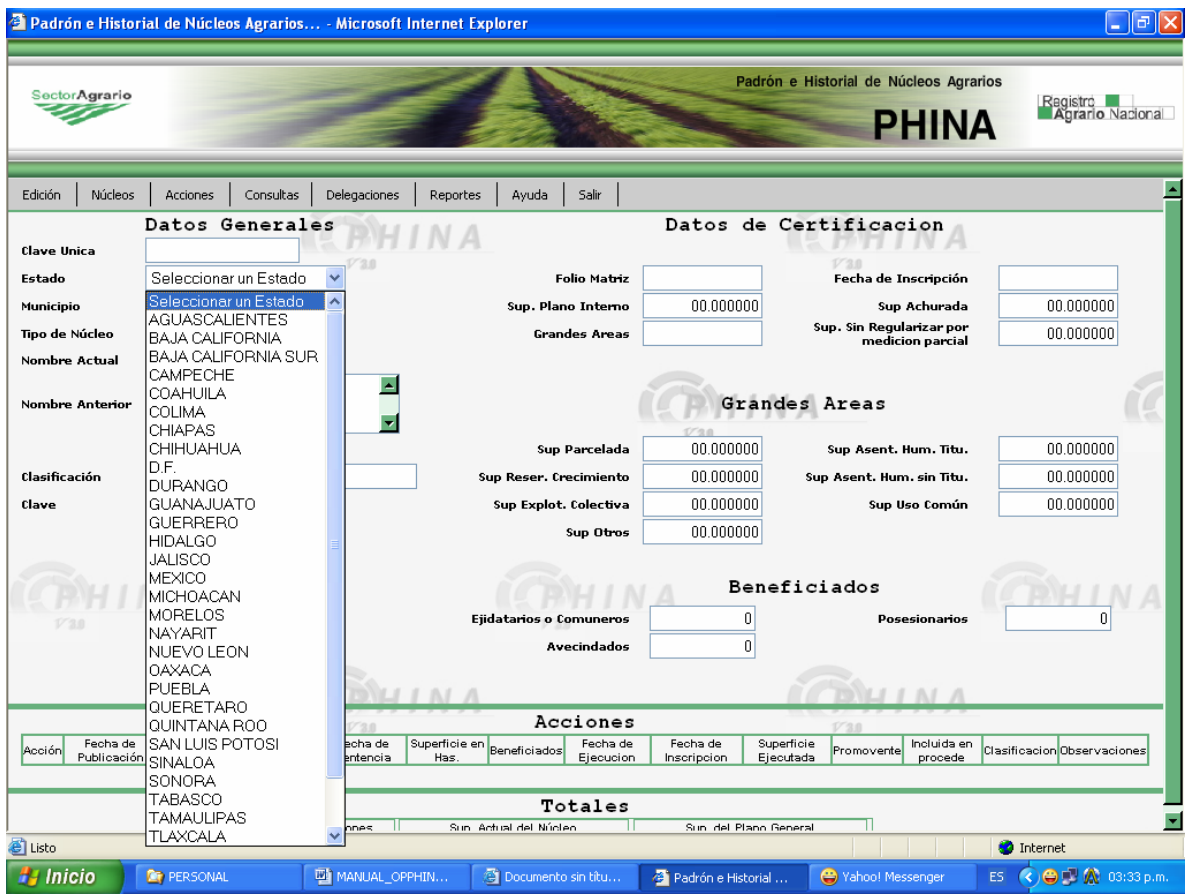

2. DE LA MISMA MANERA, SE ABRE EL CATÁLOGO DE MUNICIPIOS Y SE SELECCIONA EL NOMBRE DEL MUNICIPIO.

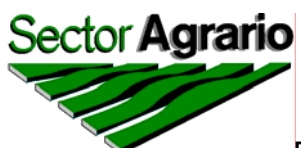

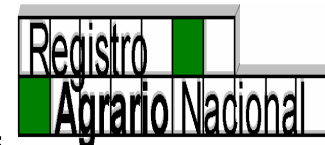

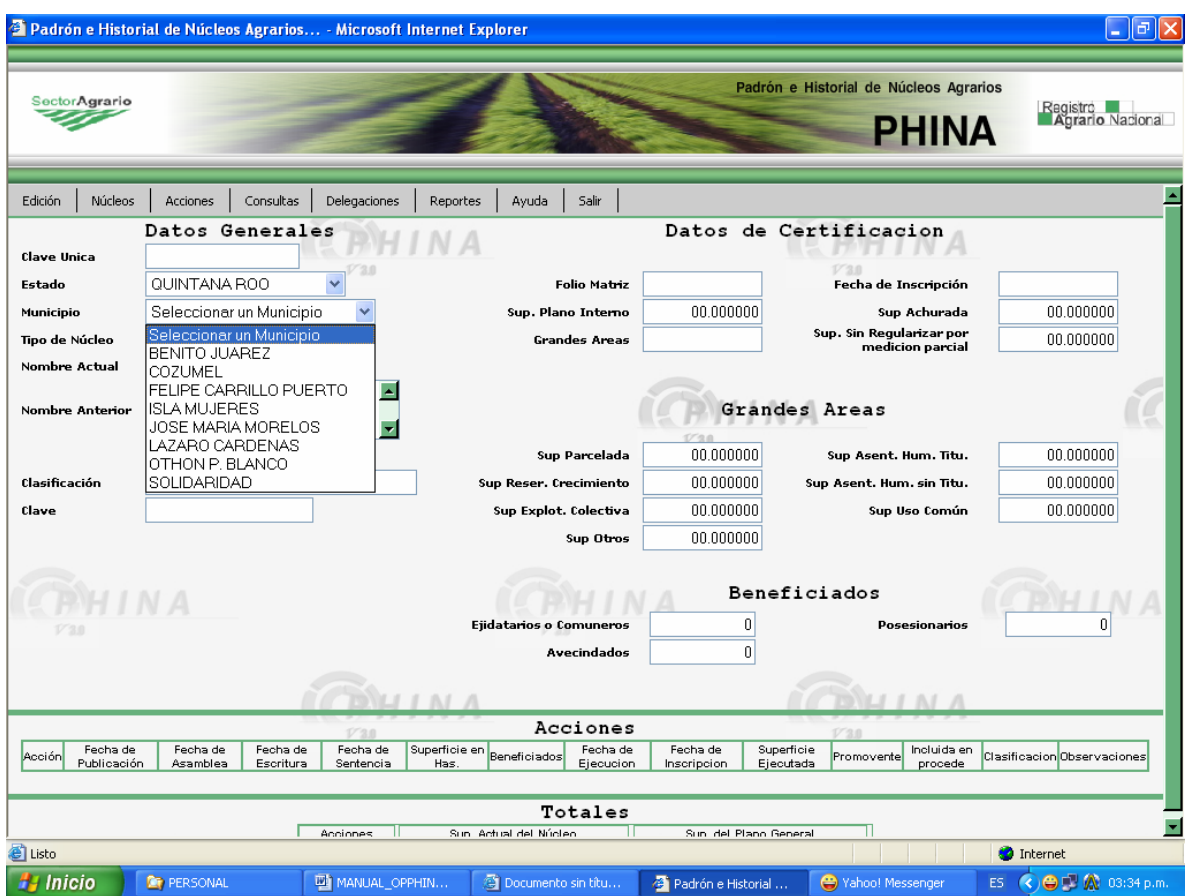

3. DE IGUAL FORMA, SE ABRE EL CATÁLOGO DE TIPO DE NÚCLEO Y SE ESCOGE LA OPCIÓN DE EJIDO O COMUNIDAD.

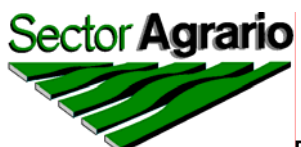

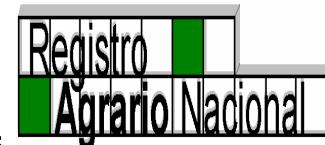

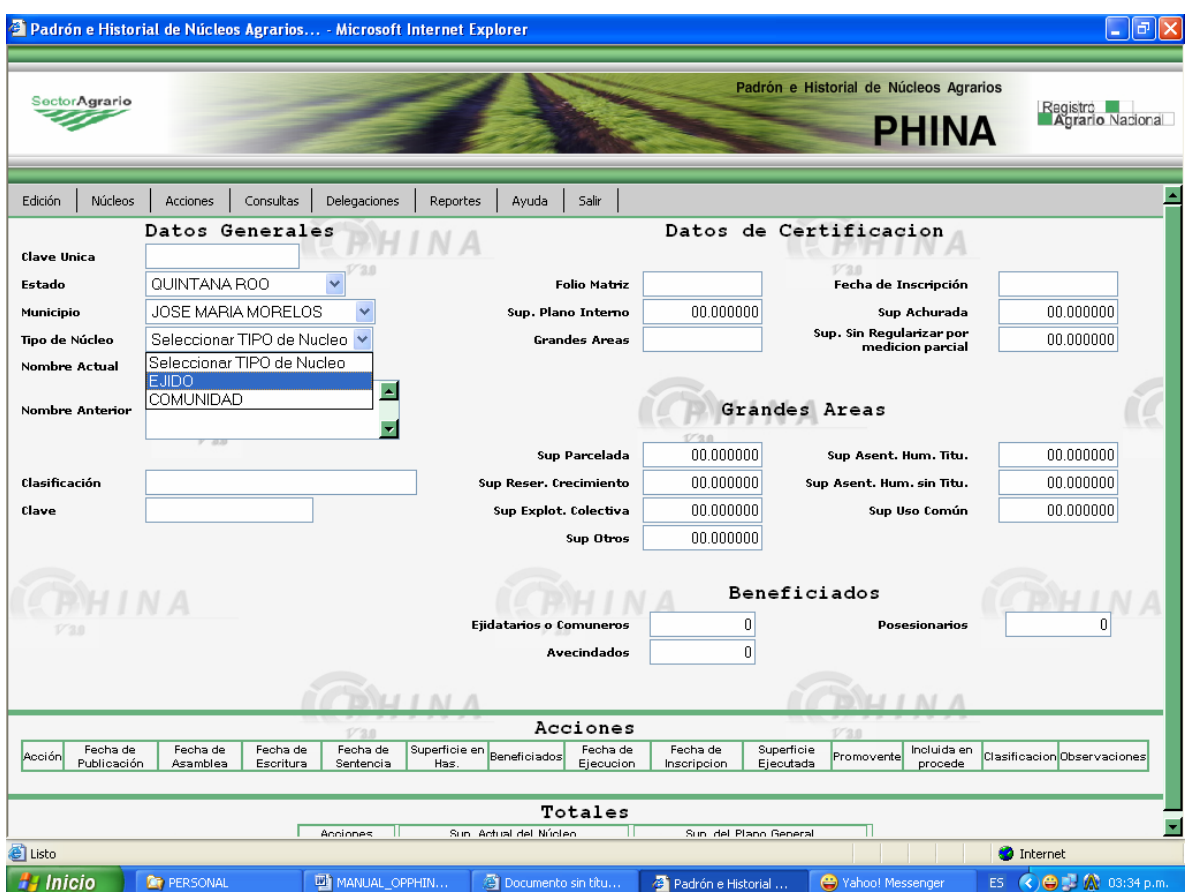

4. FINALMENTE Y SIGUIENDO EL MISMO PROCEDIMIENTO, SE ABRE EL CATÁLOGO DE NÚCLEOS AGRARIOS DEL "NOMBRE ACTUAL" DEL NÚCLEO Y SE ELIGE EL NOMBRE A CONSULTAR.

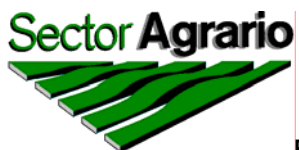

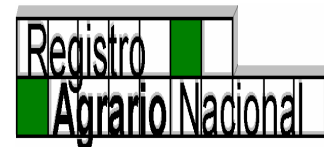

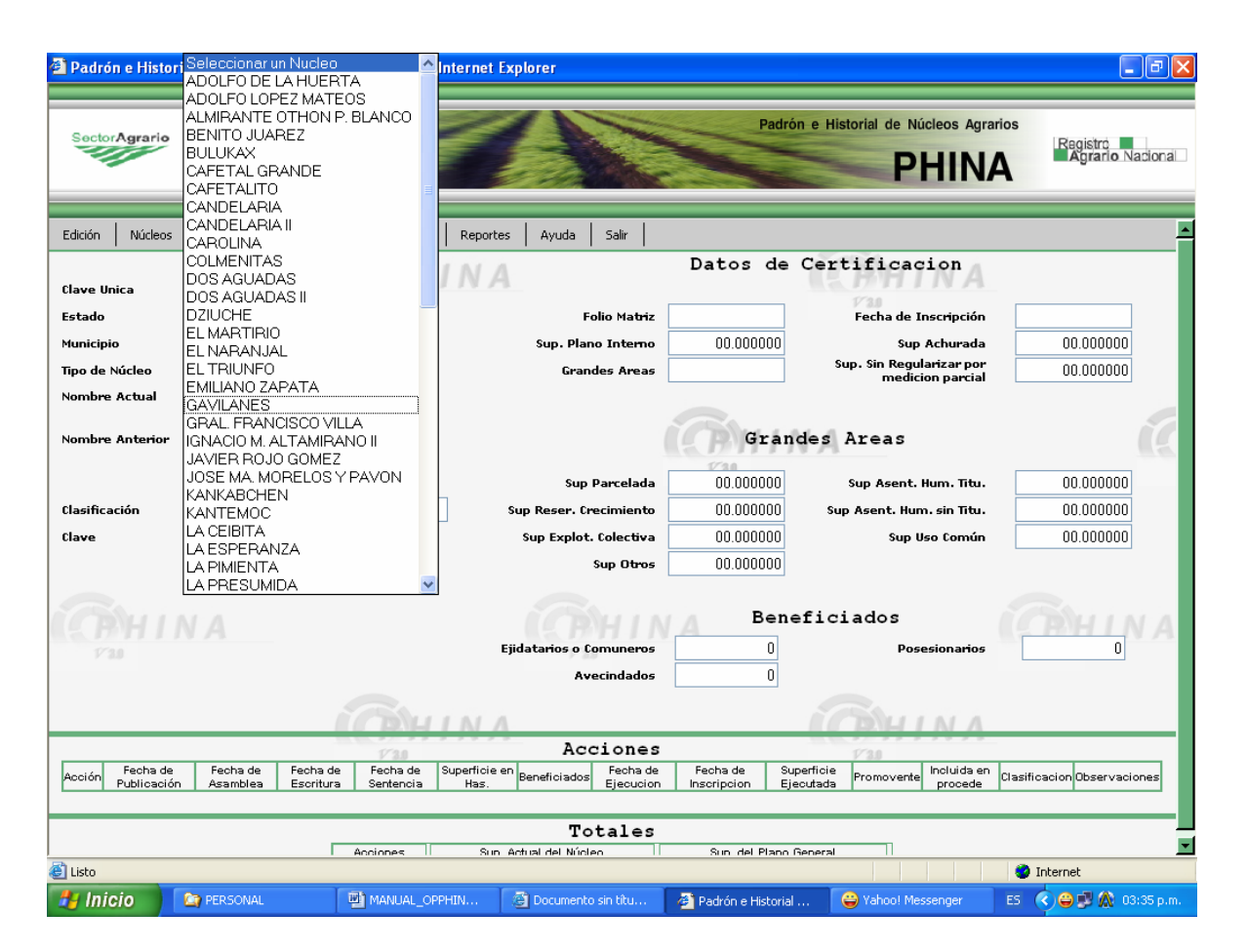

5. EN UN INSTANTE SE TIENE A LA VISTA LA INFORMACIÓN PORMENORIZADA DEL NÚCLEO SELECCIONADO.

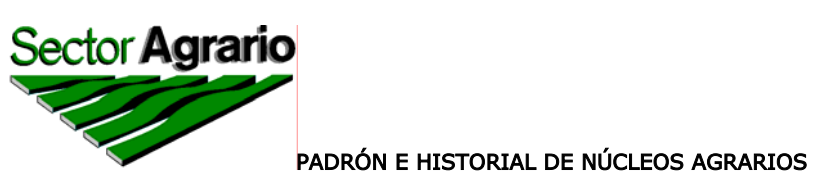

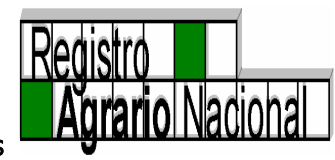

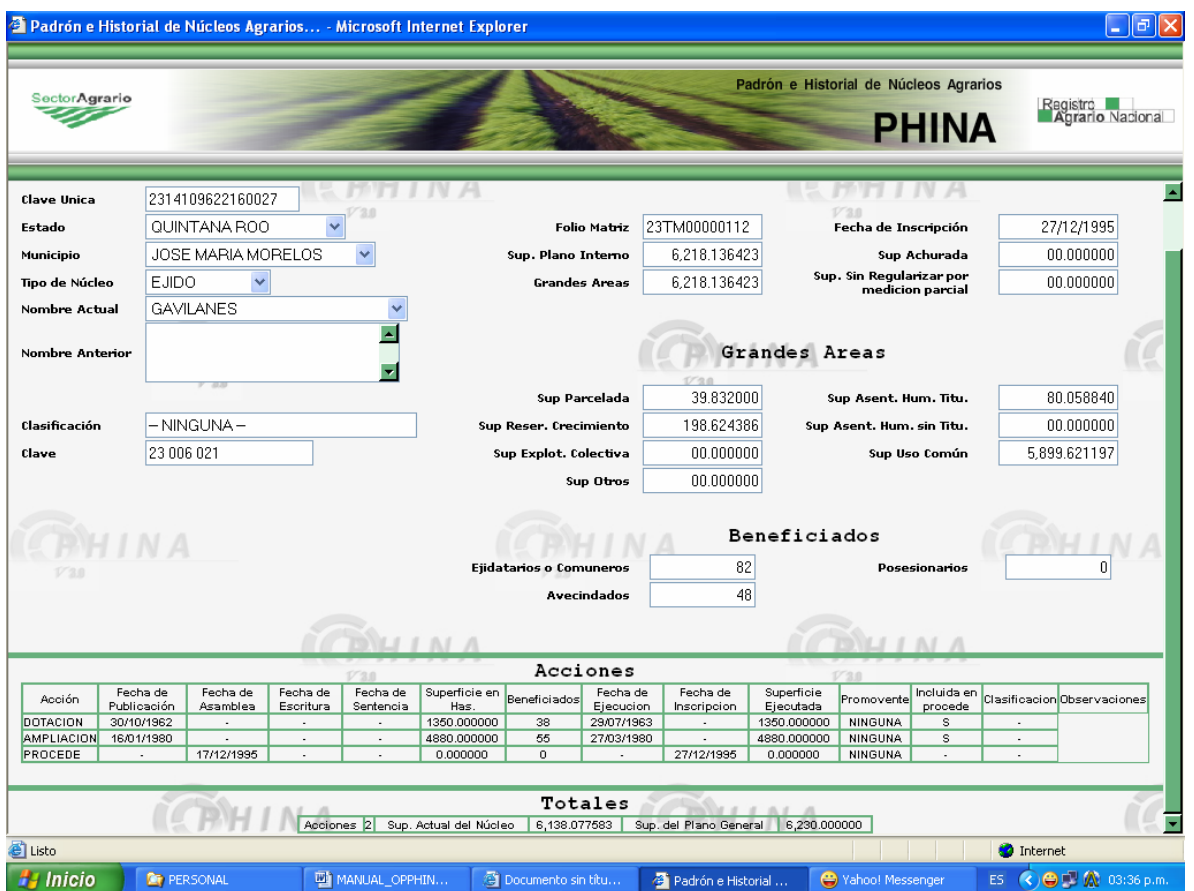

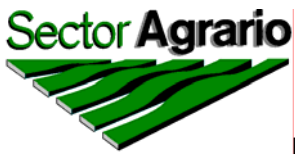

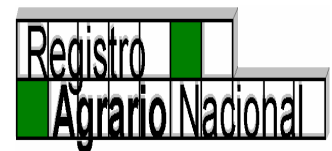

# MENÚ REPORTES

EL MENÚ *REPORTES* SE DIVIDE A SU VEZ EN: "IMPRIMIR" Y "ESPECÍFICOS".

### IMPRIMIR

PARA PODER IMPRIMIR EL REPORTE DE UN NÚCLEO EN ESPECÍFICO, ES NECESARIO SELECCIONAR EL ESTADO, EL MUNICIPIO, EL TIPO Y NOMBRE DEL NÚCLEO, DE OTRA MANERA EL SISTEMA NO LE PERMITIRÁ IMPRIMIR DICHO REPORTE.

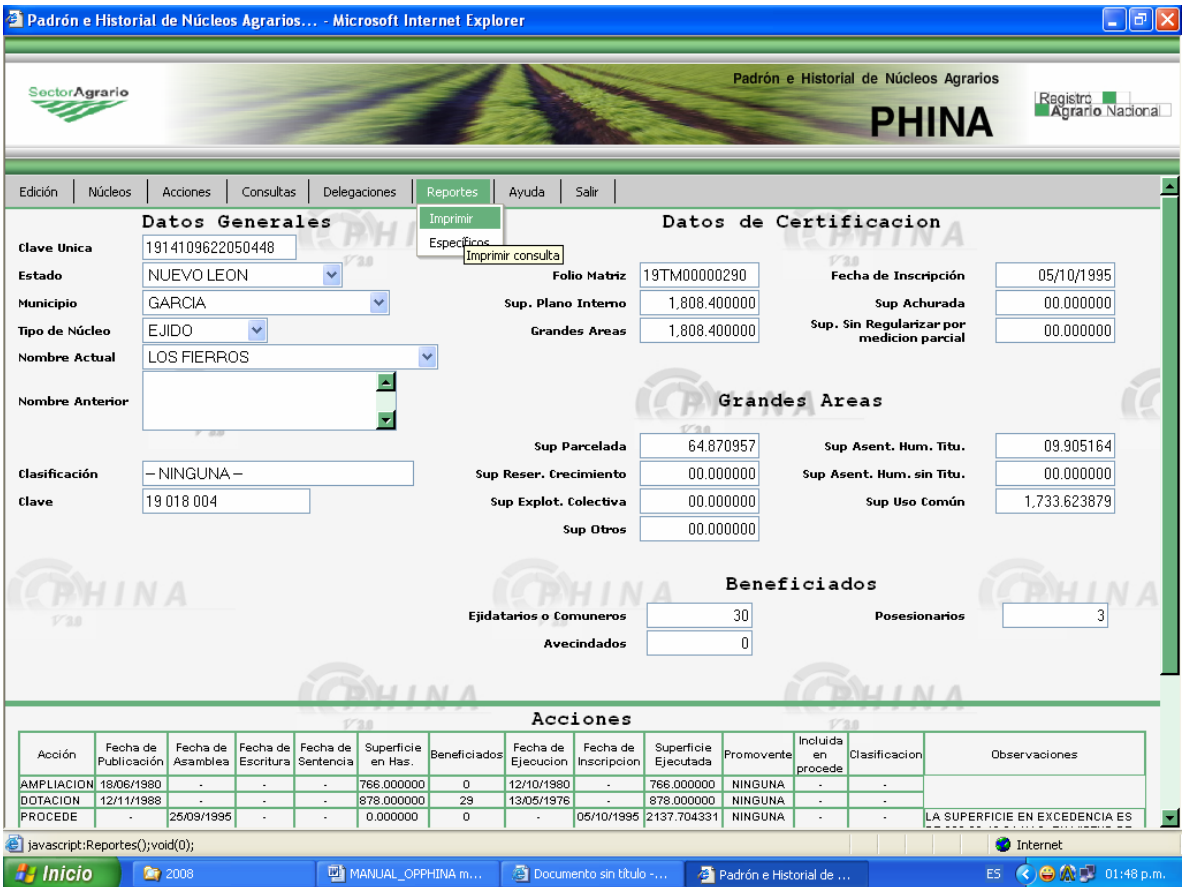

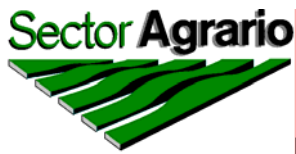

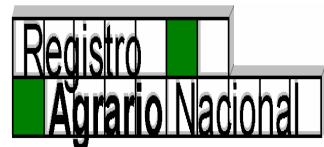

UNA VEZ QUE HAYA SELECCIONADO LA INFORMACIÓN PARA EL REPORTE QUE DESEA IMPRIMIR, DEBERÁ DAR CLICK EN EL SUBMENÚ "IMPRIMIR" DEL MENÚ REPORTES Y APARECERÁ OTRA PANTALLA CON EL REPORTE SOLICITADO Y DANDO CLICK EN EL ICONO DE LA IMPRESORA, SE ABRIRÁ UNA NUEVA VENTANA MOSTRÁNDOLE LAS CARACTERÍSTICAS DEL DOCUMENTO A IMPRIMIR, EL CUAL PODRÁ REPRODUCIR DANDO UN "CLICK" CON EL BOTÓN IZQUIERDO DEL "MOUSE" Y POSTERIORMENTE CON EL MISMO BOTÓN OTRO "CLICK" EN "OK" PARA IMPRIMIR EL REPORTE EN PAPEL.

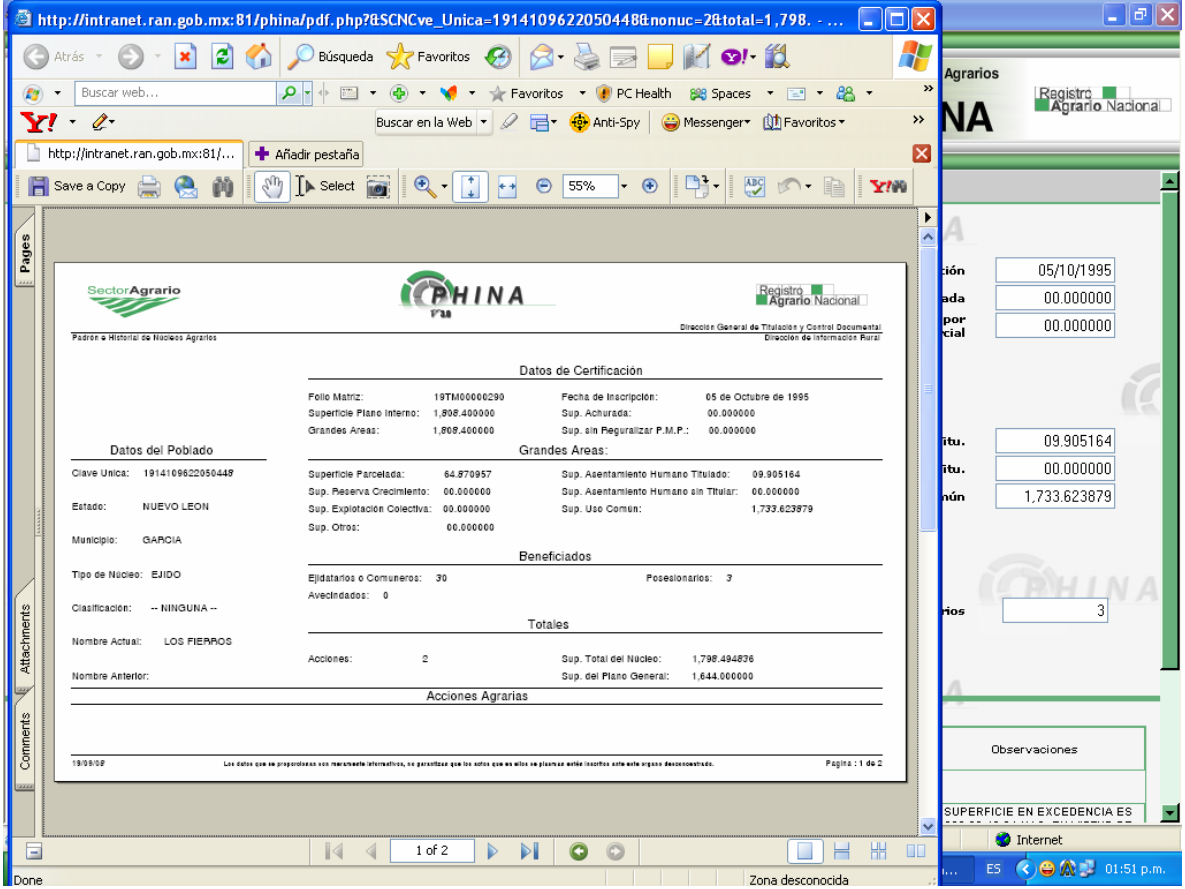

## ESPECÍFICOS

CON LA INFORMACIÓN QUE CONTIENE EL PHINA, PUEDEN GENERARSE VARIOS TIPOS DE REPORTES, QUE VAN DESDE LA ESTRUCTURA AGRARIA

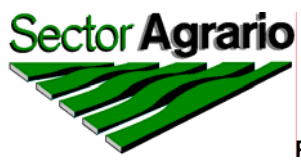

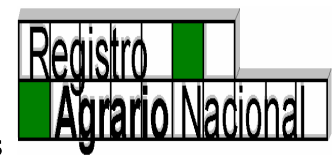

HASTA LA EMISIÓN DE LISTADOS POR NÚCLEOS AGRARIOS CON ALGUNAS CARACTERÍSTICAS COMO PODRÁ OBSERVARSE A CONTINUACIÓN:

SE SELECCIONA DEL MENÚ LA OPCIÓN "REPORTES", SE DA UN "CLICK" CON EL BOTON IZQUIERDO DEL "MOUSE" EN "ESPECÍFICOS" TAL Y COMO SE MUESTRA EN LA PANTALLA SIGUIENTE:

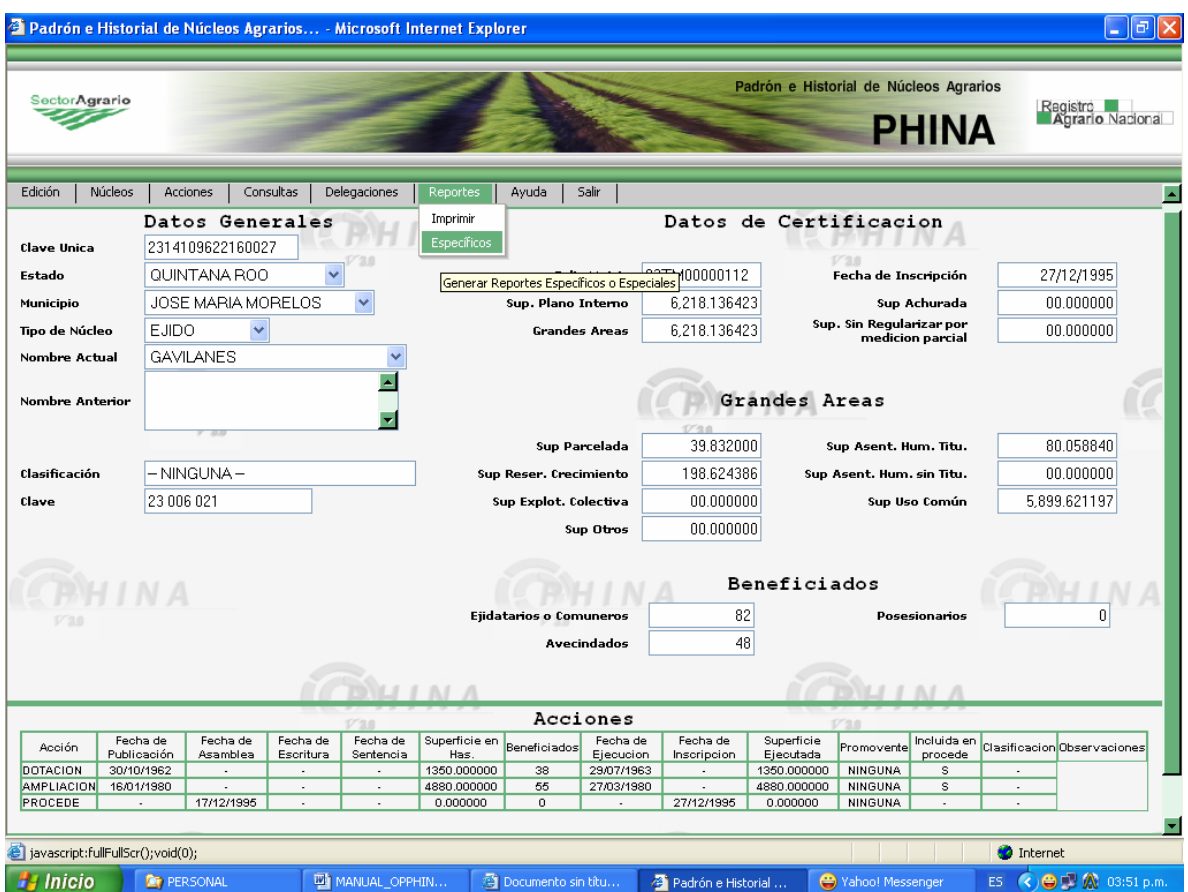

UNA VEZ HECHA LA OPERACIÓN ANTERIOR, SE DESPLIEGA LA PANTALLA SIGUIENTE:

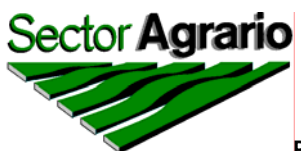

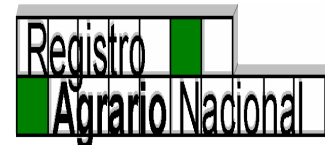

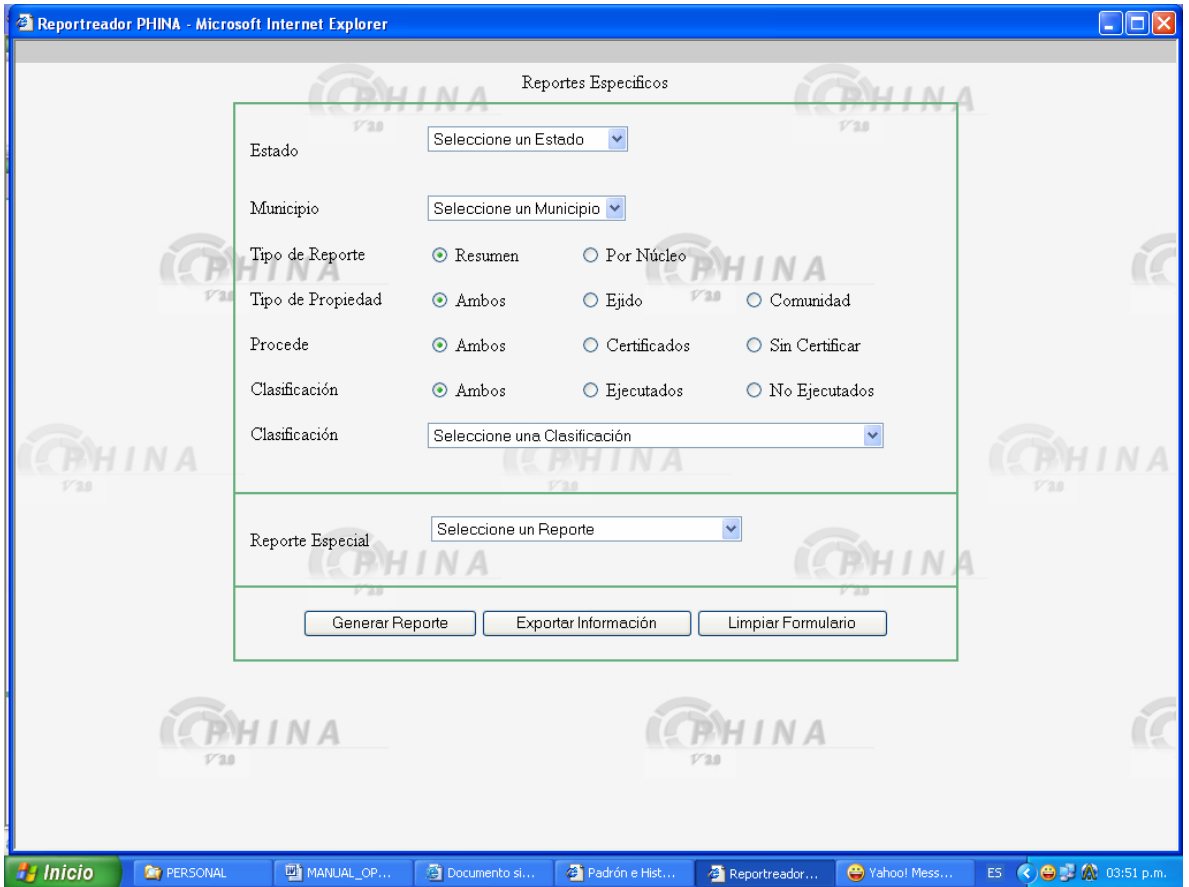

A PARTIR DE ESTA SE PUEDEN EMITIR DIVERSOS REPORTES, TANTO A NIVEL NACIONAL COMO ESTATAL, EN DOS MODALIDADES A SABER:

1. POR NÚCLEO AGRARIO.- EN DONDE SEÑALA ENTIDAD FEDERATIVA, MUNICIPIO, NOMBRE DEL NÚCLEO, TIPO DE NÚCLEO, BENEFICIADOS, SUPERFICIE ACTUAL DEL NÚCLEO Y SUPERFICIE DEL PLANO GENERAL.

PARA GENERAR LOS REPORTES POR NÚCLEO AGRARIO PRIMERO SE SELECCIONA LA ENTIDAD FEDERATIVA, TIPO DE REPORTE "POR NÚCLEO" Y POSTERIORMENTE POR TIPO DE CLASIFICACIÓN:

¾ ESTA CLASIFICACIÓN SE REFIERE A LA PROBLEMÁTICA IDENTIFICADA A TRAVÉS DEL ANÁLISIS DE LOS DOCUMENTOS EXISTENTES EN CADA UNO DE LOS EXPEDIENTES DEL EJIDO O COMUNIDAD EN RESGUARDO DEL ARCHIVO GENERAL AGRARIO.

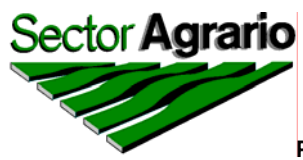

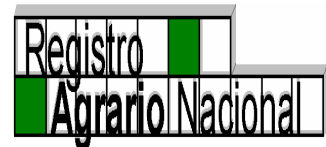

PARA ESTAR EN POSIBILIDADES DE EMITIR EL RESULTADO, SE SELECCIONA LA CLASIFICACIÓN CON UN "CLICK" DEL BOTON IZQUIERDO DEL "MOUSE" EN LA QUE SE DESEE Y FINALMENTE CON EL MISMO BOTÓN SE DA UN "CLICK" EN GENERAR REPORTE.

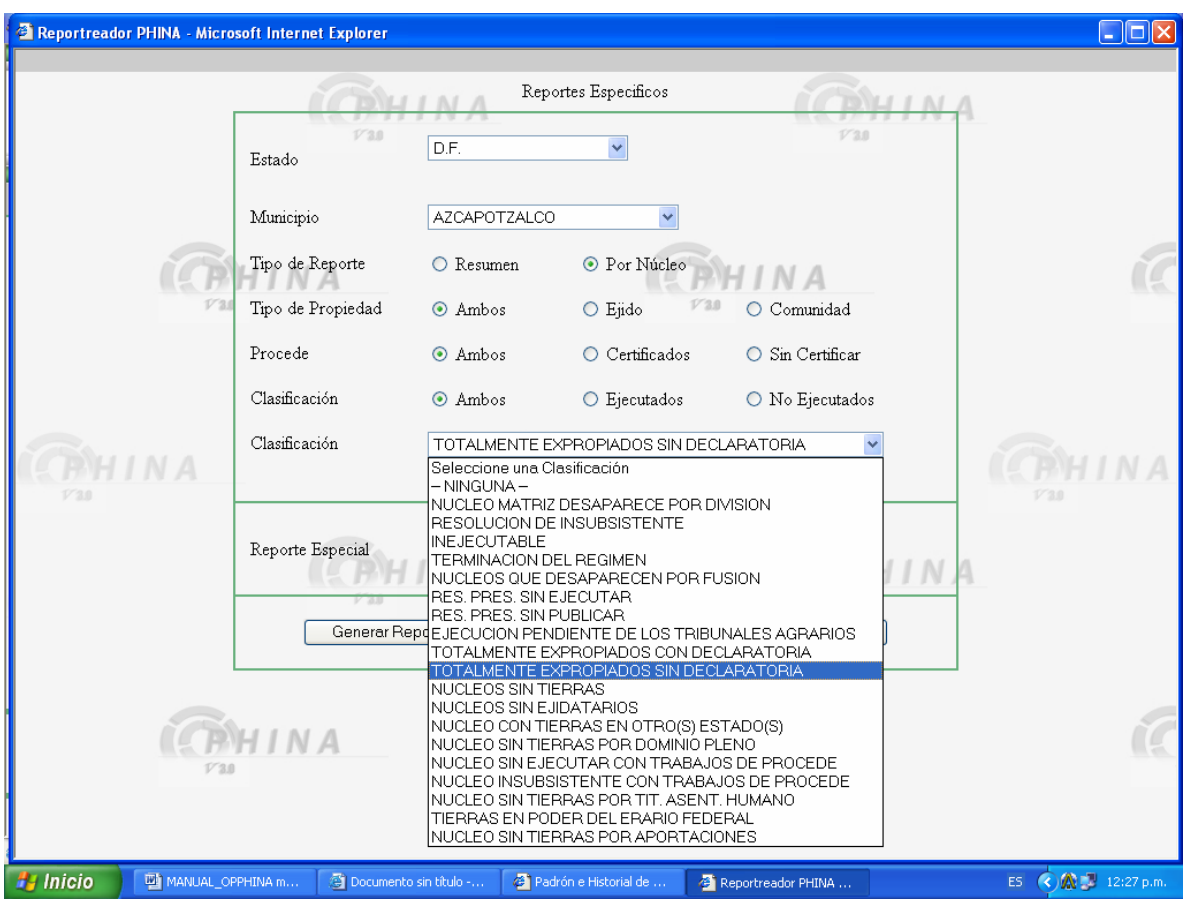

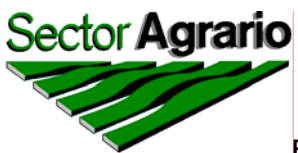

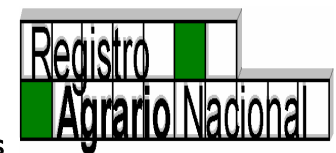

### EL REPORTE QUE SE EMITE ES EL SIGUIENTE:

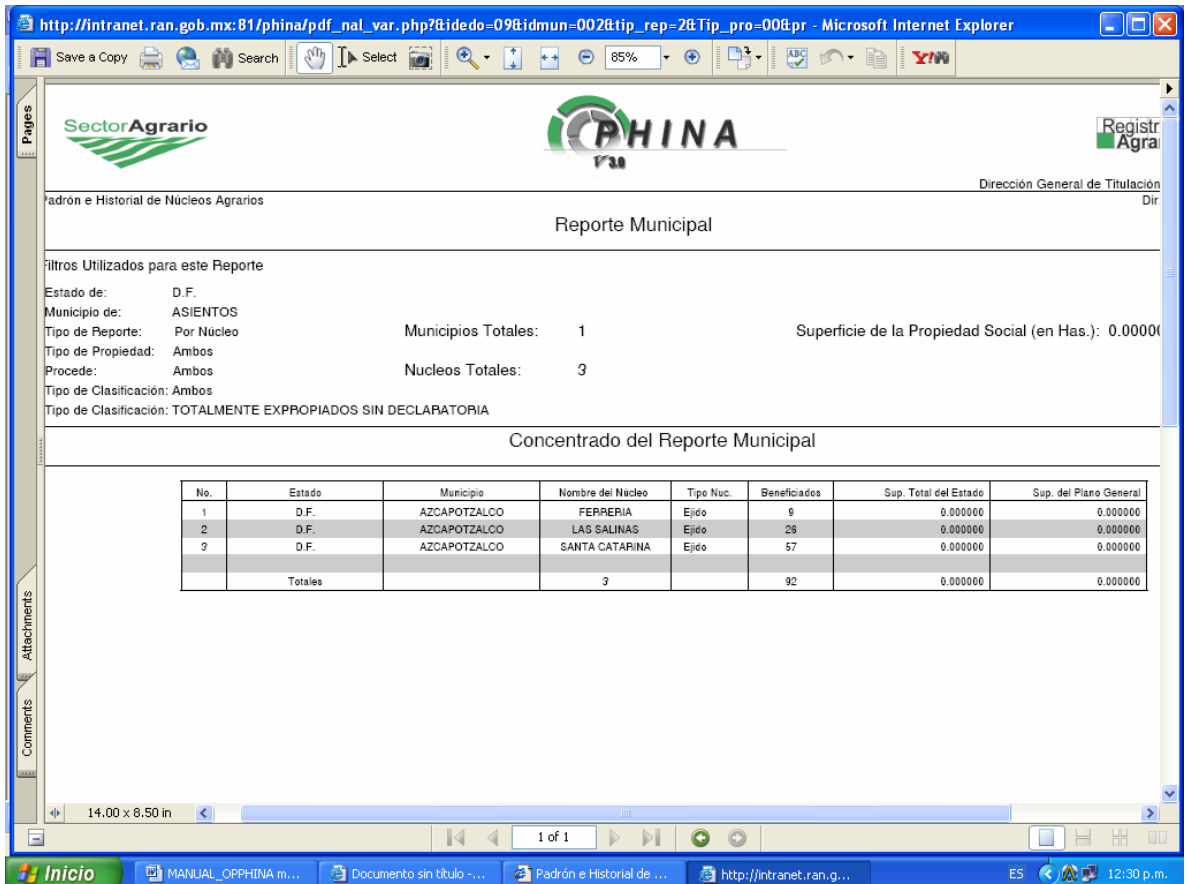

¾ LOS REPORTES TAMBIEN PUEDEN GENERARSE SIN SELECCIONAR CLASIFICACIÓN, POR TIPO DE PROPIEDAD, SEÑALANDO "EJIDO", "COMUNIDAD" O "AMBOS".

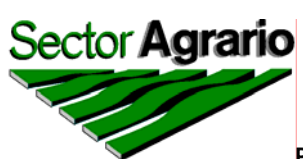

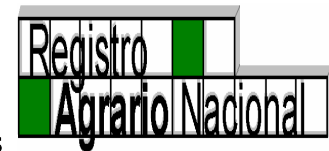

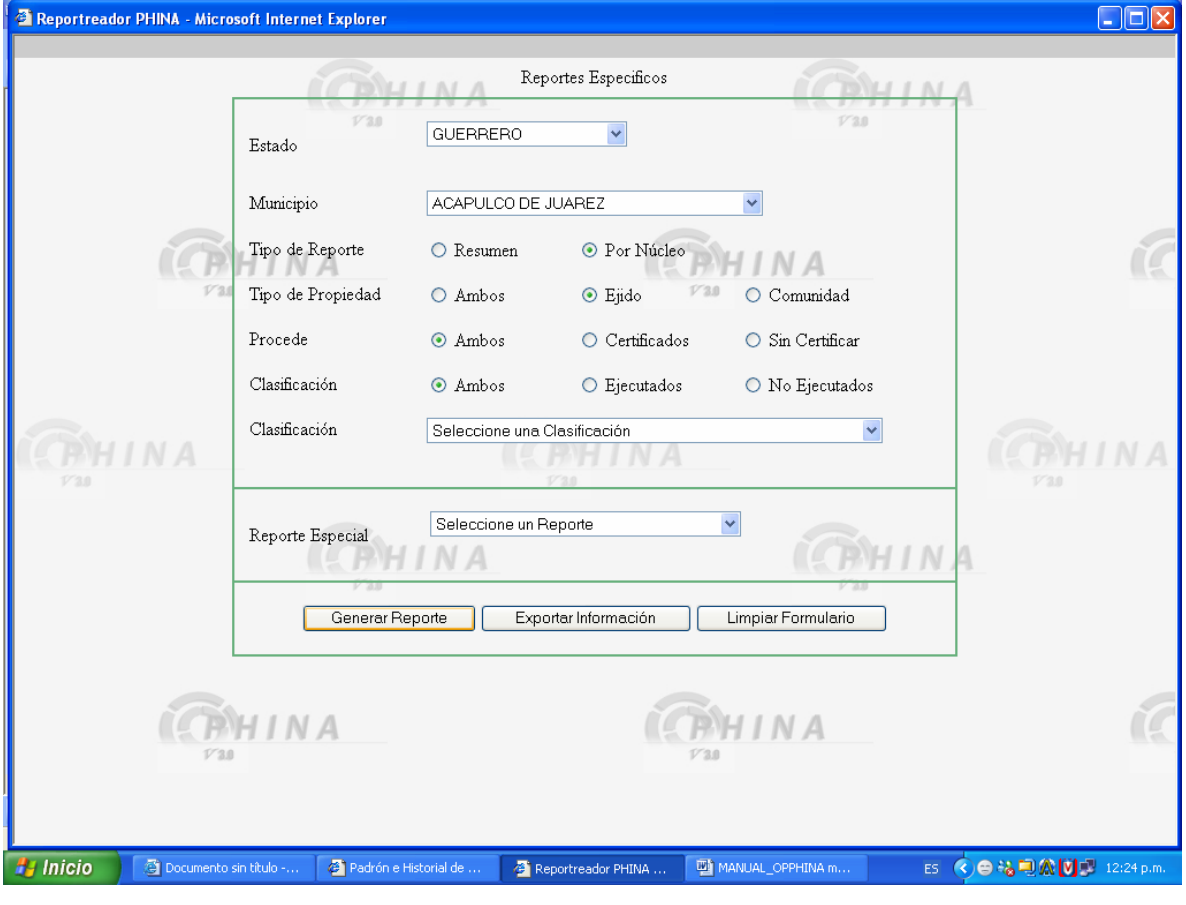

¾ NÚCLEOS AGRARIOS "CERTIFICADOS", SIN "CERTIFICAR" O "AMBOS".

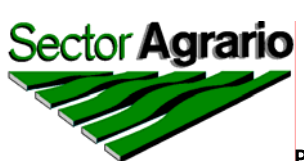

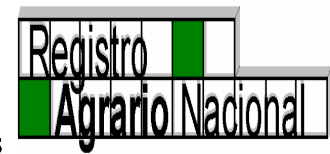

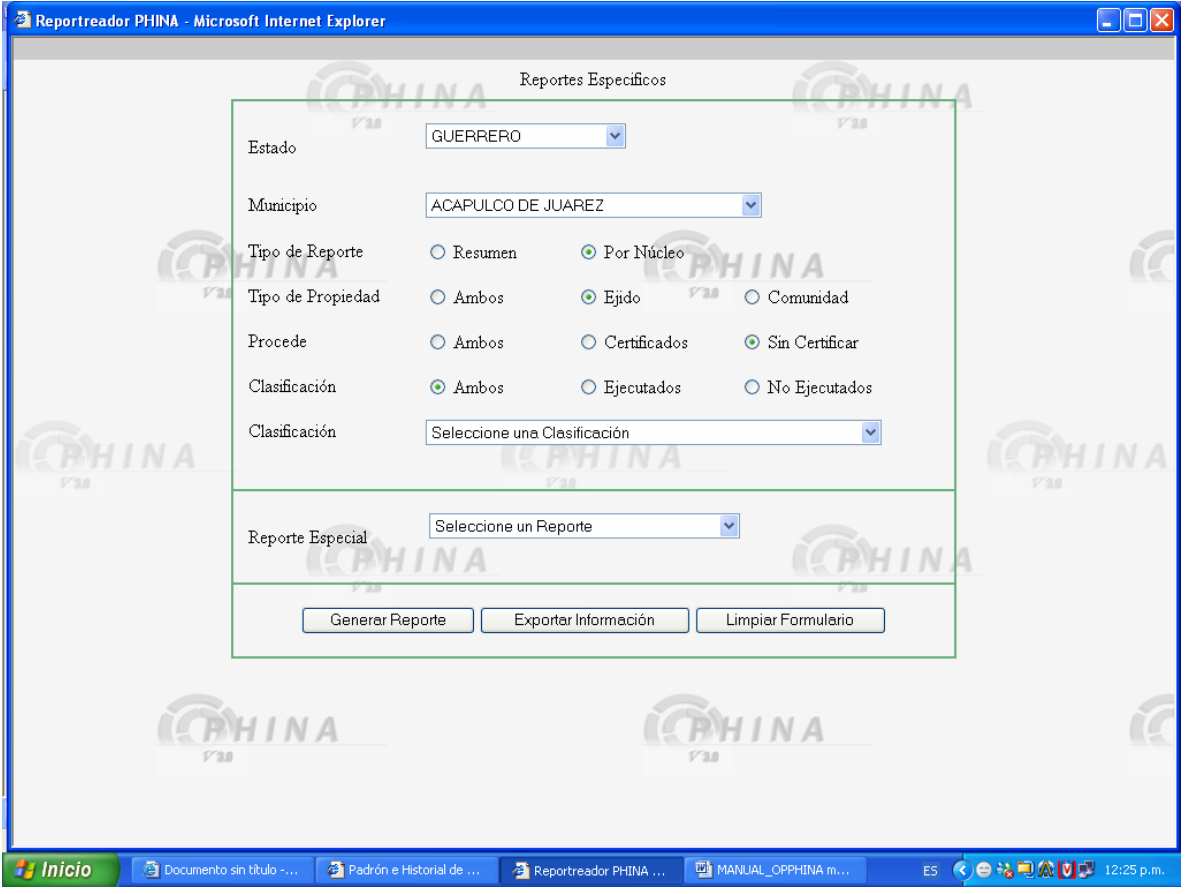

¾ **NÚCLEOS AGRARIOS "EJECUTADOS", "NO EJECUTADOS" O "AMBOS".** 

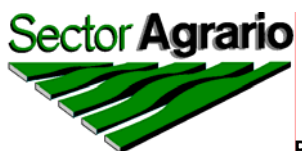

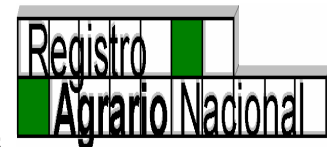

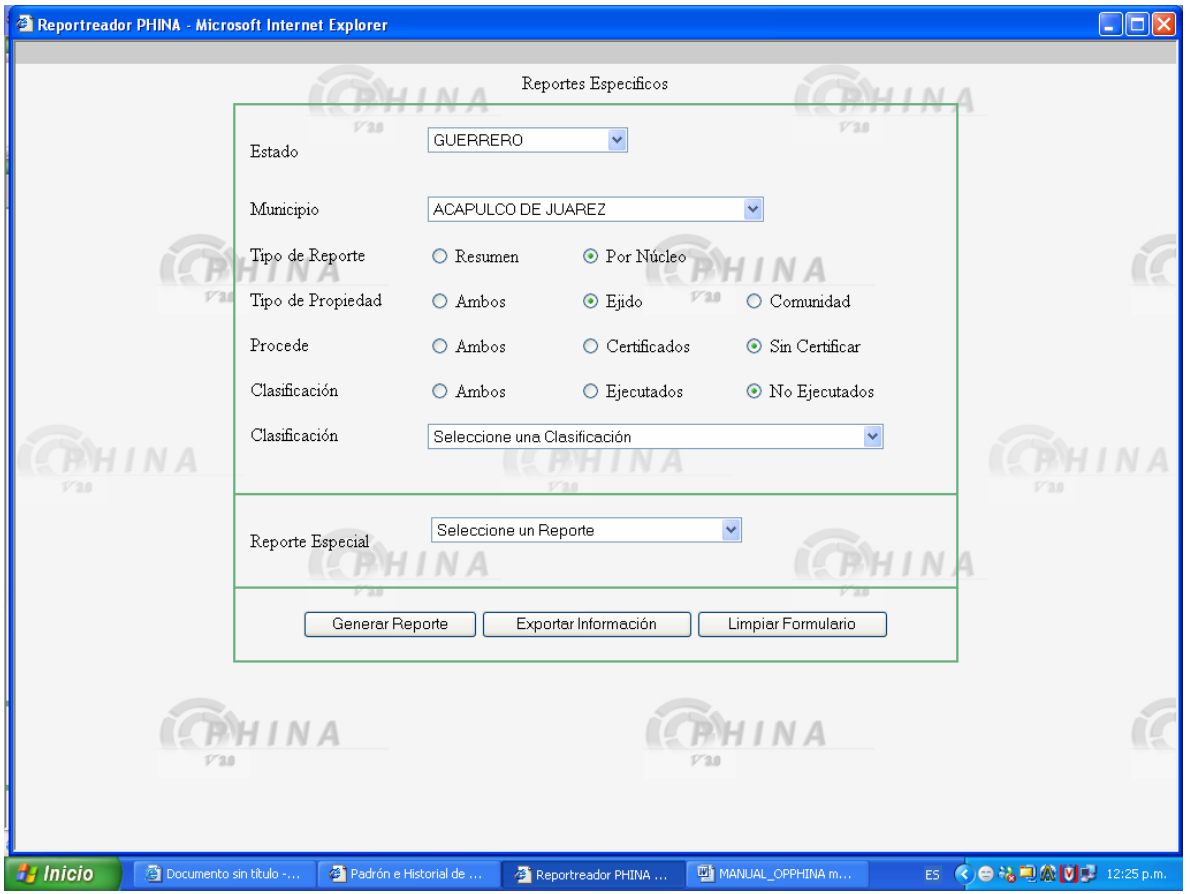

- ¾ GENERANDO TAMBIEN LISTADOS AMALGAMANDO LAS OPCIONES.
- 2. POR RESÚMEN.- EN DONDE SEÑALA ENTIDAD FEDERATIVA, TOTAL DE MUNICIPIOS INVOLUCRADOS, NÚMERO TOTAL DE NÚCLEOS Y LA SUPERFICIE INVOLUCRADA.

PARA GENERAR LOS REPORTES POR RESÚMEN, PRIMERO SE SELECCIONA LA ENTIDAD FEDERATIVA, TIPO DE REPORTE "RESÚMEN" Y POSTERIORMENTE POR TIPO DE CLASIFICACIÓN O LAS VARIABLES QUE SE SEÑALARON EN EL APARTADO ANTERIOR.

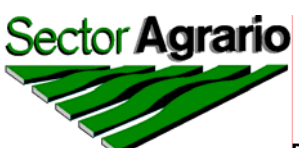

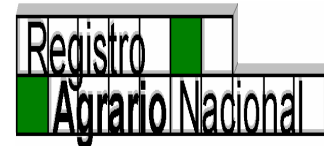

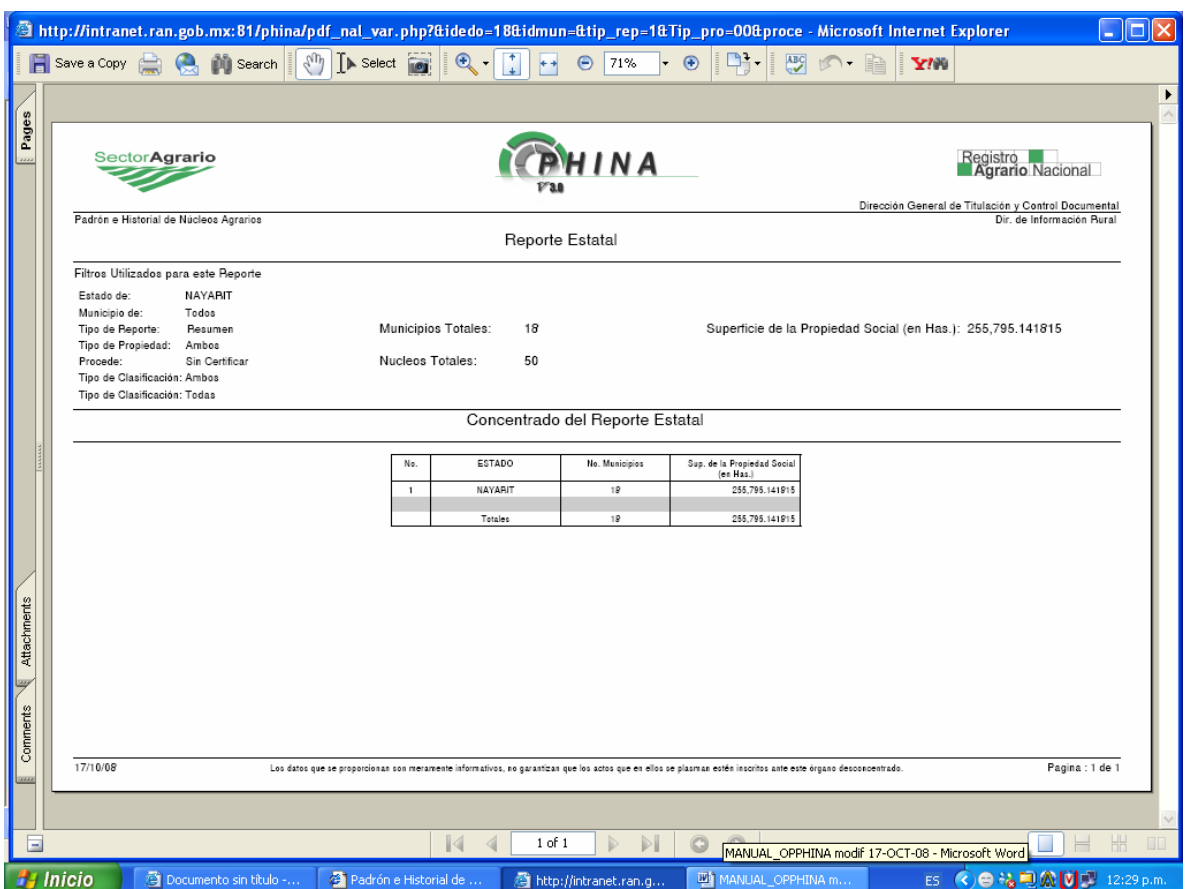

3. ESTRUCTURA AGRARIA.- EN DONDE SE ESPECIFICA EL TOTAL DE EJIDOS Y COMUNIDADES, TANTO EJECUTADOS COMO PENDIENTES DE EJECUTAR, SEÑALANDO LA SUPERFICIE Y NÚMERO DE BENEFICIADOS POR CADA UNO DE LOS CONCEPTOS.

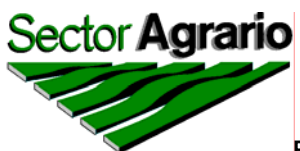

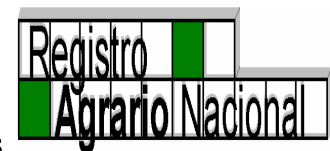

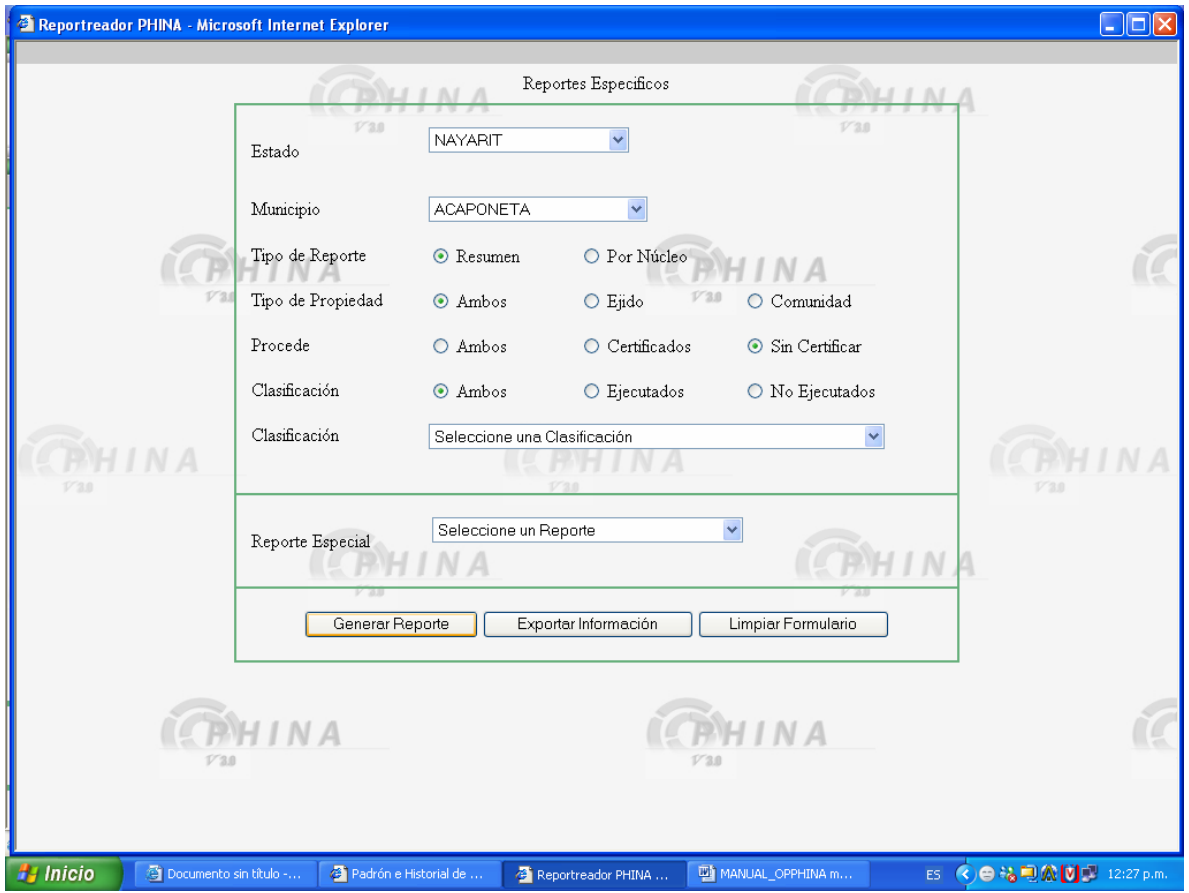

LOS PASOS A SEGUIR PARA SU EMISIÓN SON LOS SIGUIENTES:

- a) SE SELECCIONA CON UN "CLICK" DEL BOTÓN IZQUIERDO DEL "MOUSE" LA OPCIÓN ESTRUCTURA AGRARIA NACIONAL DEL APARTADO REPORTE ESPECIAL.
- b) SE SELECCIONA EL NOMBRE DEL ESTADO DEL CUAL SE DESEA EMITIR LA ESTRUCTURA AGRARIA.
- c) SE SELECCIONA GENERAR REPORTE CON UN "CLICK" DEL BOTÓN IZQUIERDO DEL "MOUSE".

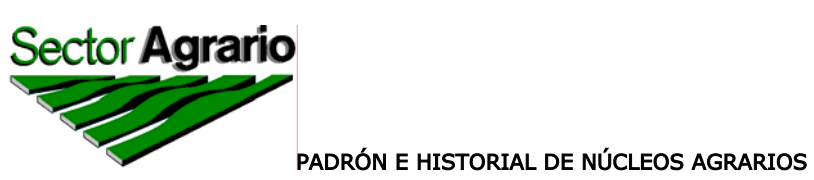

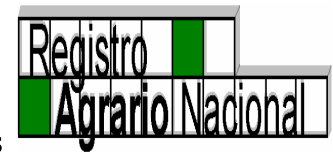

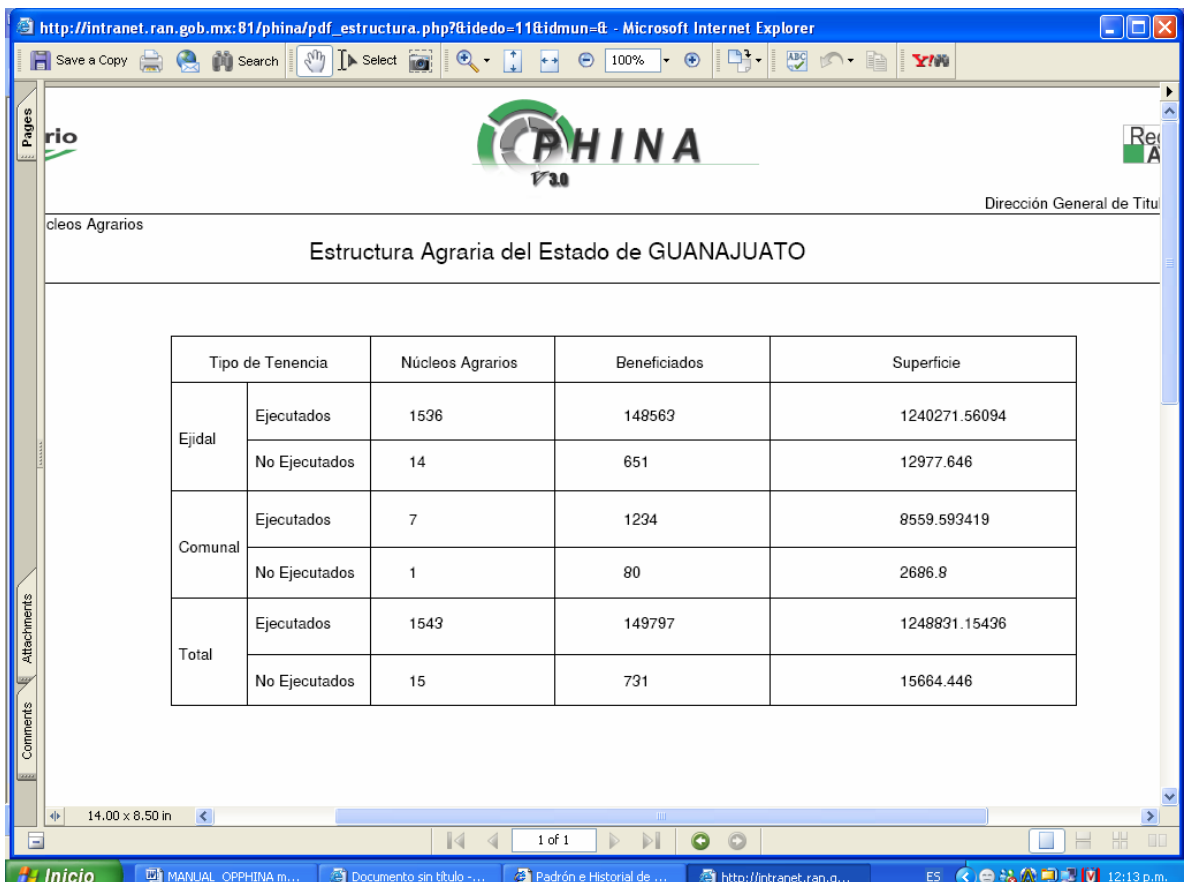

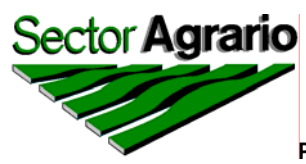

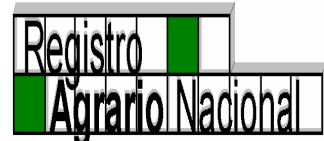

III.- MODIFICACIONES QUE ÚNICAMENTE PUEDE HACER PERSONAL DE OFICINAS CENTRALES.

### NUEVO NÚCLEO AGRARIO

ESTA OPCIÓN PERMITE DAR DE ALTA A UN EJIDO O COMUNIDAD Y ESTÁ HABILITADO PARA USO EXCLUSIVO DEL PERSONAL DE OFICINAS CENTRALES QUIEN ES EL ÚNICO AUTORIZADO PARA ACTUALIZAR ESTA INFORMACIÓN DEL SISTEMA; PARA ESTAR EN POSIBILIDADES DE DAR DE ALTA A UN NÚCLEO AGRARIO, SE DEBE CONTAR CON LA DOCUMENTACIÓN SIGUIENTE:

- RESOLUCIÒN PRESIDENCIAL POSITIVA, EN DONDE SE DOTA O RECONOCE Y TITULA LA SUPERFICIE A UN NÚCLEO AGRARIO, ÉSTA PUEDE O NO ESTAR PUBLICADA EN EL DIARIO OFICIAL DE LA FEDERACIÒN.
- SENTENCIA POSITIVA DE LOS TRIBUNALES AGRARIOS, YA SEA EL SUPERIOR O UNITARIO, EN DONDE SE DOTA O RECONOCE Y TITULA LA SUPERFICIE A UN NÚCLEO AGRARIO, ESTA PUEDE O NO ESTAR PUBLICADA EN EL DIARIO OFICIAL DE LA FEDERACIÒN.
- PUBLICACIÒN DE CUALQUIERA DE LOS DOS DOCUMENTOS ANTERIORES EN EL DIARIO OFICIAL DE LA FEDERACIÒN (EN CASO DE ESTAR PUBLICADA).
- ACUERDO DE ASAMBLEA INSCRITO EN EL REGISTRO AGRARIO NACIONAL, PARA EL CASO DE LA CREACIÓN DE UN NÚCLEO AGRARIO POR DIVISIÒN.
- ESCRITURA NOTARIAL, INSCRITA EN ESTE ÓRGANO DESCONCENTRADO, PARA EL CASO DE CONSTITUCIÓN DE NÚCLEOS AGRARIOS.
- FECHA DE INSCRIPCIÓN EN EL REGISTRO AGRARIO NACIONAL, PARA LOS CASOS DE DIVISIÓN Y CONSTITUCIÓN DE NÚCLEOS AGRARIOS.
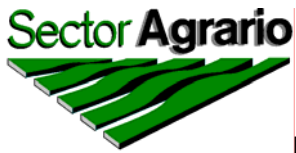

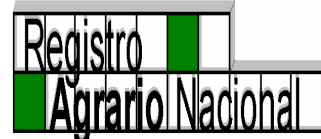

A CONTINUACIÓN SE ESPECIFICAN POR RUBRO, CUALES SON LAS FUENTES DE INFORMACIÓN Y LOS CRITERIOS A SEGUIR, PARA RECONOCER LA INFORMACIÓN CORRESPONDIENTE:

CLAVE ÚNICA.- ESTA CLAVE ES ASIGNADA DE MANERA AUTOMÁTICA POR EL SISTEMA AL MOMENTO DE DAR DE ALTA A UN NÚCLEO AGRARIO Y ESTÁ COMPUESTA POR 16 CARACTERES.

EJEMPLO: 02001E0206080001

EN DONDE:

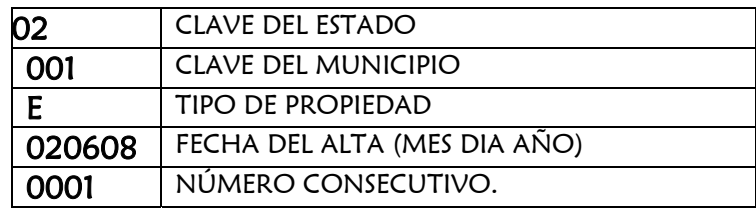

ESTADO.- SE REFIERE A LA ENTIDAD FEDERATIVA EN DONDE SE CREÓ EL EJIDO O COMUNIDAD A TRAVÉS DE RESOLUCIÓN PRESIDENCIAL, SENTENCIA DE TRIBUNAL AGRARIO, CONSTITUCIÓN DE EJIDO O COMUNIDAD, POR ACTA DE ASAMBLEA (PARA LAS DIVISIONES, FUSIONES Ó CAMBIO DE RÉGIMEN) O DONDE SE HAYA CERTIFICADO Y QUEDADO INSCRITO EN EL REGISTRO AGRARIO NACIONAL PARA LOS EJIDOS Y COMUNIDADES QUE FUERON CREADOS POR RESOLUCIÓN PRESIDENCIAL Ó SENTENCIA DE TRIBUNALES EN UN MUNICIPIO Ó ENTIDAD FEDERATIVA DIFERENTE AL DE LA CERTIFICACIÓN.

MUNICIPIO.- AQUÍ SE INCORPORA LA INFORMACIÓN DEL NÚCLEO AGRARIO EN DONDE FUE DADO POR RESOLUCIÓN PRESIDENCIAL, SENTENCIA DE TRIBUNAL AGRARIO, POR ACTA DE ASAMBLEA Y CONSTITUCION Ó EN EL ÚLTIMO DE LOS CASOS EN DONDE SE HAYA CERTIFICADO Y QUEDADO INSCRITO EN EL REGISTRO AGRARIO NACIONAL.

TIPO DEL NÚCLEO.- SE ESPECIFICA SI ES EJIDO O COMUNIDAD.

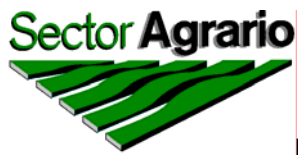

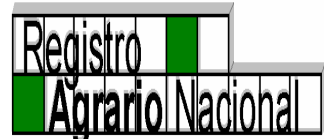

NOMBRE DEL NÚCLEO.- CUANDO SE TRATA DE UN EJIDO O COMUNIDAD QUE NO SE HA CERTIFICADO, SE ESPECIFICA EL NOMBRE CONFORME A LA RESOLUCIÓN PRESIDENCIAL O SENTENCIA DEL TRIBUNAL CON QUE FUE CREADO; CUANDO SE TRATA DE NÚCLEOS AGRARIOS QUE FUERON CREADOS POR DIVISIONES O CONSTITUCIONES, CON EL NOMBRE CON QUE FUERON INSCRITOS; AMÉN DE LO ANTERIOR, CUANDO SE TRATA DE UN NÚCLEO AGRARIO CERTIFICADO, SE CAPTURA EL NOMBRE QUE APARECE EN LA INSCRIPCIÓN DEL FOLIO MATRÍZ.

NOMBRE ANTERIOR.- EN ESTE APARTADO SE REGISTRA EL NOMBRE CON QUE FUE CREADO EL EJIDO O COMUNIDAD A TRAVÉS DE RESOLUCIÓN PRESIDENCIAL, SENTENCIA DE TRIBUNALES AGRARIOS, CONSTITUCIÓN O DIVISIÓN, SIEMPRE Y CUANDO EL NOMBRE DEL NÚCLEO HAYA CAMBIADO POR ALGUNA ACCION AGRARIA POSTERIOR O POR EFECTOS DE LA CERTIFICACIÓN, EN ESTE CASO SE PONE COMO NOMBRE ACTUAL EL SEÑALADO EN LA ACCIÓN AGRARIA QUE MODIFICÓ EL NOMBRE ANTERIOR, O BIEN, SI EL CAMBIO DE NOMBRE FUE PRODUCTO DE LA CERTIFICACIÓN, DEBERÁ CAPTURARSE COMO NOMBRE ACTUAL EL QUE APARECE EN LA INSCRIPCIÓN.

CLASIFICACIÓN.- SE REFIERE AL AGRUPAMIENTO QUE SE HA REALIZADO DE ACUERDO A LA PROBLEMÁTICA QUE TIENEN LOS NÚCLEOS AGRARIOS, DESDE EL PUNTO DE VISTA JURÍDICO, EN DONDE SE CLASIFICARÁN, SÍ Y SOLO SÍ, LA ACCIÓN AGRARIA CREADORA DEL NÚCLEO CUMPLE CON LAS CONDICIONES SIGUIENTES:

- ¾ NINGUNA.- SI SE TRATA DE UN NÚCLEO AGRARIO QUE ESTÁ DEBIDAMENTE EJECUTADO.
- ¾ NÚCLEO QUE REQUIERE MAS INFORMACIÓN.- ESTA ES UNA CLASIFICACIÓN TEMPORAL, POR LO CUAL AQUÍ SE INCLUIRÁN AQUELLOS EJIDOS Y COMUNIDADES QUE, CON LOS ELEMENTOS DE INFORMACIÓN QUE SE TIENEN NO PUEDEN SER CLASIFICADOS, POR LO QUE ES NECESARIO ANALIZAR EL EXPEDIENTE, COMPLEMENTAR LA INFORMACIÓN CONTENIDA EN EL PHINA Y POSTERIORMENTE REALIZAR LA CLASIFICACIÓN DE LA PROBLEMÁTICA, SEGÚN CORRESPONDA.

 $\blacktriangleright$ 

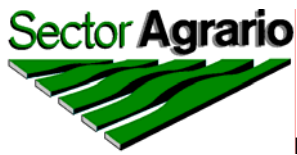

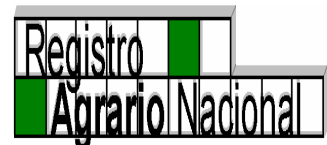

- ¾ NÚCLEO MATRÍZ QUE DESAPARECE POR DIVISIÓN.- ESTA CLASIFICACIÓN SE APLICARÁ A TODOS AQUELLOS QUE FUERON CREADOS Y POSTERIORMENTE SE DIVIDIERON EN DOS O MÁS NÚCLEOS Y NINGUNO DE LOS NUEVOS CONSERVÓ EL NOMBRE DEL NÚCLEO PRINCIPAL.
- ¾ RESOLUCIÓN DE INSUBSISTENTE.- EN ESTE CASO SE CONSIGNARÁ A TODOS AQUELLOS EJIDOS Y COMUNIDADES QUE FUERON CREADOS PERO COMO CONSECUENCIA DE UN AMPARO, SE EMITIÓ LA INSUBSISTENCIA TOTAL A TRAVÉS DE UNA RESOLUCIÓN PRESIDENCIAL, SENTENCIA DE LA SUPREMA CORTE DE JUSTICIA DE LA NACIÓN O SENTENCIA DE LOS TRIBUNALES AGRARIOS.
- ¾ INEJECUTABLE.- AQUELLOS QUE CUENTAN CON ACUERDO DE INEJECUTABILIDAD EMITIDO POR LA DIRECCIÓN GENERAL DE TENENCIA DE LA TIERRA, DIRECCIÓN GENERAL PARA EL ABATIMIENTO DEL REZAGO AGRARIO, CUERPO CONSULTIVO AGRARIO Y ACTUALMENTE POR LA DIRECCIÓN GENERAL TÉCNICA OPERATIVA; ADEMÁS DE AQUELLOS QUE POSEEN OPINIÓN DE INEJECUTABILIDAD EMITIDO POR LA DELEGACIÓN O REPRESENTACIÓN AGRARIA.
- ¾ TERMINACIÓN DE RÉGIMEN.- NÚCLEOS AGRARIOS CUYA RESOLUCIÓN DE LA TERMINACIÓN EMITIDA POR EL PROCURADOR AGRARIO FUE INSCRITA EN EL REGISTRO AGRARIO NACIONAL.
- ¾ NÚCLEOS QUE DESAPARECEN POR FUSIÓN.- ÉSTA SE APLICA PARA TODOS LOS NÚCLEOS AGRARIOS QUE FUERON CREADOS Y POSTERIORMENTE SE FUSIONARON A OTROS QUEDANDO CON "CERO" HECTÁREAS DE SUPERFICIE.
- ¾ RESOLUCIÓN PRESIDENCIAL SIN EJECUTAR.- AQUÍ SE INCLUIRÁN A TODOS LOS NÚCLEOS AGRARIOS CREADOS POR RESOLUCIÓN PRESIDENCIAL Y QUE A LA FECHA NO SE HA EJECUTADO Y NO CUENTA CON ACUERDO DE INEJECUTABILIDAD EMITIDO POR CUALESQUIERA DE LAS UNIDADES ADMINISTRATIVAS DESCRITAS EN EL APARTADO CORRESPONDIENTE, O NO SENCUENTREN INSUBSISTENTES POR JUICIO DE AMPARO.

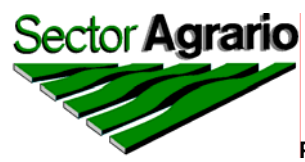

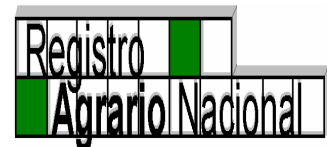

- ¾ EJECUCIÓN PENDIENTE DE LOS TRIBUNALES AGRARIOS.- EN ÉSTA SE INCLUYEN A TODOS LOS NÚCLEOS CREADOS POR SENTENCIA DE LOS TRIBUNALES AGRARIOS QUE AÚN NO SE HAN EJECUTADO Y QUE NO CUENTAN CON SENTENCIA DE INEJECUCIÓN O DE INSUBSISTENCIA.
- ¾ TOTALMENTE EXPROPIADOS CON DECLARATORIA.- ÉSTA SE REFIERE A LOS EJIDOS Y COMUNIDADES QUE YA NO TIENEN SUPERFICIE PORQUE FUERON EXPROPIADOS TOTALMENTE Y QUE EN LOS PUNTOS RESOLUTIVOS DEL ÚLTIMO DECRETO DE EXPROPIACIÓN SE SEÑALA "……EN VIRTUD DE QUE LA EXPROPIACIÓN ES TOTAL Y TRAE COMO CONSECUENCIA LA DESAPARICIÓN DEL NÚCLEO AGRARIO COMO TAL,……", "…..A FIN DE QUE SE APLIQUE COMO LO DISPONE EL ARTÍCULO 122 DE LA LEY INVOCADA,….." Ó "…..CONFORME AL MANDATO DEL ARTÍCULO 122 FRACCIÓN I DE LA LEY FEDERAL DE REFORMA AGRARIA,…… POR SER ÉSTA UNA EXPROPIACIÓN TOTAL QUE AFECTA……".
- ¾ TOTALMENTE EXPROPIADOS SIN DECLARATORIA.- ÉSTA SE REFIERE A LOS EJIDOS Y COMUNIDADES QUE YA NO TIENEN SUPERFICIE PORQUE FUERON EXPROPIADOS TOTALMENTE Y QUE EN LOS PUNTOS RESOLUTIVOS DEL ÚLTIMO DECRETO DE EXPROPIACIÓN NO SE SEÑALA LA EXTINCIÓN DE LA FIGURA JURÍDICA.
- ¾ NÚCLEOS CON TIERRAS EN OTROS ESTADOS.- ESTA CLASIFICACIÓN ES EXCLUSIVA PARA TODOS LOS EJIDOS Y COMUNIDADES QUE PERMUTARON TIERRAS Y LA SUPERFICIE OTORGADA ESTÁ UBICADA EN OTRA ENTIDAD FEDERATIVA.
- ¾ NÚCLEOS SIN TIERRAS POR DOMINIO PLENO.- AQUÍ ENTRARÁN TODOS LOS NÚCLEOS AGRARIOS QUE POSTERIOR A LA CERTIFICACIÓN, LA SUPERFICIE QUE POSEÍAN FUE TITULADA POR DOMINIO PLENO, Y POR ENDE, LA SUPERFICIE ACTUAL DEL NÚCLEO ES "CERO" Y CUYA FIGURA JURÍDICA NO SE HA EXTINGUIDO.
- ¾ NÚCLEOS SIN EJECUTAR CON TRABAJOS DE CERTIFICACIÓN.- EN ESTE RUBRO SE INCORPORARÁN LOS EJIDOS Y COMUNIDADES QUE NO CUENTAN CON CARPETA BÁSICA Y NO SE LOCALIZARON ANTECEDENTES DE EJECUCIÓN, SIN EMBARGO FUERON CERTIFICADOS.

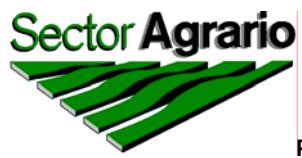

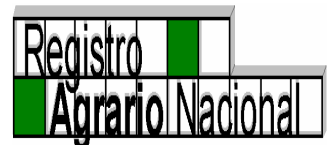

- ¾ NÚCLEOS INSUBSISTENTES CON TRABAJOS DE CERTIFICACIÓN.- SE CONSIGNARÁN A LOS EJIDOS Y COMUNIDADES QUE CUENTAN CON RESOLUCIÓN DE INSUBSISTENCIA TOTAL, EMITIDA POR AUTORIDADES FACULTADAS PARA ELLO, DESCRITAS EN EL APARTADO CORRESPONDIENTE Y QUE POR ERROR SE CERTIFICARON.
- ¾ NÚCLEO SIN TIERRAS POR TITULACIÓN DEL ASENTAMIENTO HUMANO.- AQUÍ SE INCLUYEN A LOS NÚCLEOS AGRARIOS QUE UNICAMENTE POSEÍAN LA SUPERFICIE DEL ASENTAMIENTO HUMANO Y YA FUE TITULADO Y CUYA FIGURA JURÍDICA NO SE HA EXTINGUIDO.
- ¾ TIERRAS EN PODER DEL ERARIO FEDERAL.- ESTE ES UN RUBRO QUE NO ES COMÚN, A NIVEL NACIONAL EXISTEN, HASTA ESTOS MOMENTOS, UNICAMENTE 3 CASOS Y CONSISTE EN QUE AL MOMENTO DE ASISTIR A REALIZAR LOS TRABAJOS DE EJECUCIÓN, NO SE LOCALIZARON LOS EJIDATARIOS, SIN EMBARGO LOS TRABAJOS DE EJECUCIÓN SE LLEVARON A CABO Y LAS TIERRAS QUEDARON EN DEPÓSITO DE LA SECRETARÍA DE LA REFORMA AGRARIA.
- ¾ NÚCLEO SIN TIERRAS POR APORTACIONES.- AQUÍ SE CLASIFICAN LOS EJIDOS Y COMUNIDADES QUE TIENEN SUPERFICIE "CERO" PORQUE EL TOTAL DE LAS TIERRAS FUERON APORTADAS A SOCIEDADES.

### ELIMINACIÓN DE UN NÚCLEO AGRARIO

CUANDO SE DETECTA QUE POR "ERROR" SE TIENE LA INFORMACIÓN DE UN POBLADO Y DEBEN DE ANALIZARSE TODOS LOS ANTECEDENTES JURÍDICO-DOCUMENTALES DEL MISMO, SI DESPUÉS DE HABER REALIZADO LA INVESTIGACIÓN Y ANÁLISIS DE LA SITUACIÓN JURÍDICA-DOCUMENTAL DE UN NÚCLEO SE DETERMINA QUE DEBE DE ELIMINARSE EN DEFINITIVA LOS DATOS DEL MISMO, A TRAVÉS DEL MENÚ ELIMINACIÓN DE UNA ACCIÓN AGRARIA, SE DARÁ "CLICK" EN ELIMINAR EL NÚCLEO Y POSTERIORMENTE EN ACEPTAR.

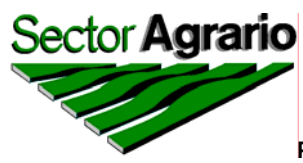

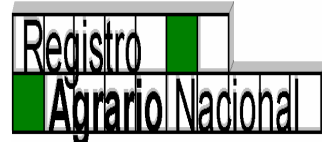

APARECERÁ UNA PANTALLA DONDE TENDRÁ QUE SELECCIONAR EL ESTADO, MUNICIPIO, TIPO Y NOMBRE ACTUAL DEL NÚCLEO, POSTERIORMENTE APARECERÁN LOS DATOS CON QUE CUENTA EL NÚCLEO Y DESPUÉS CON UN "CLICK" EN ELIMINAR DEL MENÚ DE EDICIÓN, ÉSTE QUEDARÁ ELIMINADO COMPLETAMENTE DEL SISTEMA.

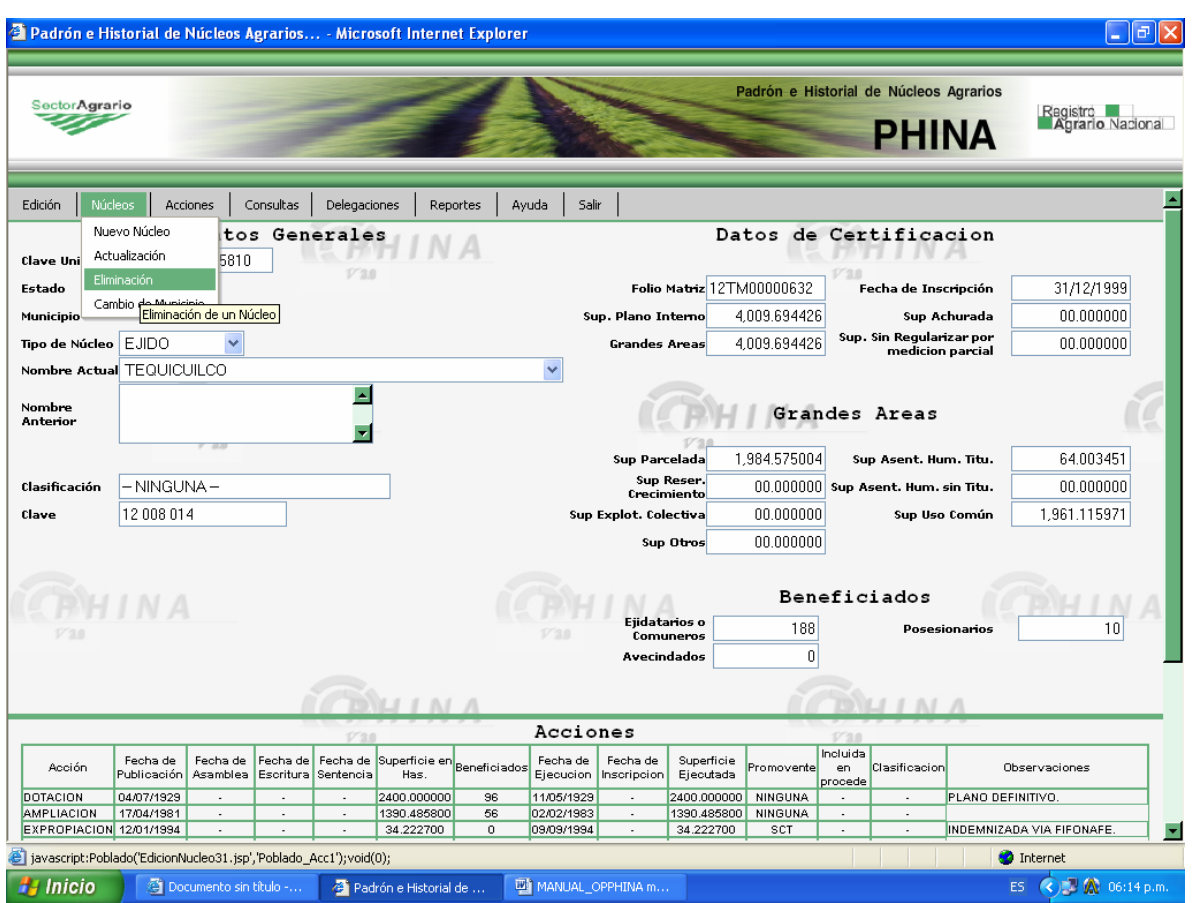

EN CASO DE ERROR, DEBERÁ DAR "CLICK" EN LA OPCIÓN "DESHACER" DEL MENÚ EDICIÓN.

DESDE ESTA MISMA PANTALLA, PUEDE ACCESAR A TODAS LAS OPCIONES DE NÚCLEOS Y ACCIONES AGRARIAS.

LA OPCIÓN "CONSULTA" DEL MENÚ LOCALIZACIÓN LE PERMITE REGRESAR A LA PANTALLA PRINCIPAL DEL SISTEMA.

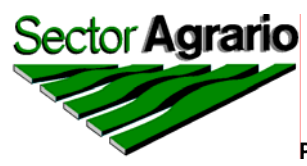

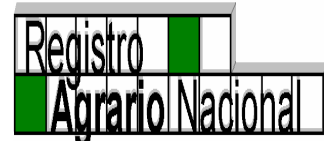

SI LO DESEA DESDE ÉSTA PANTALLA PUEDE SALIR POR COMPLETO DEL SISTEMA.

#### ES DE SUMA IMPORTANCIA TOMAR EN CONSIDERACIÓN QUE ÚNICAMENTE SE PUEDEN DAR DE BAJA A NÚCLEOS AGRARIOS QUE CUMPLAN CON LOS REQUISITOS SIGUIENTES:

- NO CONTAR CON EL SUSTENTO LEGAL QUE DIÓ ORIGEN AL EJIDO O COMUNIDAD (RESOLUCIÓN PRESIDENCIAL, SENTENCIA DE LOS TRIBUNALES, ACUERDO DE ASAMBLEA Y/O ESCRITURA PÚBLICA).
- CUANDO LA RESOLUCIÓN QUE CREARIA AL NÚCLEO ES NEGATIVA Y POR ERROR FUE DADO DE ALTA EN EL SISTEMA.
- CUANDO EL NÚCLEO AGRARIO SE ENCUENTRE DUPLICADO.

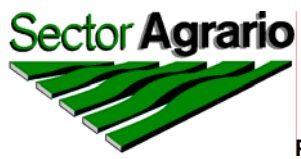

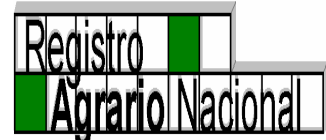

## IV. MENÚ PARA USO EXCLUSIVO DE DELEGACIONES

## MENÚ DELEGACIONES

AL DAR "CLICK" EN EL MENÚ *DELEGACIONES* SE ABRIRÁ LA SIGUIENTE PANTALLA, LA CUAL MOSTRARÁ TODOS LOS MOVIMIENTOS QUE CADA DELEGACIÓN HA REALIZADO, MISMOS QUE DEBERÁN SER REVISADOS, ANALIZADOS Y ACEPTADOS O RECHAZADOS (SEGÚN SEA EL CASO) POR OFICINAS CENTRALES. ESTA PANTALLA CUENTA CON UN MENÚ CON LAS OPCIONES DE CONSULTA, AYUDA Y SALIR.

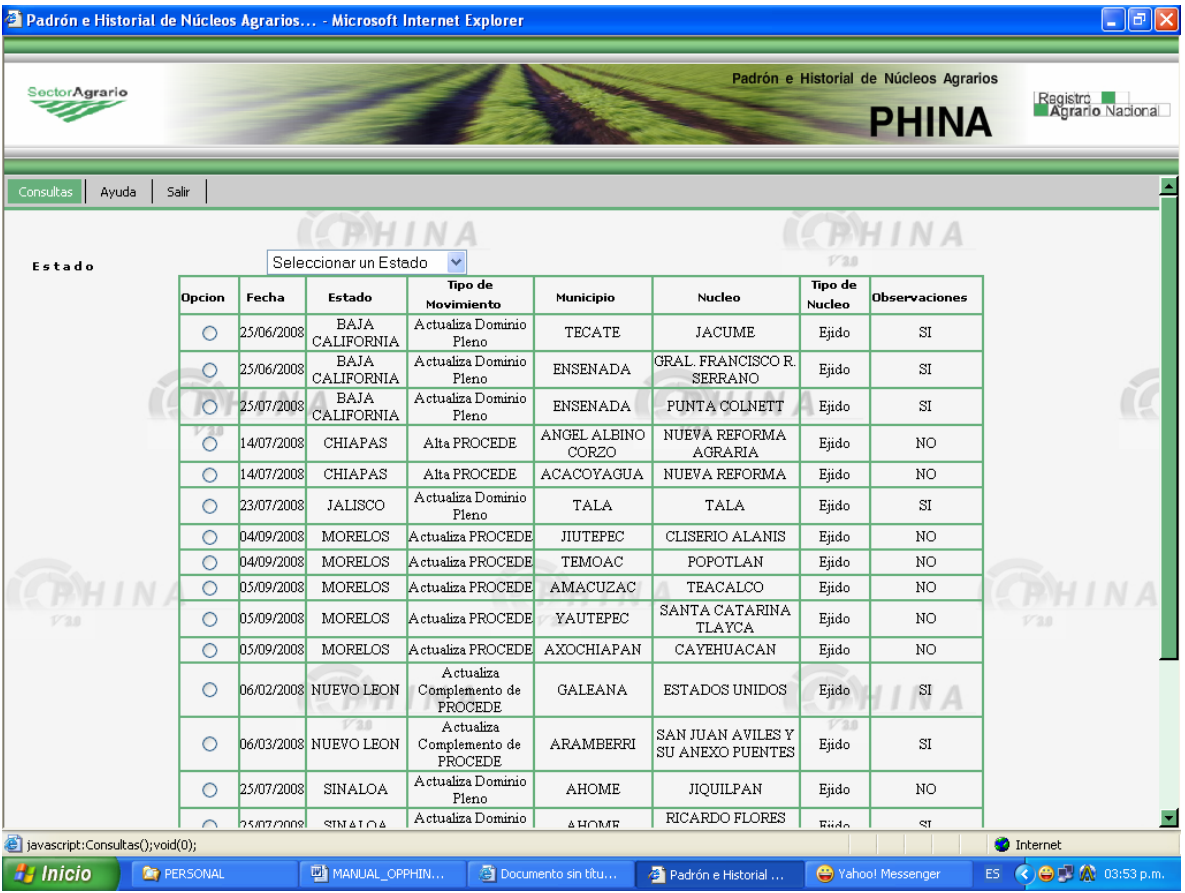

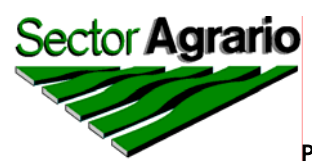

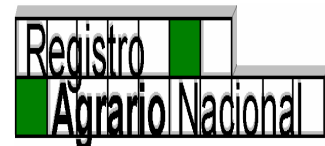

LA OPCIÓN DE CONSULTA PERMITE REGRESAR A LA PANTALLA PRINCIPAL DEL SISTEMA.

EL MENÚ AYUDA PERMITE CONSULTAR INFORMACIÓN ACERCA DEL FUNCIONAMIENTO DEL SISTEMA.

EL MENÚ SALIR PERMITE SALIR POR COMPLETO DEL SISTEMA.

PARA PODER VER LA INFORMACIÓN DE ALGÚN NÚCLEO EN ESPECÍFICO, DEBERÁ DAR CLICK EN EL CÍRCULO CORRESPONDIENTE AL POBLADO EN CUESTIÓN, EL CUAL SE ENCUENTRA SITUADO DEL LADO IZQUIERDO DE CADA REGISTRO. AL DAR CLICK SOBRE EL CÍRCULO APARECERÁ UNA PANTALLA CON LA INFORMACIÓN DEL NÚCLEO QUE SE SELECCIONÓ Y EL MOVIMIENTO QUE REALIZÓ LA DELEGACIÓN A ESE NÚCLEO.

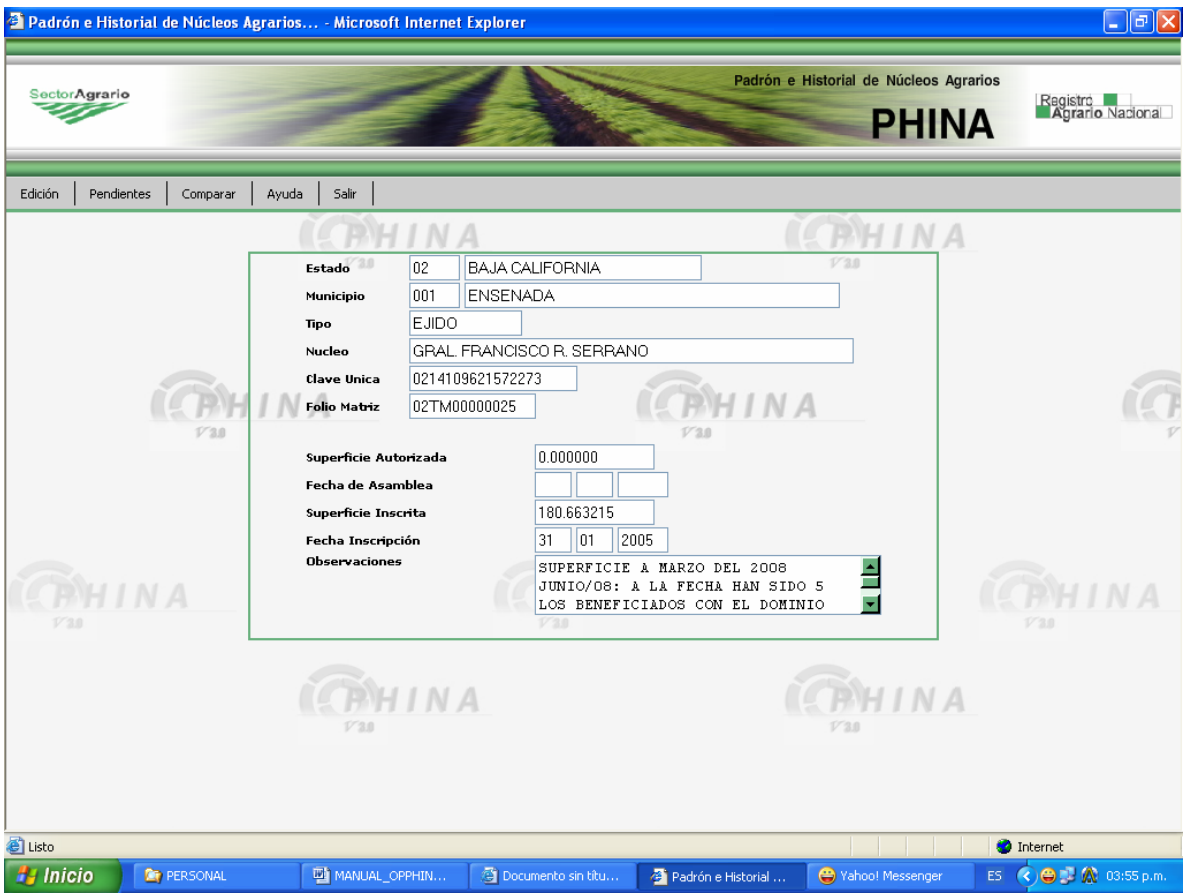

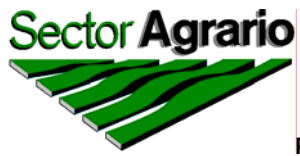

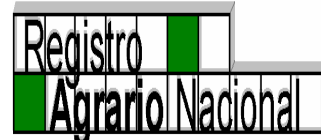

A SU VEZ ÉSTA PANTALLA CUENTA CON UN MENÚ, EL CUAL TIENE LAS OPCIONES DE PENDIENTES, COMPARAR, EDICIÓN, AYUDA Y SALIR.

EN CASO DE DESEAR CONSULTAR OTRO REGISTRO, EL MENÚ PENDIENTES PERMITIRÁ REGRESAR A LA PANTALLA DE MOVIMIENTOS DE LAS DELEGACIONES.

EL MENÚ COMPARAR PERMITIRÁ VER OTRA PANTALLA CON LA INFORMACIÓN DEL MISMO POBLADO QUE SE TENGA EN ESE MOMENTO EN PANTALLA, ASÍ SE PODRÁ HACER UNA COMPARACIÓN CON LOS MOVIMIENTOS QUE LE ESTÁN ENVIANDO LAS DELEGACIONES.

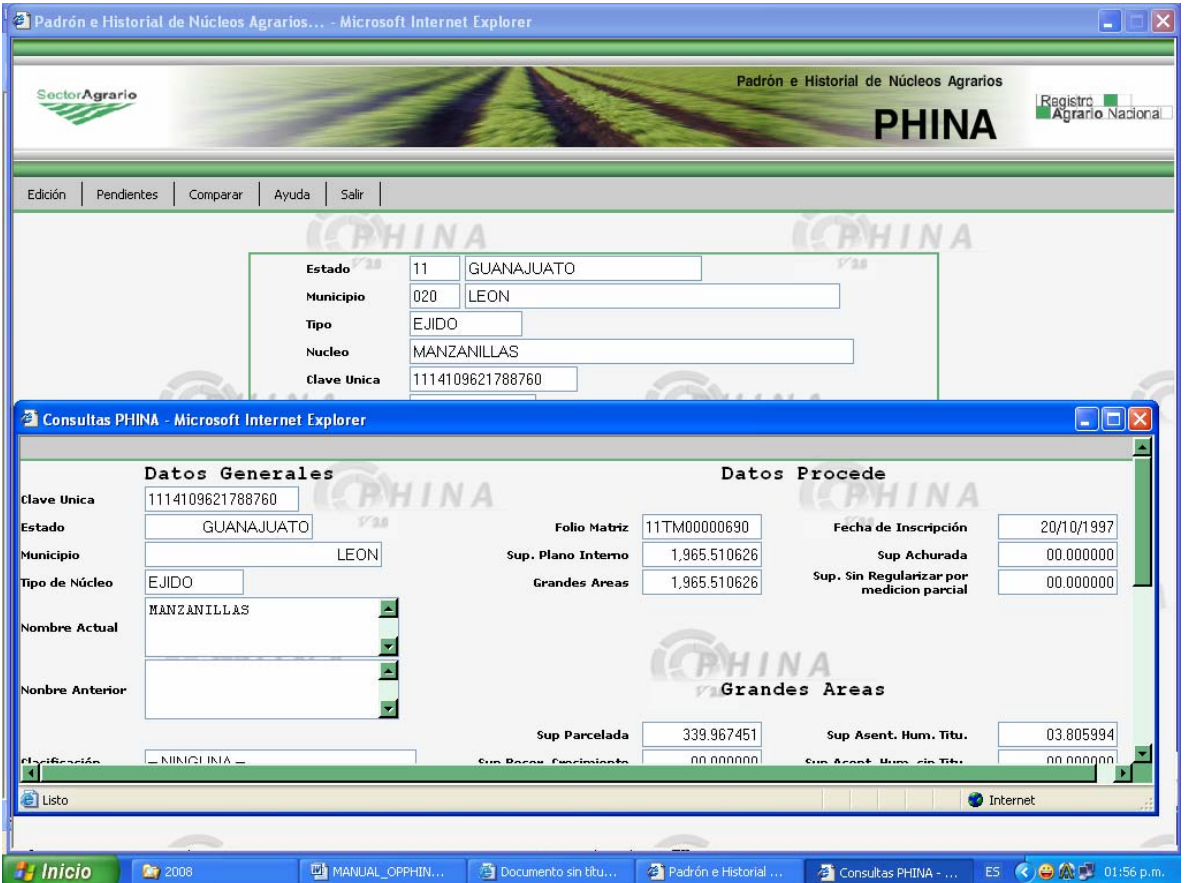

EL MENÚ EDICIÓN LE PERMITIRÁ ACTUALIZAR O BIEN CANCELAR EL MOVIMIENTO PROPUESTO POR LA DELEGACIÓN.

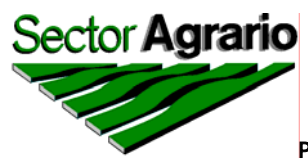

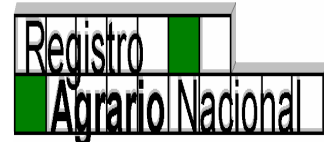

EL MENÚ AYUDA LE PERMITE CONSULTAR INFORMACIÓN ACERCA DEL FUNCIONAMIENTO DEL SISTEMA.

EL MENÚ SALIR LE PERMITE SALIR POR COMPLETO DEL SISTEMA.

# MENÚ AYUDA

AL DAR CLICK EN ESTE MENÚ SE ABRIRÁ OTRA PANTALLA, LA CUAL LE PERMITE CONSULTAR INFORMACIÓN ACERCA DEL FUNCIONAMIENTO DEL SISTEMA.

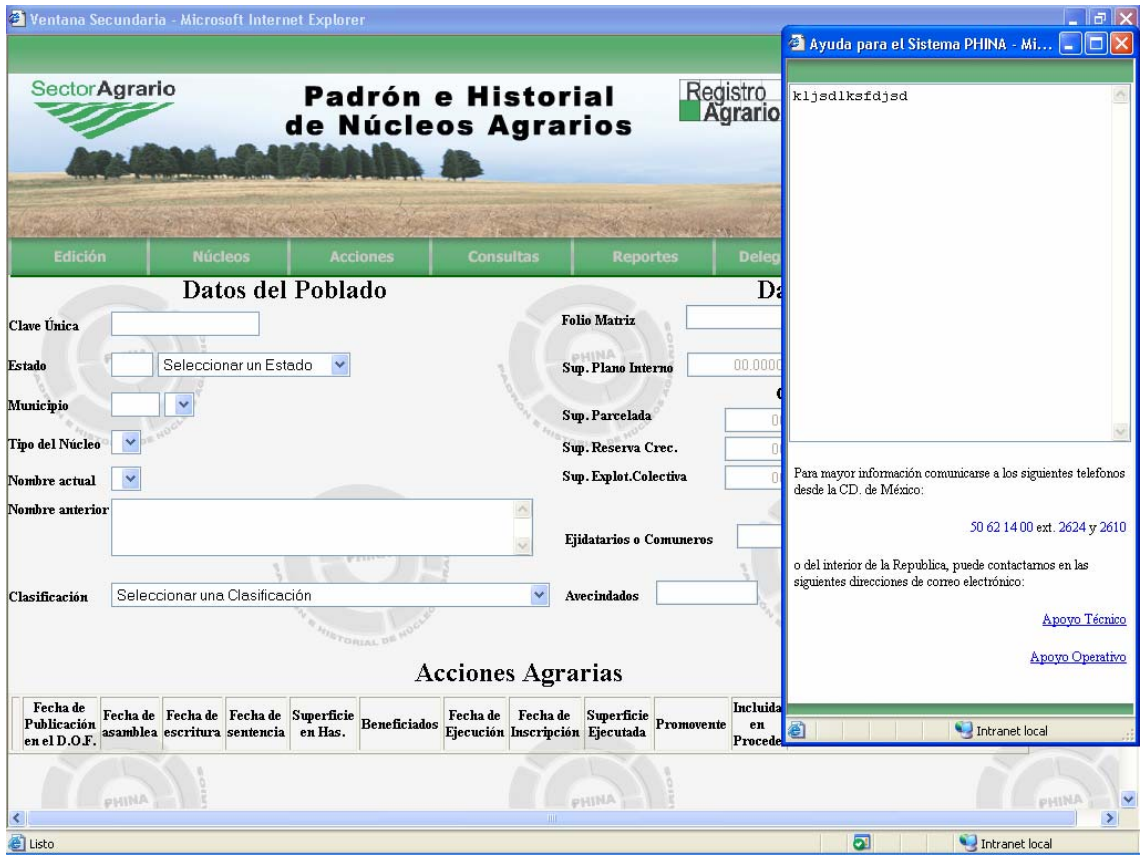

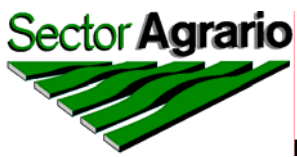

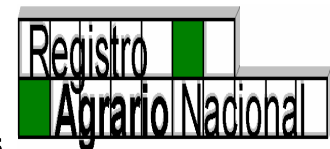

# MENÚ SALIR

PARA SALIR POR COMPLETO DEL SISTEMA DEBERÁ DAR CLICK EN EL MENÚ SALIR.

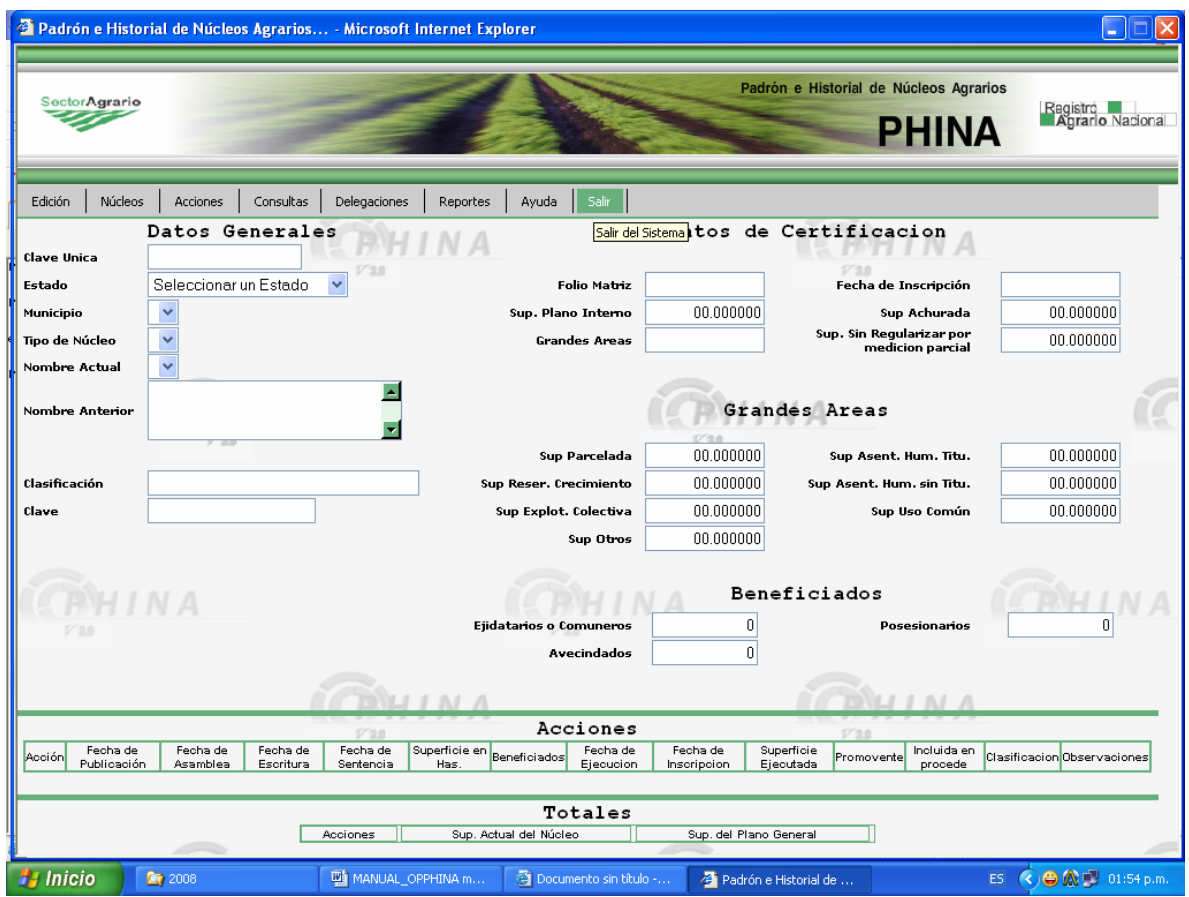

Dado en la Ciudad de México, Distrito Federal a 12 de mayo de 2009.

#### **EL DIRECTOR EN JEFE DEL REGISTRO AGRARIO NACIONAL**

### **ING. ARMANDO RANGEL HERNÁNDEZ**